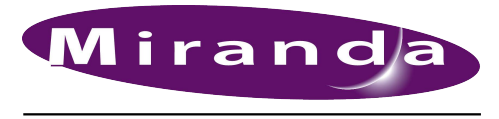

#### A BELDEN BRAND

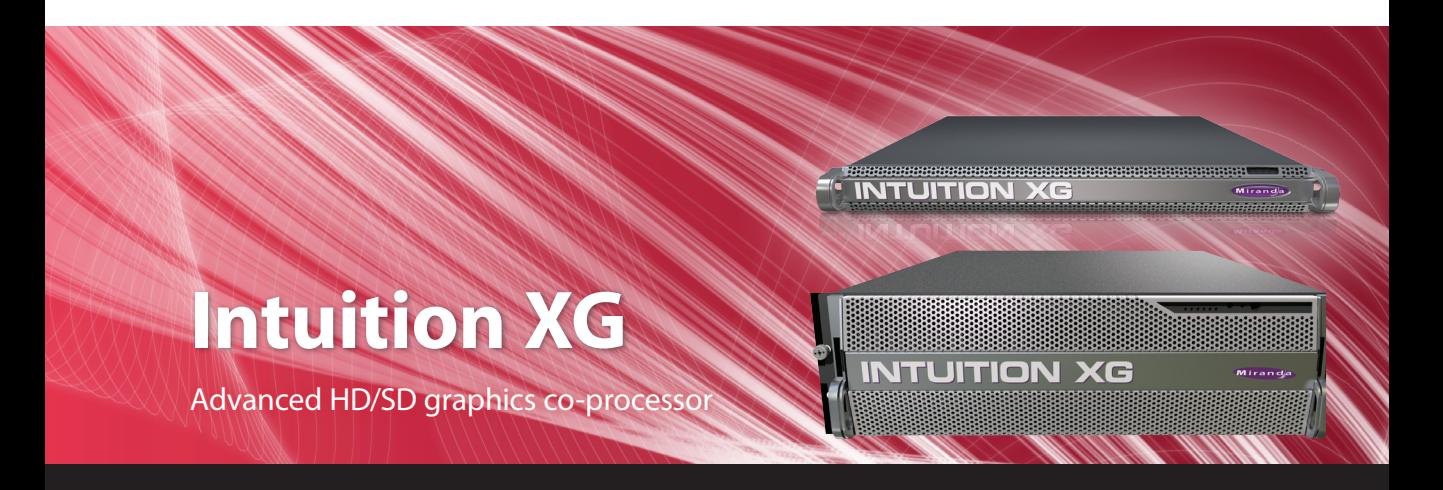

# **Configuration Guide**

M848-9002-480

w w w . m i r a n d a . c o m

#### **Copyright & Trademark Notice**

Copyright © 2013, Miranda Technologies Partnership. All rights reserved.

Belden, Belden Sending All The Right Signals, and the Belden logo are trademarks or registered trademarks of Belden Inc. or its affiliated companies in the United States and other jurisdictions. Miranda and Intuition XG are trademarks or registered trademarks of Miranda Technologies Partnership. Belden Inc., Miranda Technologies Partnership, and other parties may also have trademark rights in other terms used herein.

#### **Terms and Conditions**

Please read the following terms and conditions carefully. By using the Intuition XG documentation, you agree to the following terms and conditions.

Miranda Technologies Partnership ("Miranda") hereby grants permission and license to owners of the Intuition XG to use their product manuals for their own internal business use. Manuals for Miranda products may not be reproduced or transmitted in any form or by any means, electronic or mechanical, including photocopying and recording, for any purpose unless specifically authorized in writing by Miranda.

A Miranda manual may have been revised to reflect changes made to the product during its manufacturing life. Thus, different versions of a manual may exist for any given product. Care should be taken to ensure that one obtains the proper manual version for a specific product serial number.

Information in this document is subject to change without notice and does not represent a commitment on the part of Miranda.

Warranty information is available in the Support section of the Miranda Web site (www.miranda.com).

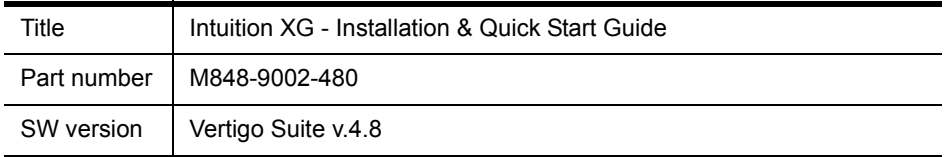

#### **Document identification**

#### **Revision History**

After the original release date, this document may be updated with edits and then rereleased. The following table tracks the versions of this document.

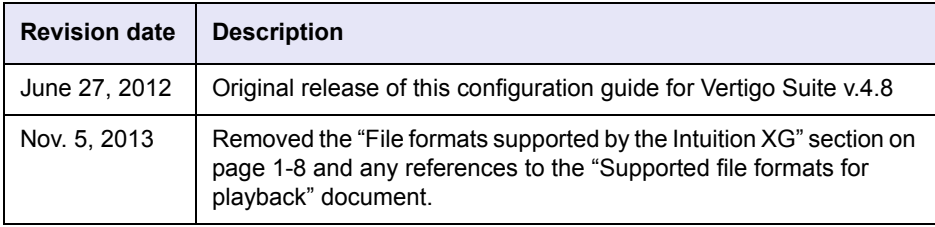

# **TABLE OF CONTENTS**

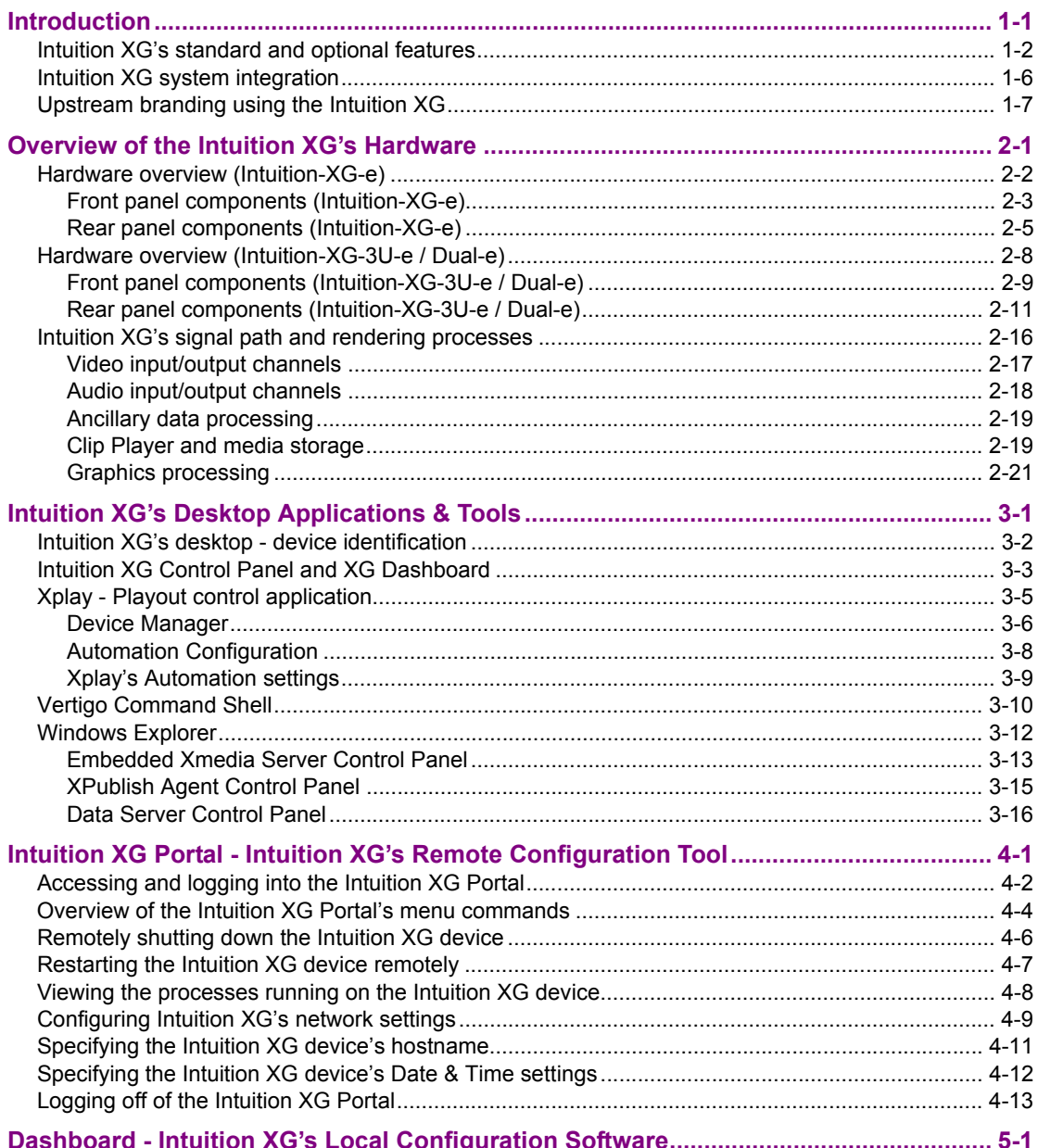

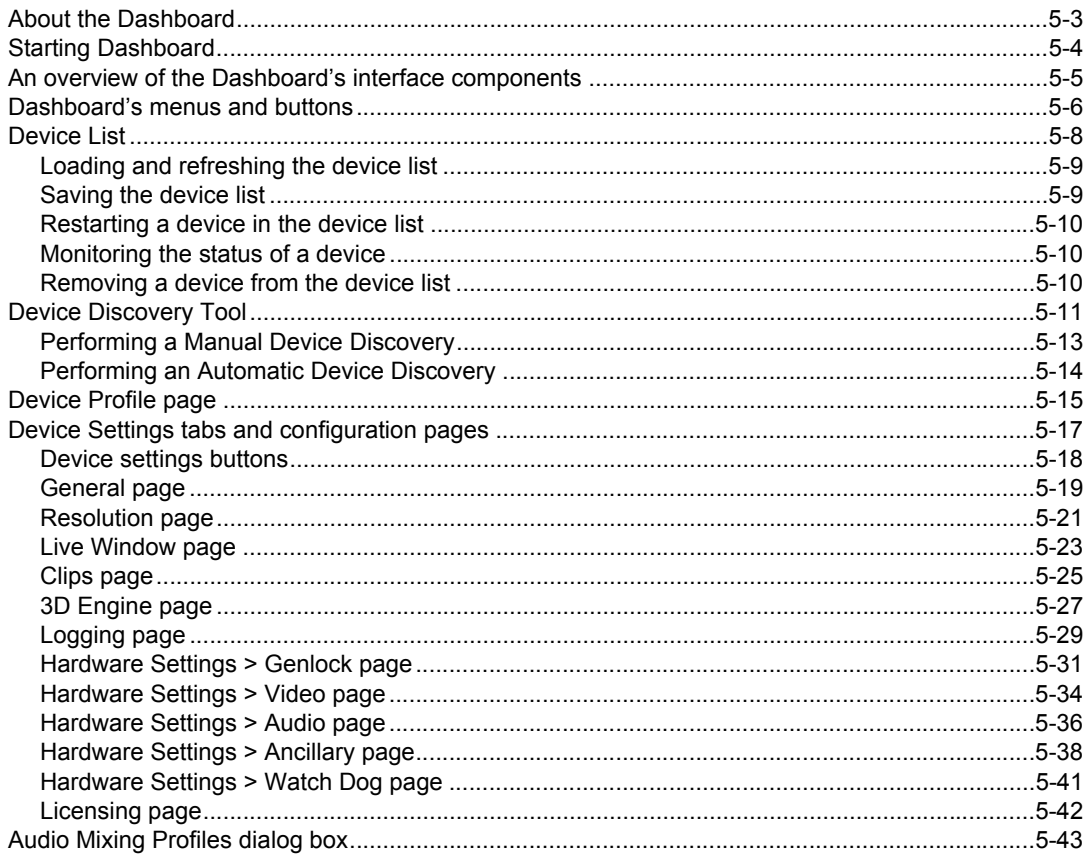

# <span id="page-5-0"></span>**1 INTRODUCTION**

The Intuition XG graphics co-processor significantly extends the graphics and clip playout capabilities of master control switcher systems, like the Imagestore 750 or NV51000MC, by feeding the HD/SD fill/key inputs. It's ideal for playout of the most advanced data-driven, channel branding and promotional graphics, including: "Coming up next" and episodic promos. The Intuition XG provides multi-level character generation plus animation/still and clip playout with multi-channel audio.

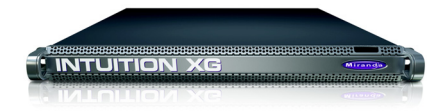

The following sections of this configuration guide describe the Intuition XG's features, capabilities, and system integration:

- ["Intuition XG's standard and optional features" on page 1-2](#page-6-0)
- ["Intuition XG system integration" on page 1-6](#page-10-0)
- ["Upstream branding using the Intuition XG" on page 1-7](#page-11-0)
- ["The Intuition XG provides advanced branding capabilities to master control switchers"](#page-11-1)  [on page 1-7](#page-11-1)

Further chapters provide descriptions of the Intuition XG's hardware and software components:

- ["Overview of the Intuition XG's Hardware" on page 2-1](#page-12-1)
- ["Intuition XG's Desktop Applications & Tools" on page 3-1](#page-32-1)

Most Intuition XG devices are installed and configured by qualified network administrators or Miranda's Integration Specialists using the Intuition XG Portal and Dashboard software interfaces. While we do not recommend that users change the Intuition XG's settings, the following chapters provide detailed descriptions of each of the Intuition XG settings:

- ["Intuition XG Portal Intuition XG's Remote Configuration Tool" on page 4-1](#page-48-1)
- ["Dashboard Intuition XG's Local Configuration Software" on page 5-1](#page-61-1)

## <span id="page-6-0"></span>**Intuition XG's standard and optional features**

**The Intuition XG is available in three (3) standard models:**

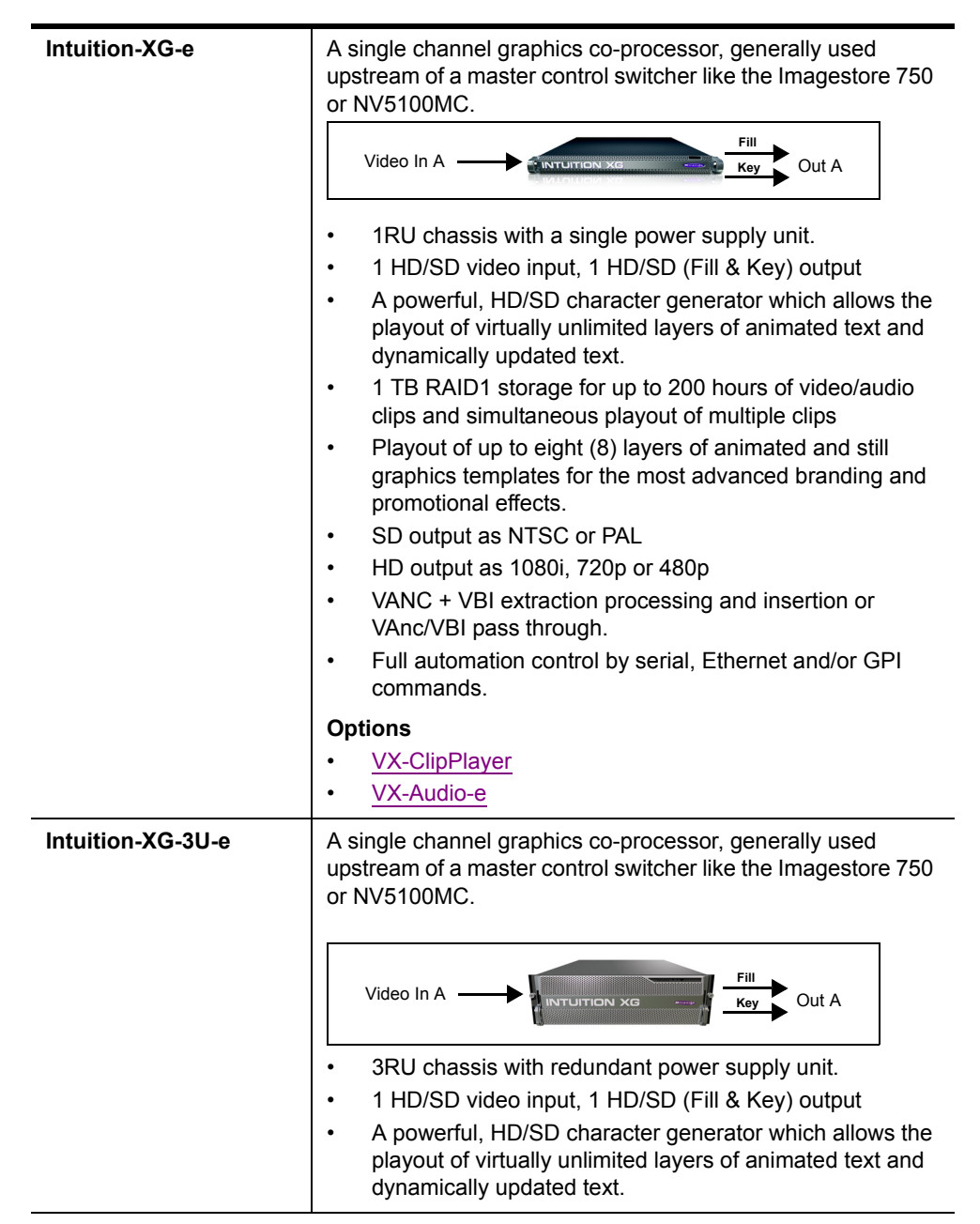

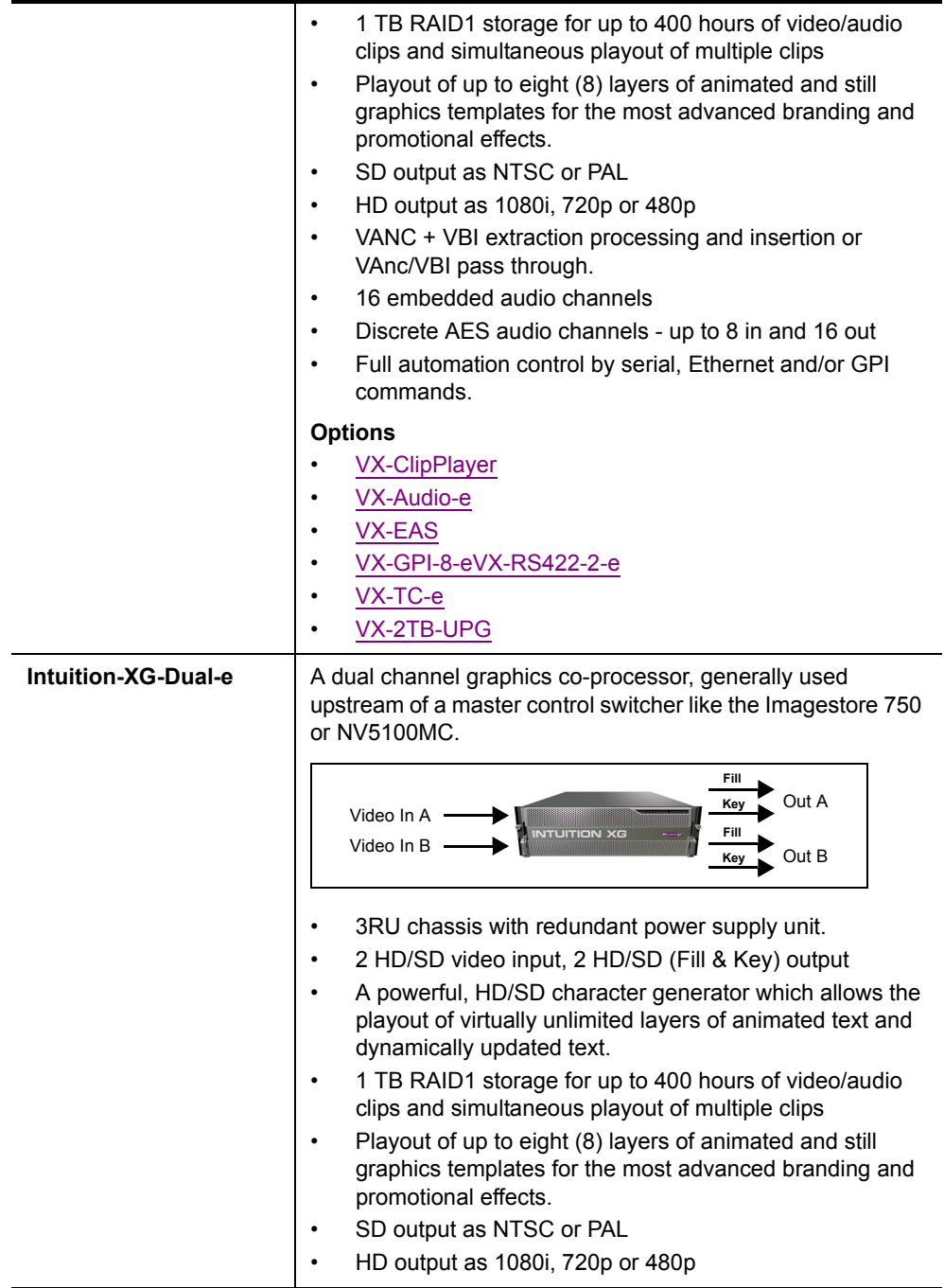

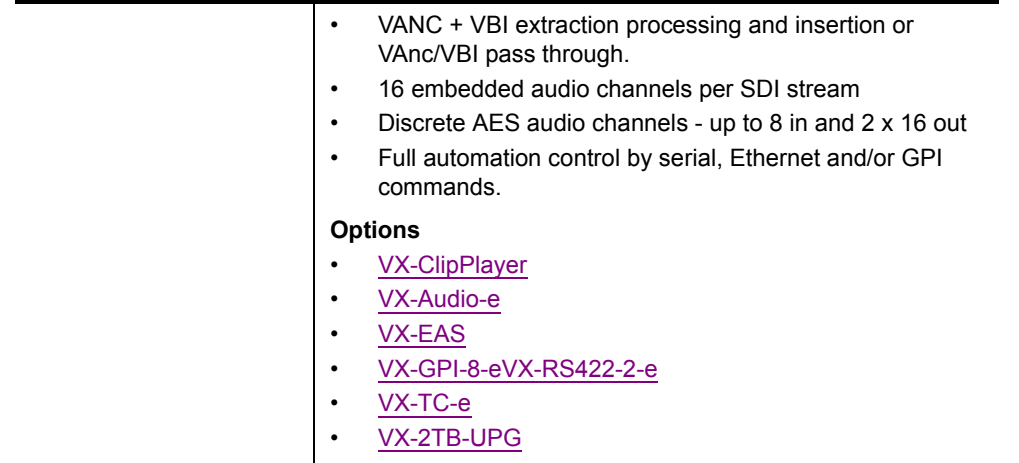

#### **The following options are available on Intuition XG devices:**

<span id="page-8-3"></span><span id="page-8-2"></span><span id="page-8-1"></span><span id="page-8-0"></span>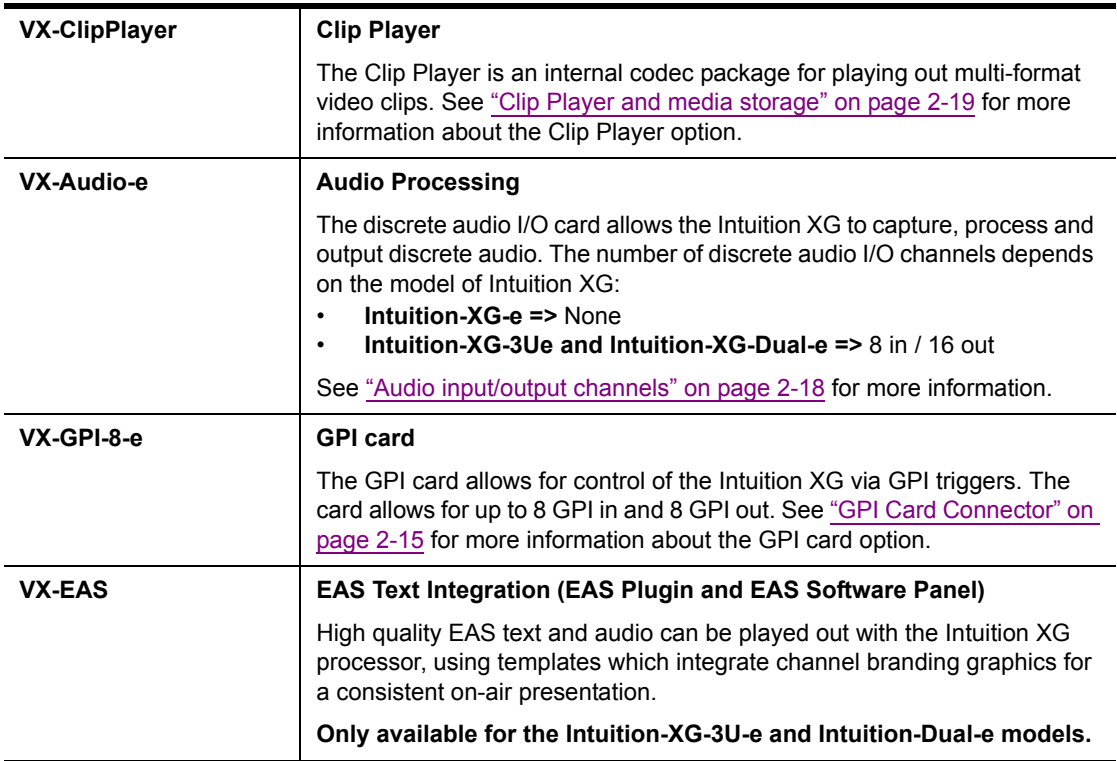

<span id="page-9-2"></span><span id="page-9-1"></span><span id="page-9-0"></span>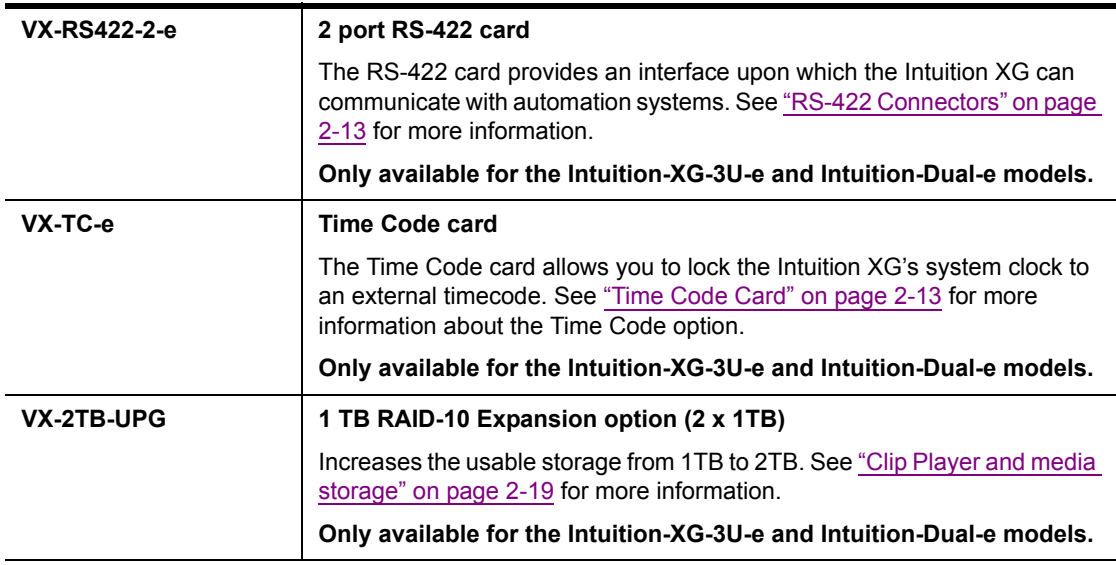

## <span id="page-10-0"></span>**Intuition XG system integration**

Figure [1-1](#page-10-1) demonstrates that the Intuition XG can be fully integrated with the Miranda's Imagestores or 3rd party master control switchers, the Vertigo Suite, playout automation, and media management systems.

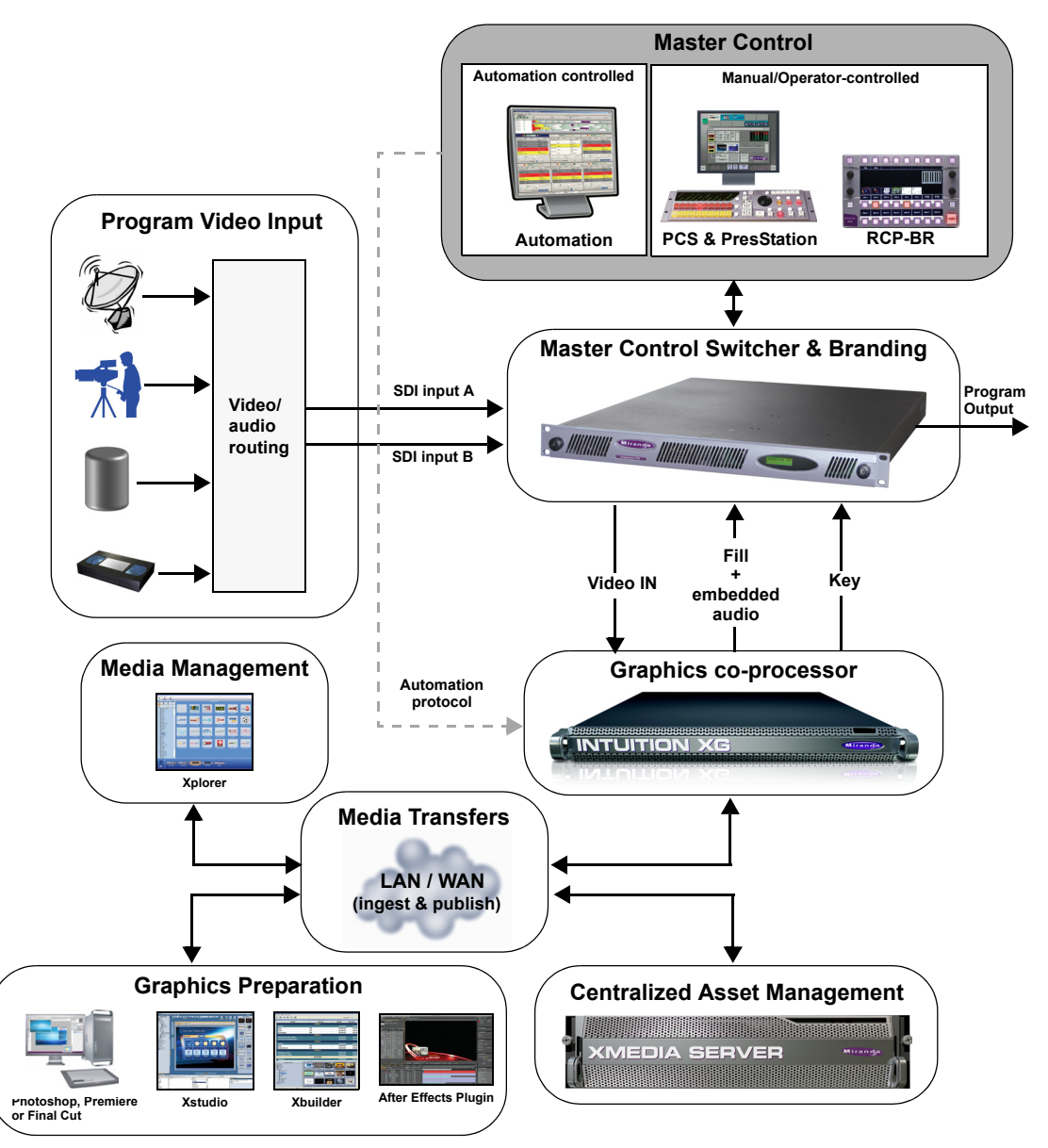

<span id="page-10-1"></span>Figure 1-1. The Intuition XG integrates with master control switchers and the Vertigo Suite products

## <span id="page-11-0"></span>**Upstream branding using the Intuition XG**

With its powerful rendering engine, the Intuition XG is able to generate and deliver sophisticated multi-layered branding graphics as HD/SD fill and key inputs to master control switchers, like the Imagestore 750 or NV5100MC.

Figure [1-2](#page-11-1) demonstrates that the master control switcher's ability to switch between two video sources is conserved and the clean video feed is simultaneously pushed through the master control switcher and the Intuition XG. Feeding the video signal into the Intuition XG allows you to produce even more sophisticated branding events using dynamic DVEs, like picture-in-picture and squeeze-and-reveal transitions. If for some reasons the Intuition XG were to go down, graphics insertion would be lost, but the video signal is conserved without interruption since the video feed continues to run through the master control switcher. Note that for the video signal to be synchronized, you must specify a video frame delay on the master control switcher (see **VIDEO FRAME DELAYS** in the Imagestore 750 documentation).

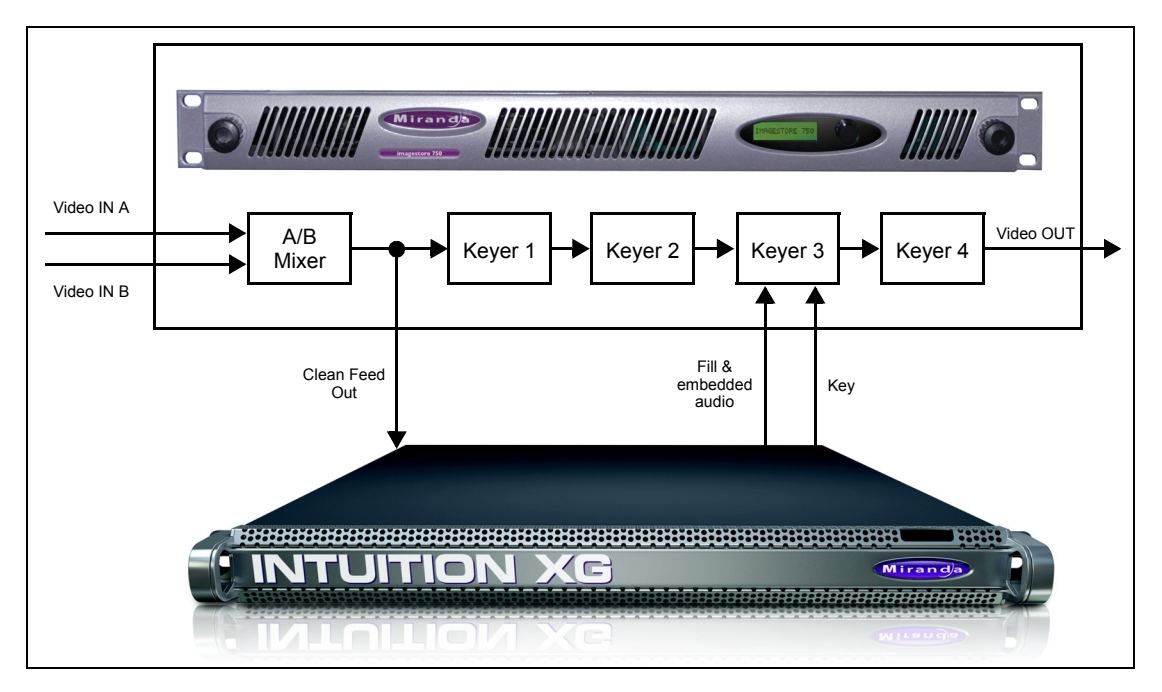

<span id="page-11-1"></span>Figure 1-2. The Intuition XG provides advanced branding capabilities to master control switchers

# <span id="page-12-1"></span><span id="page-12-0"></span>**2 OVERVIEW OF THE INTUITION XG'S HARDWARE**

Depending upon the model, the Intuition XG device is either a 1 RU or 3 RU rackmount chassis. The following sections describe the hardware components associated with each model of the Intuition XG:

- ["Hardware overview \(Intuition-XG-e\)" on page 2-2](#page-13-0)
- ["Hardware overview \(Intuition-XG-3U-e / Dual-e\)" on page 2-8](#page-19-0)

Despite the physical difference in chassis size and hardware options, each model of the Intuition XG follows the same theory of operation as a graphics co-processor (see ["Intuition](#page-27-0)  [XG's signal path and rendering processes" on page 2-16](#page-27-0) for more details).

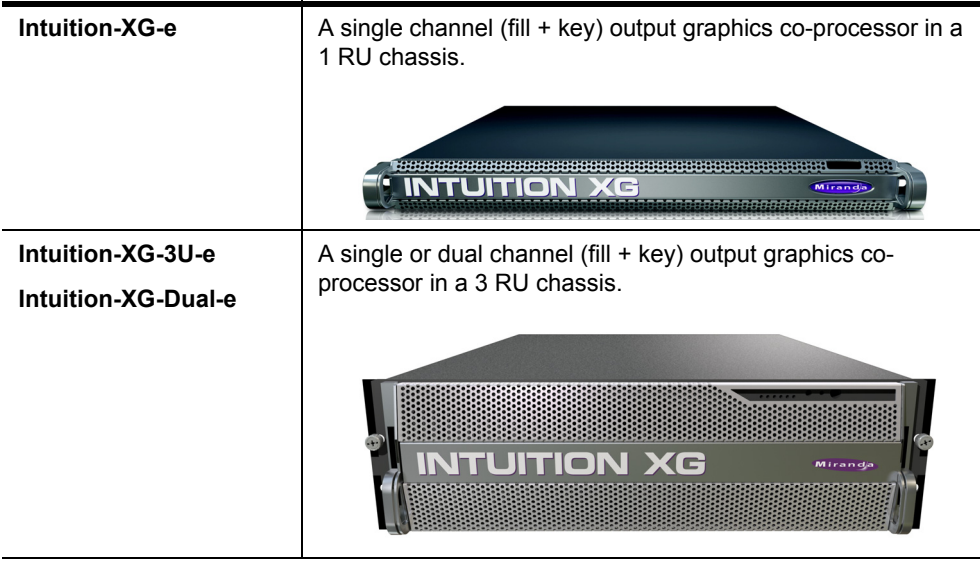

# <span id="page-13-0"></span>**Hardware overview (Intuition-XG-e)**

The Intuition XG-e is a single HD/SD channel playout server (1 HD/SD video input, 1 HD-SDI Fill + Key output) that incorporates the Vertigo XG graphics engine to rendering advanced graphics. Physically, the Intuition XG is a 1RU rackmount playout server with a single power supply unit and 1 TB of storage.

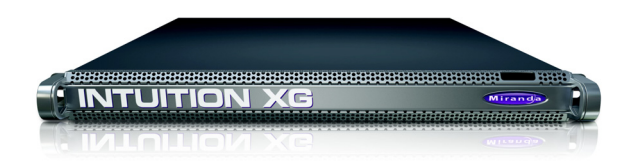

The following sections provide more information about Intuition XG's hardware components:

- ["Front panel components \(Intuition-XG-e\)" on page 2-3](#page-14-0)
- ["Rear panel components \(Intuition-XG-e\)" on page 2-5](#page-16-0)

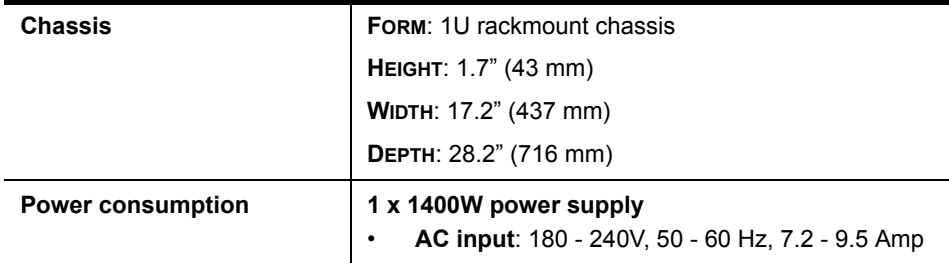

### <span id="page-14-0"></span>**Front panel components (Intuition-XG-e)**

The Intuition XG's front panel features convenient access to the SATA hard drives, two USB ports, a CD/DVD ROM drive, two fans, and a control panel containing five LEDs and two buttons for system monitoring and operation. The table following the figure [2-1](#page-14-1) describes the function of each LED and button.

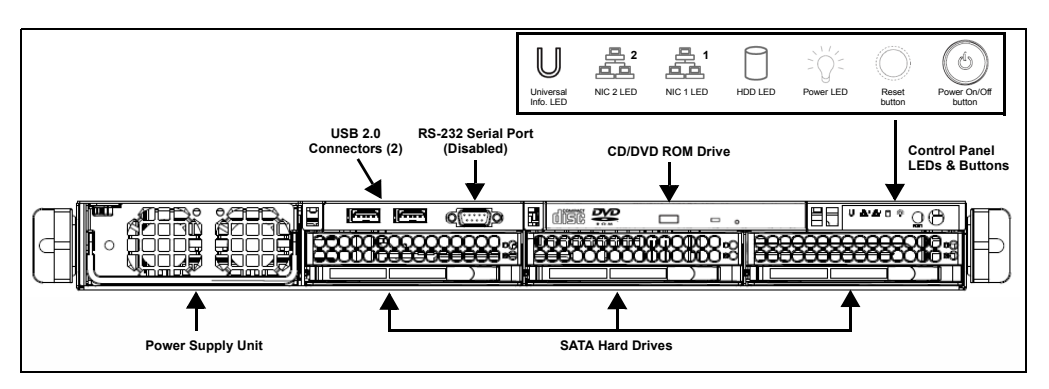

Figure 2-1. Intuition XG's front panel components

<span id="page-14-1"></span>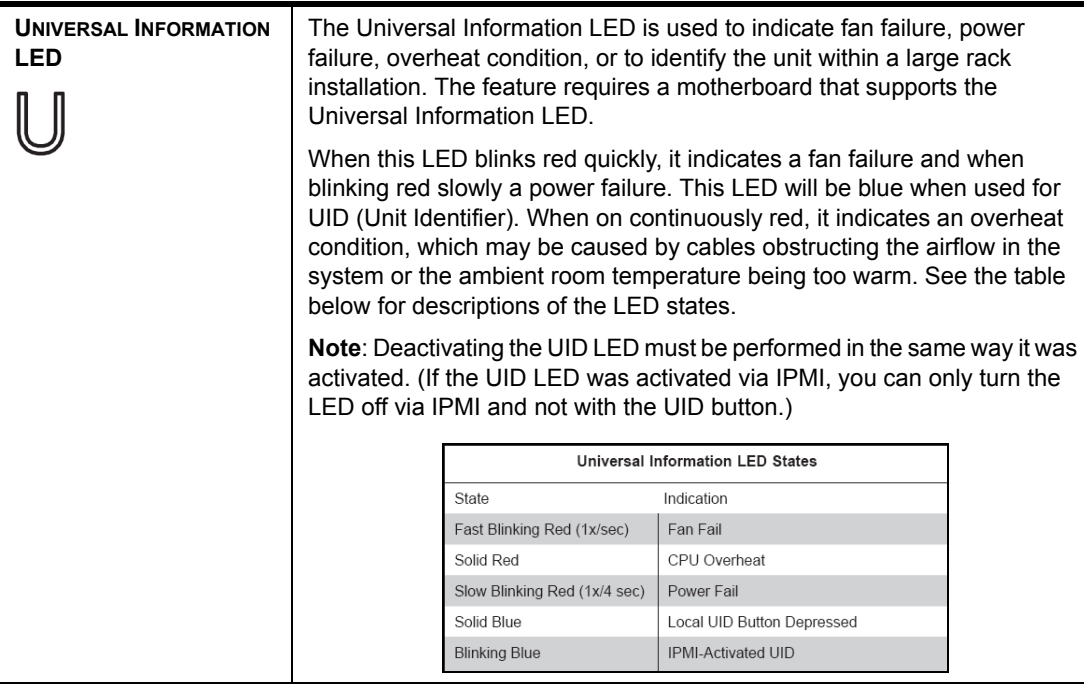

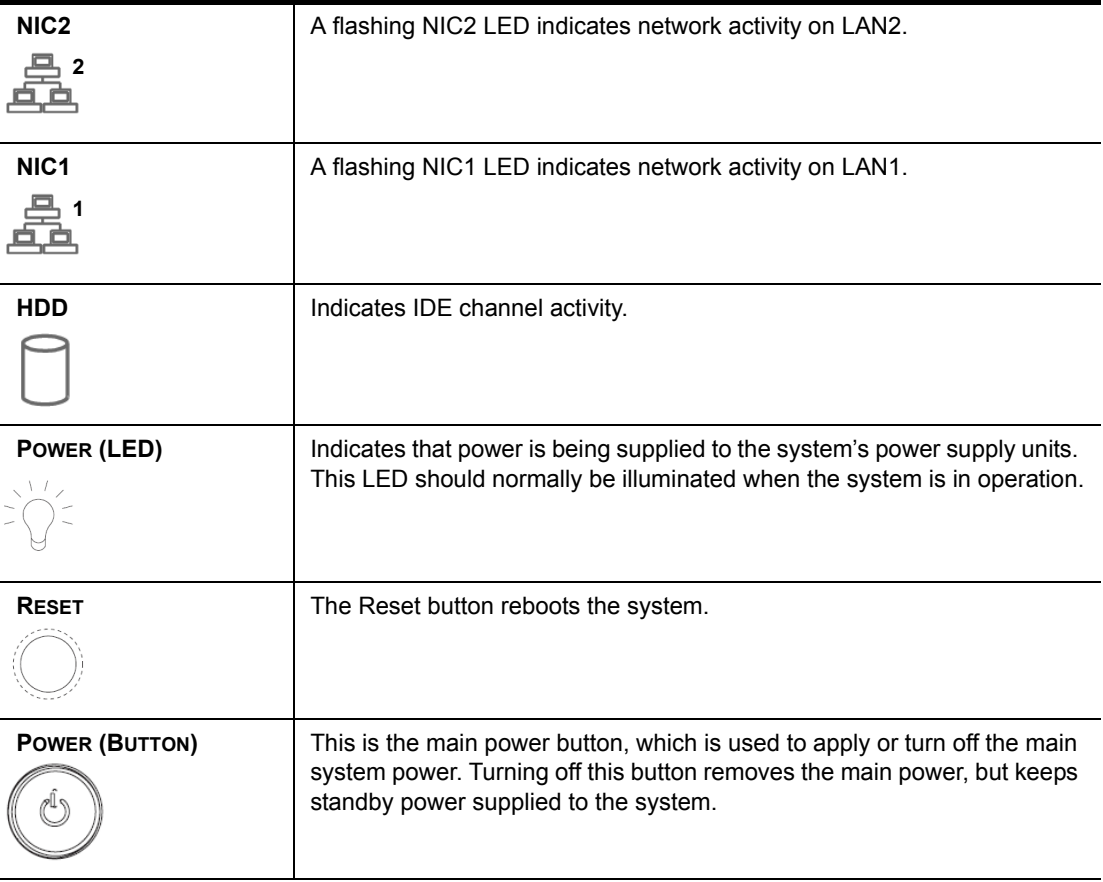

#### <span id="page-16-2"></span><span id="page-16-0"></span>**Rear panel components (Intuition-XG-e)**

The Intuition XG's rear panel features convenient access to the video card's I/O connector, which provides 1 SD/HD SDI video input, 1 SD/HD SDI video output (Fill & Key), and a reference signal input. The rear panel also provides access to the graphics card connector, as well as various I/O ports (RS-422, USB, Ethernet...etc.).

The table following the figure [2-2](#page-16-1) describes the function of each connector on the rear panel of the Intuition XG chassis.

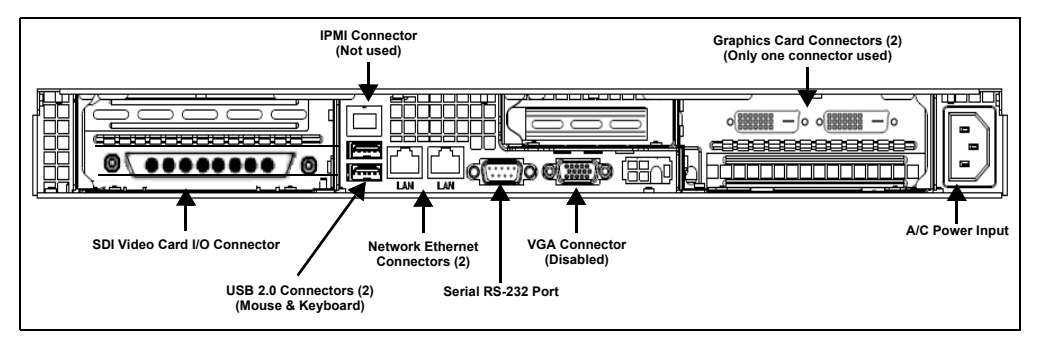

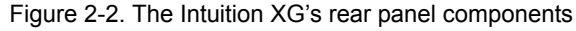

<span id="page-16-1"></span>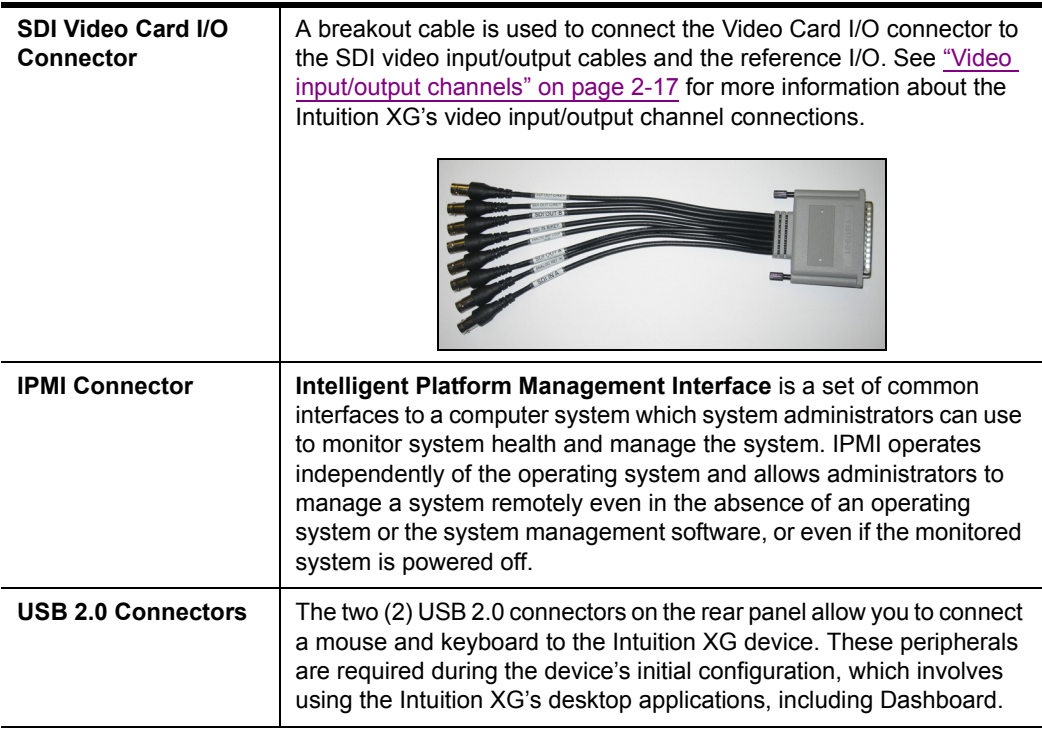

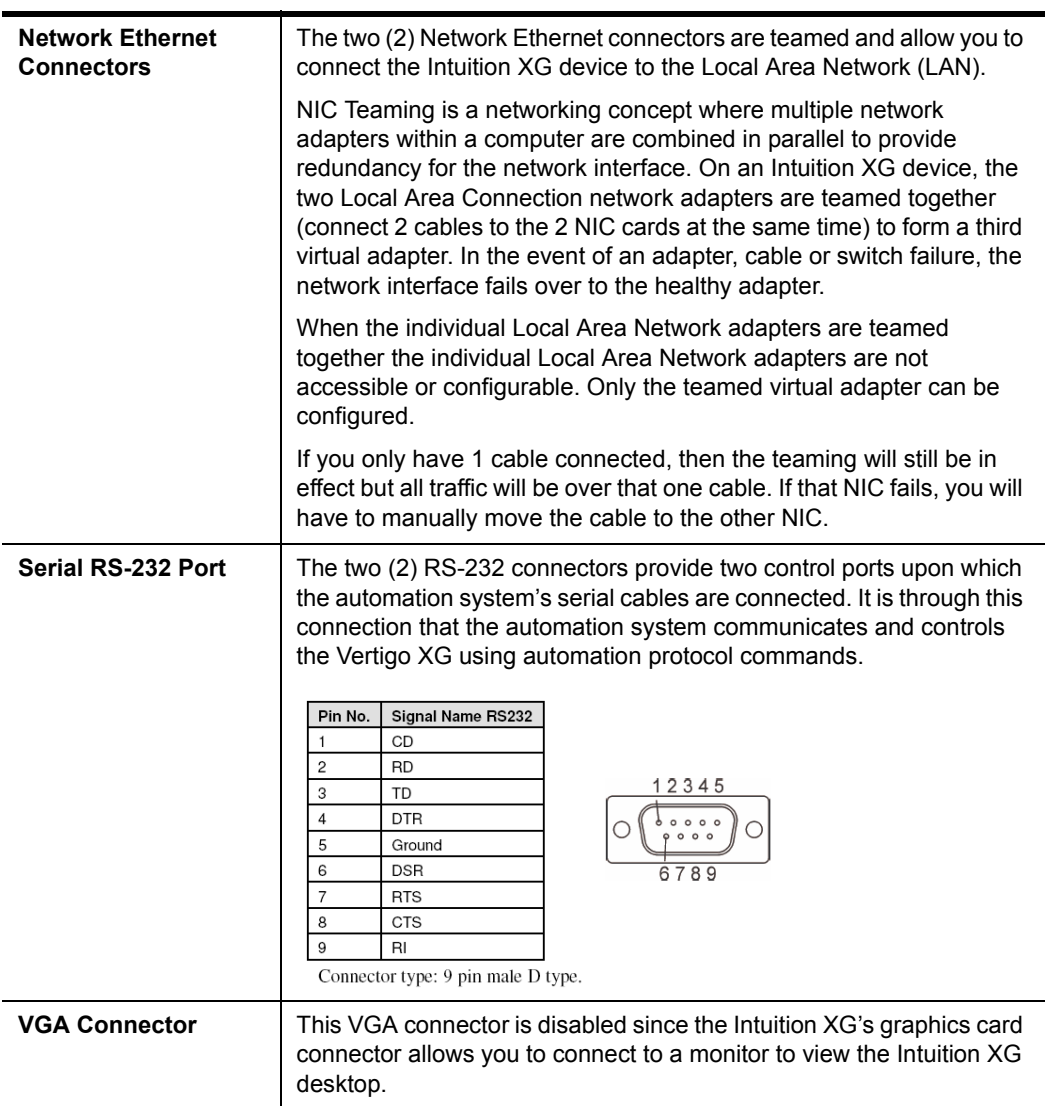

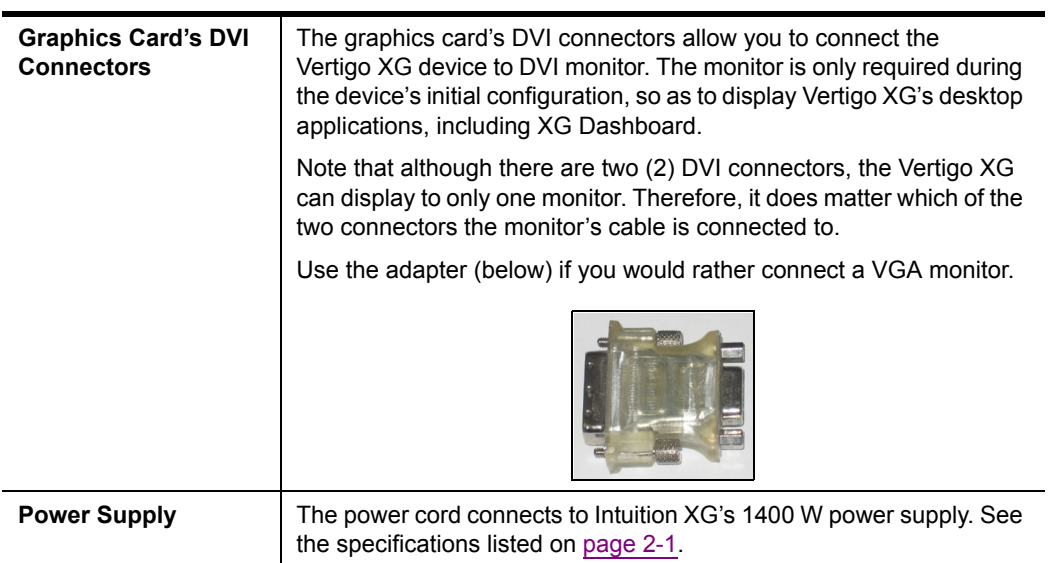

# <span id="page-19-0"></span>**Hardware overview (Intuition-XG-3U-e / Dual-e)**

Physically, the Intuition XG-3U-e and Intuition XG-Dual-e are 3RU rackmount rendering platforms that incorporate redundant fans, three power supplies, and 1 TB RAID-1 enabled storage (optional 2 TB RAID-10 expansion).

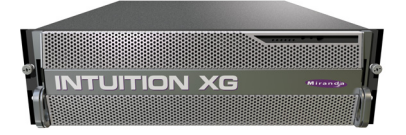

The Intuition XG (3U & Dual) features easy frontal access to the SCSI drives, two UBS ports and a control panel featuring LEDs and buttons for system monitoring and operation (see [page 2-9](#page-20-0) for more details). The rear panel also provides convenient access to three power supply modules, six PCI expansion slots which contain the video, audio, and graphics cards, and various I/O ports (USB, COM1, VGA, Ethernet...etc). See [page 2-11](#page-22-0) for more details about the Intuition XG's rear panel components and connectors.

The following hardware options are also available to enhance the performance and capabilities of the Intuition XG:

- **VX-RS422-e** (2 port RS-422/485 PCI card)
- **VX-GPI-8-e** (GPI card)
- **VX-TC-e** (Time Code card)
- **VX-2TB-UPG** (1TB RAID10 expansion drive)

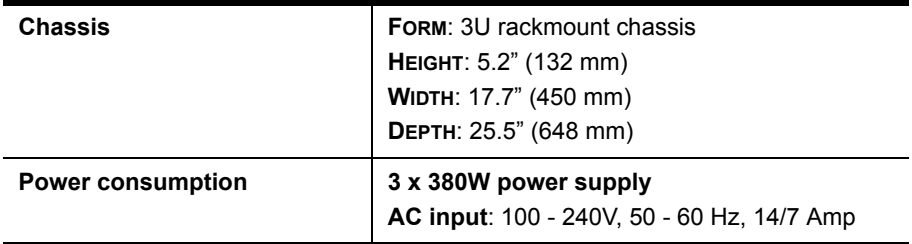

### <span id="page-20-0"></span>**Front panel components (Intuition-XG-3U-e / Dual-e)**

The Intuition XG's front panel features convenient access to the RAID-1 hard drives, two USB ports, a CD/DVD ROM drive, and a control panel containing six LEDs and three buttons for system monitoring and operation. The table following the figure 2-3 describes the function of each LED and button.

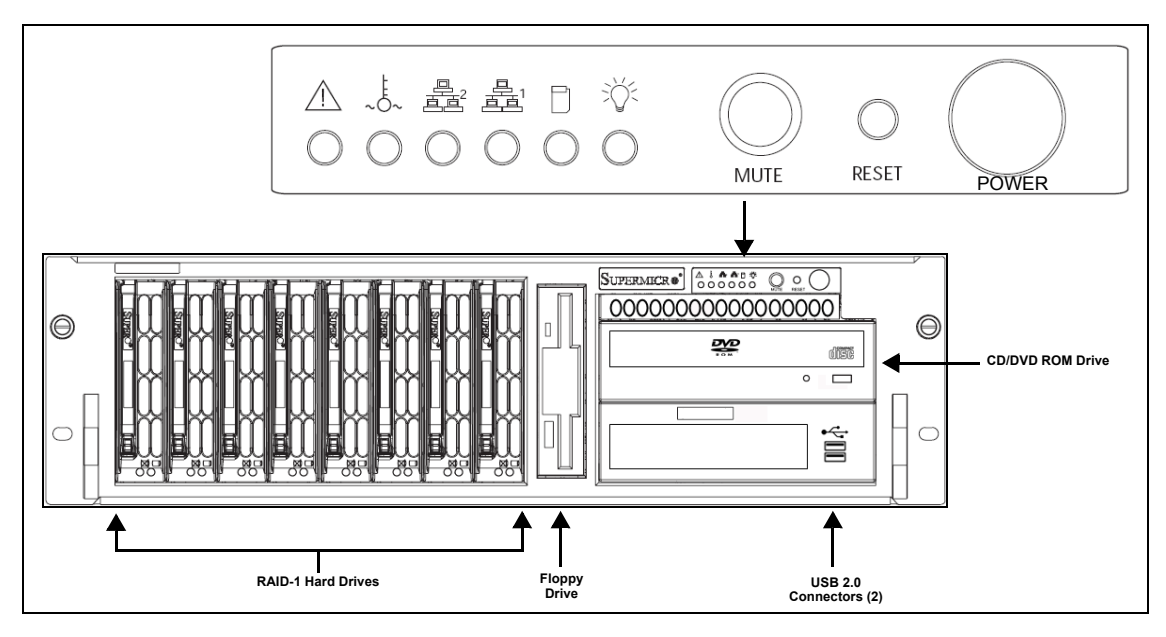

Figure 2-3. The Intuition XG's front panel components

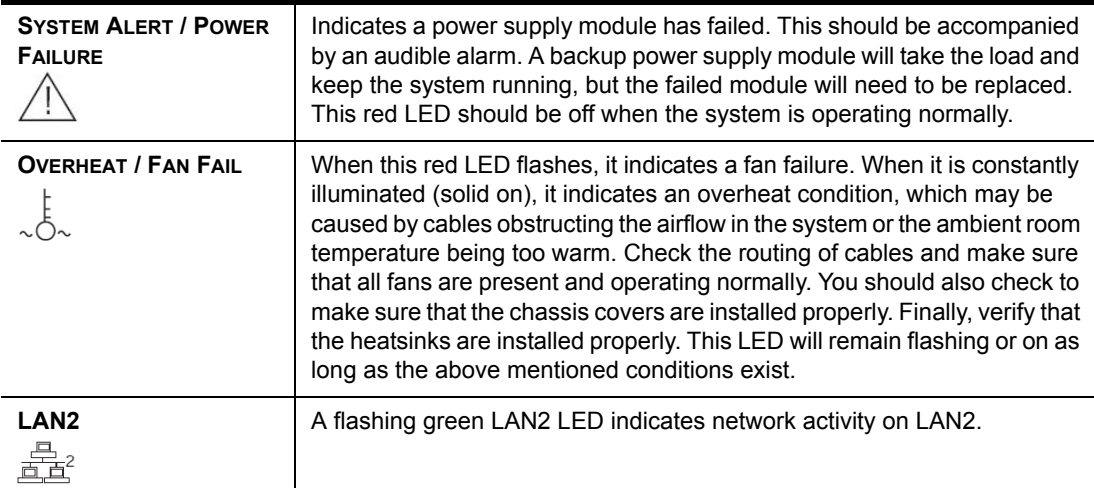

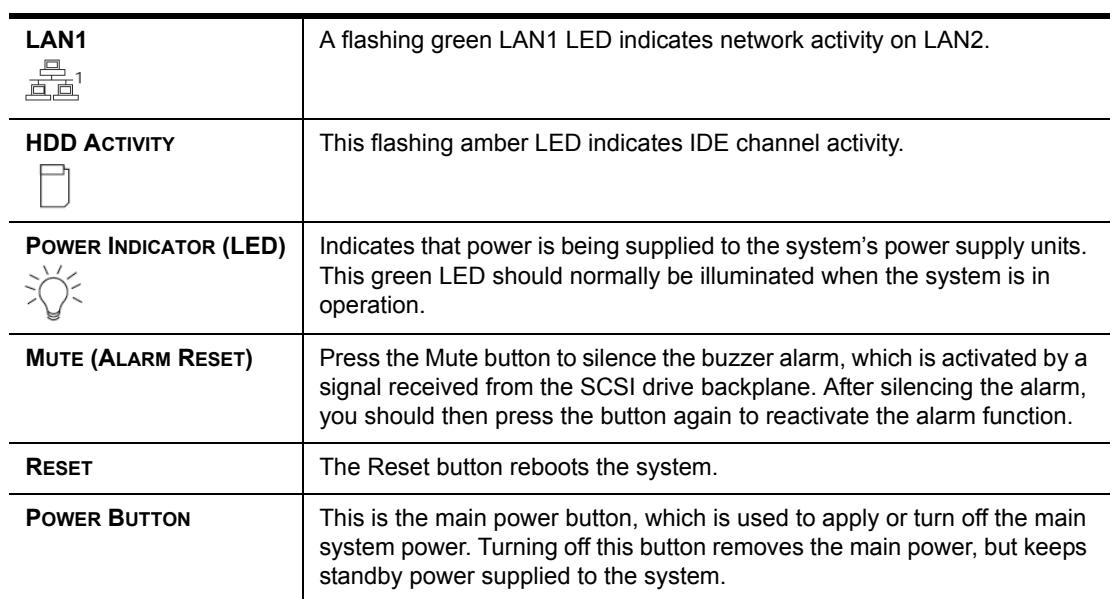

#### <span id="page-22-1"></span><span id="page-22-0"></span>**Rear panel components (Intuition-XG-3U-e / Dual-e)**

The Intuition XG's rear panel features convenient access to the video card's I/O connector, which provides up to 4 SD/HD SDI video outputs, a reference signal input, and AES audio input/output. The rear panel also provides access to the graphics card connector, as well as various I/O ports (RS-422, USB, Ethernet...etc.).

The table following the figure [2-2](#page-16-1) describes the function of each connector on the rear panel of the Intuition XG chassis.

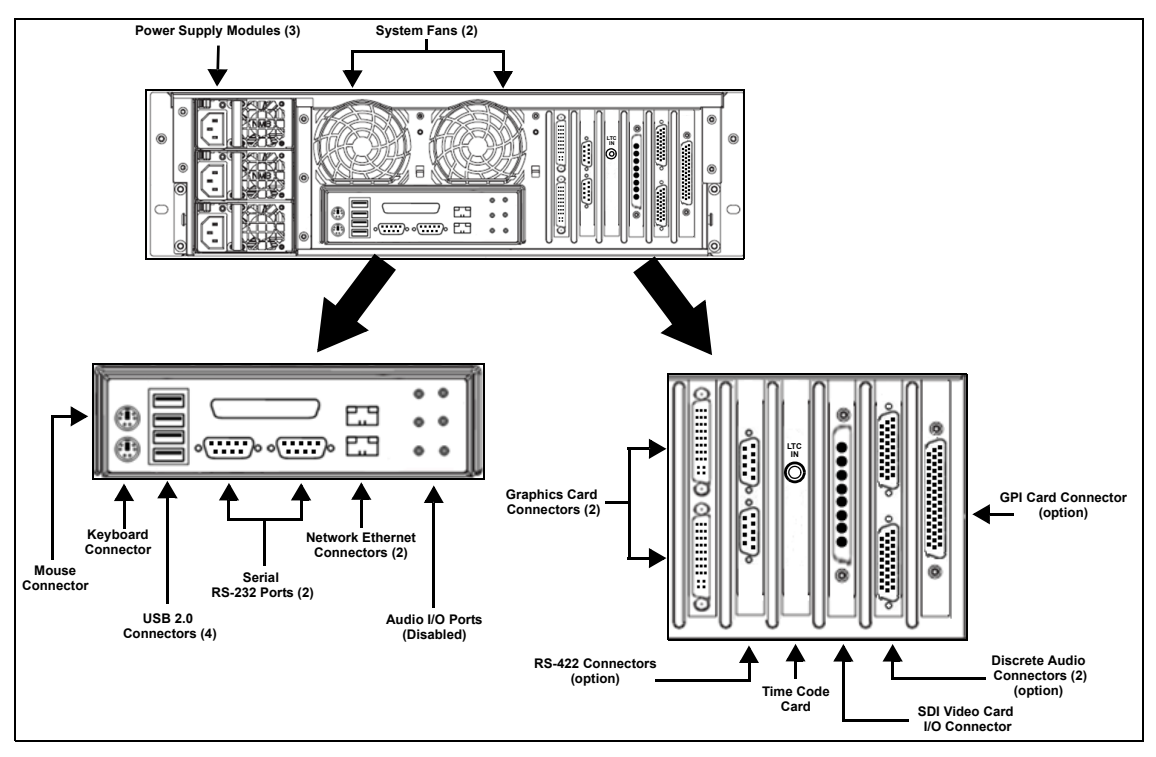

Figure 2-4. The Intuition XG's rear panel components

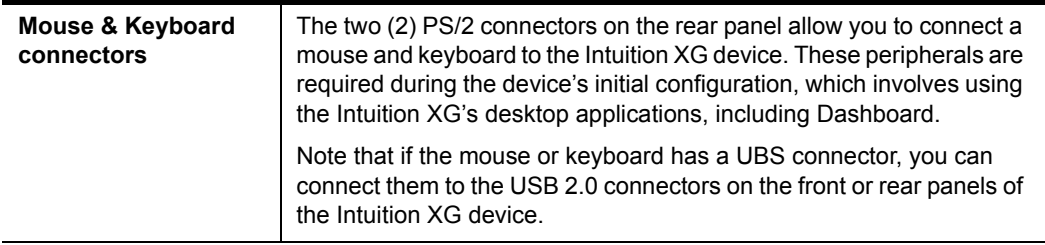

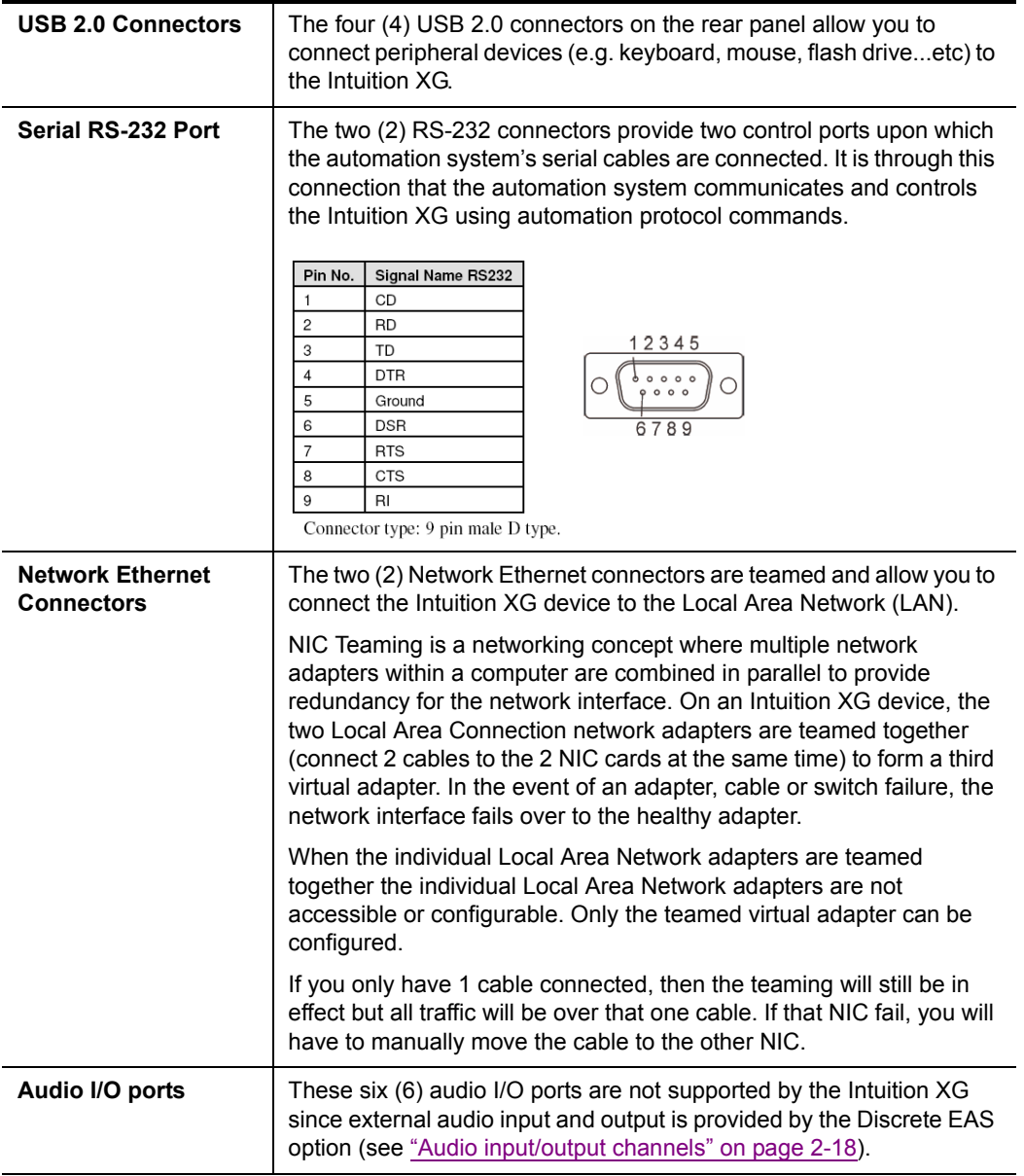

<span id="page-24-1"></span><span id="page-24-0"></span>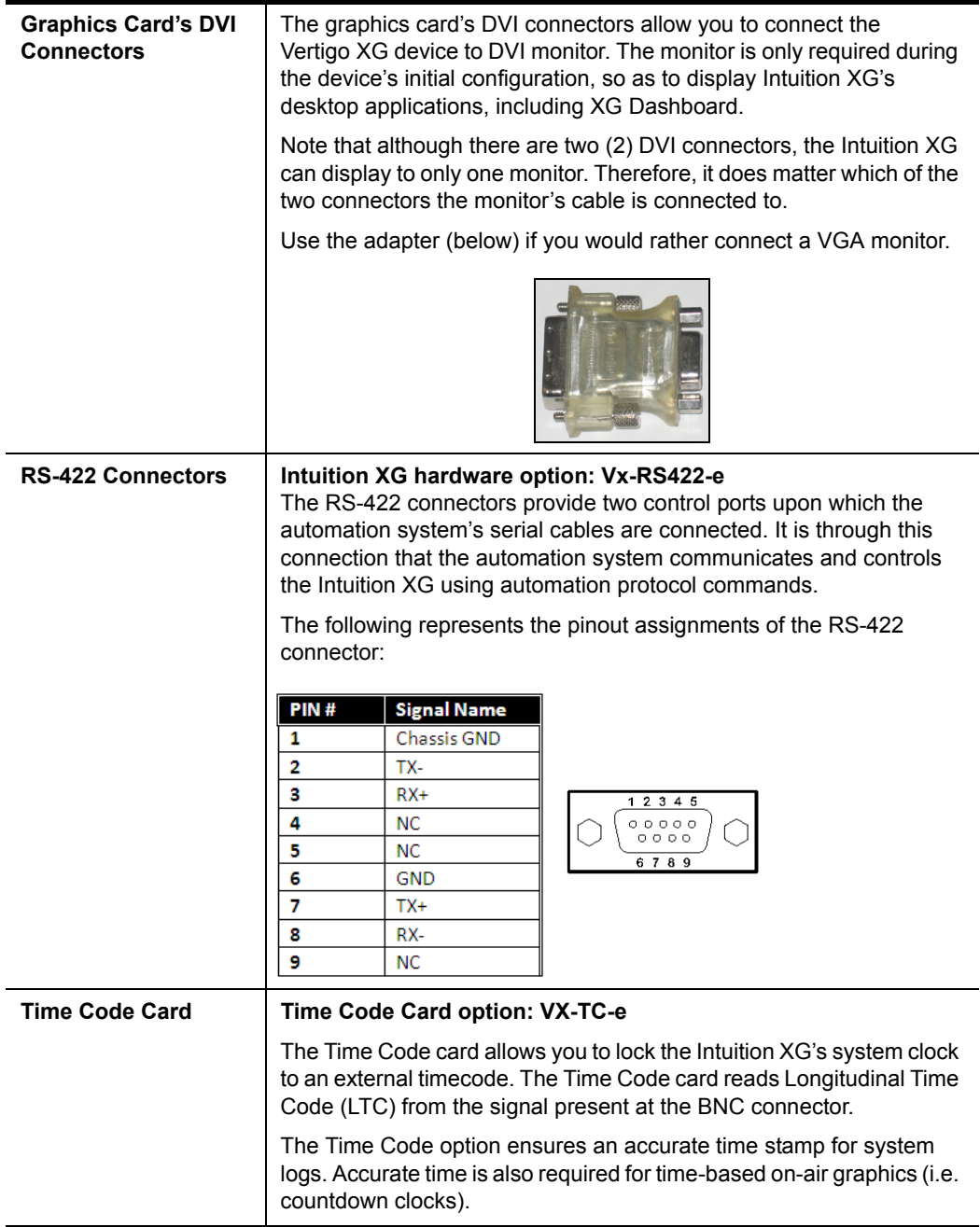

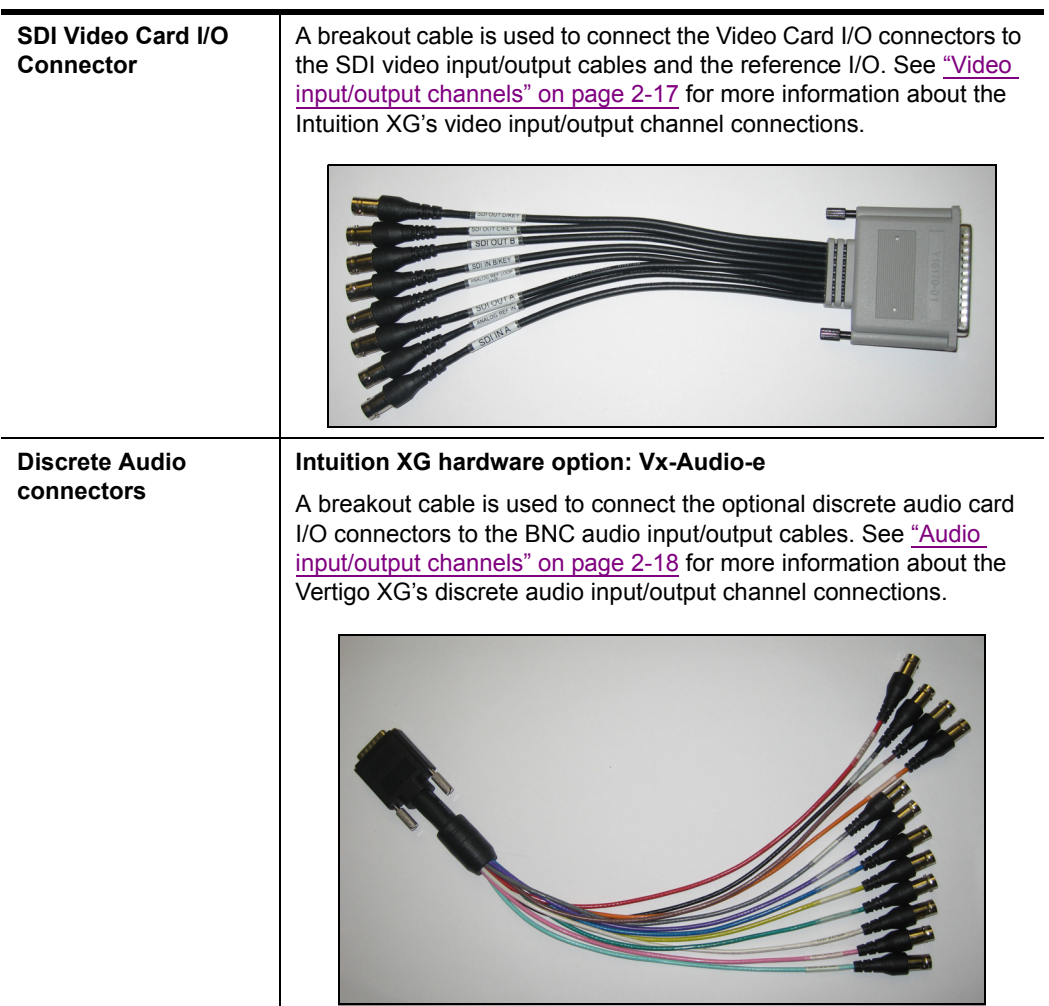

<span id="page-26-0"></span>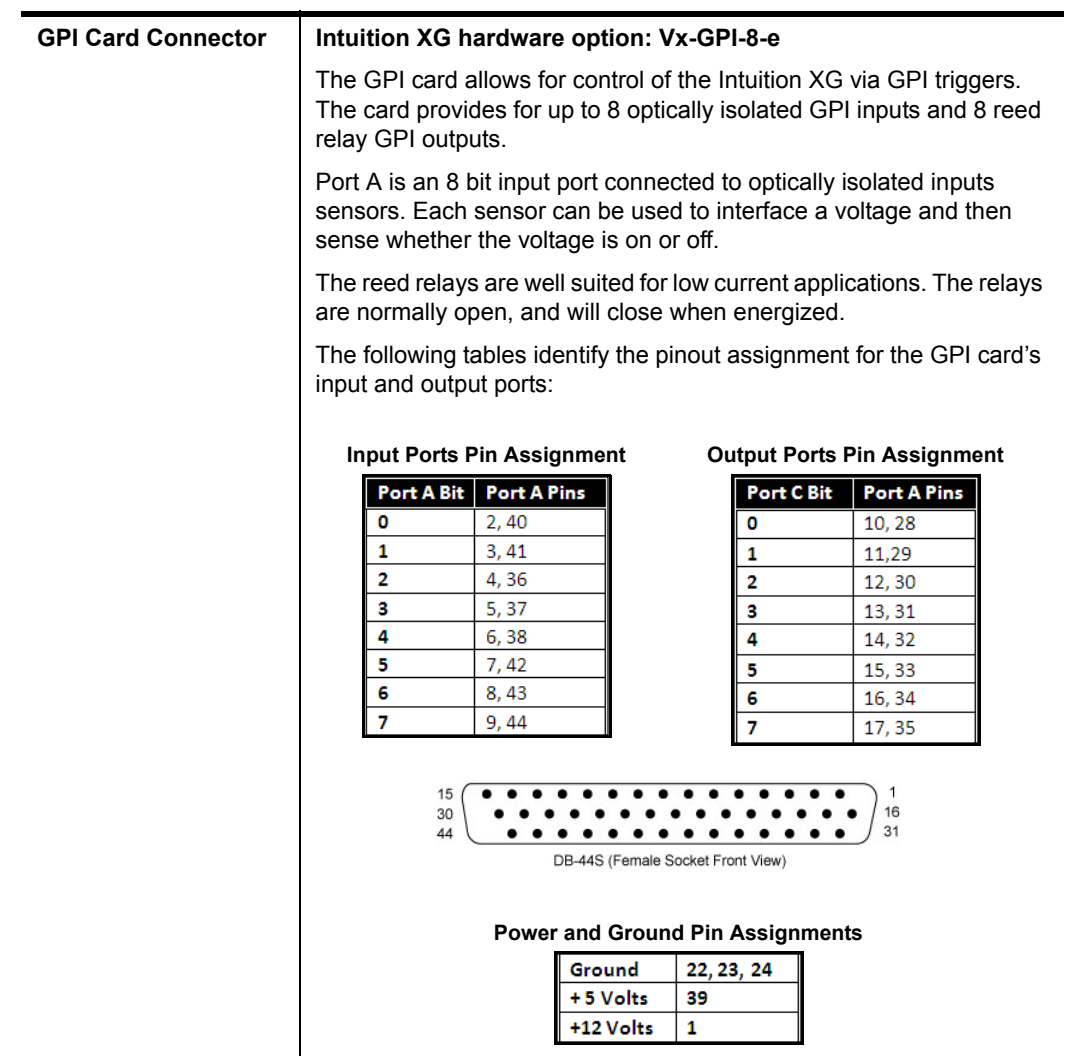

# <span id="page-27-0"></span>**Intuition XG's signal path and rendering processes**

Figure [2-5](#page-27-1) features a block diagram of the inputs, outputs and internal rendering processes that are performed by the Intuition XG. Note that the block diagram illustrates the features and functionality of all three models of the Intuition XG. Features and components that are restricted to specific models are identified as such in the diagram or by the shading.

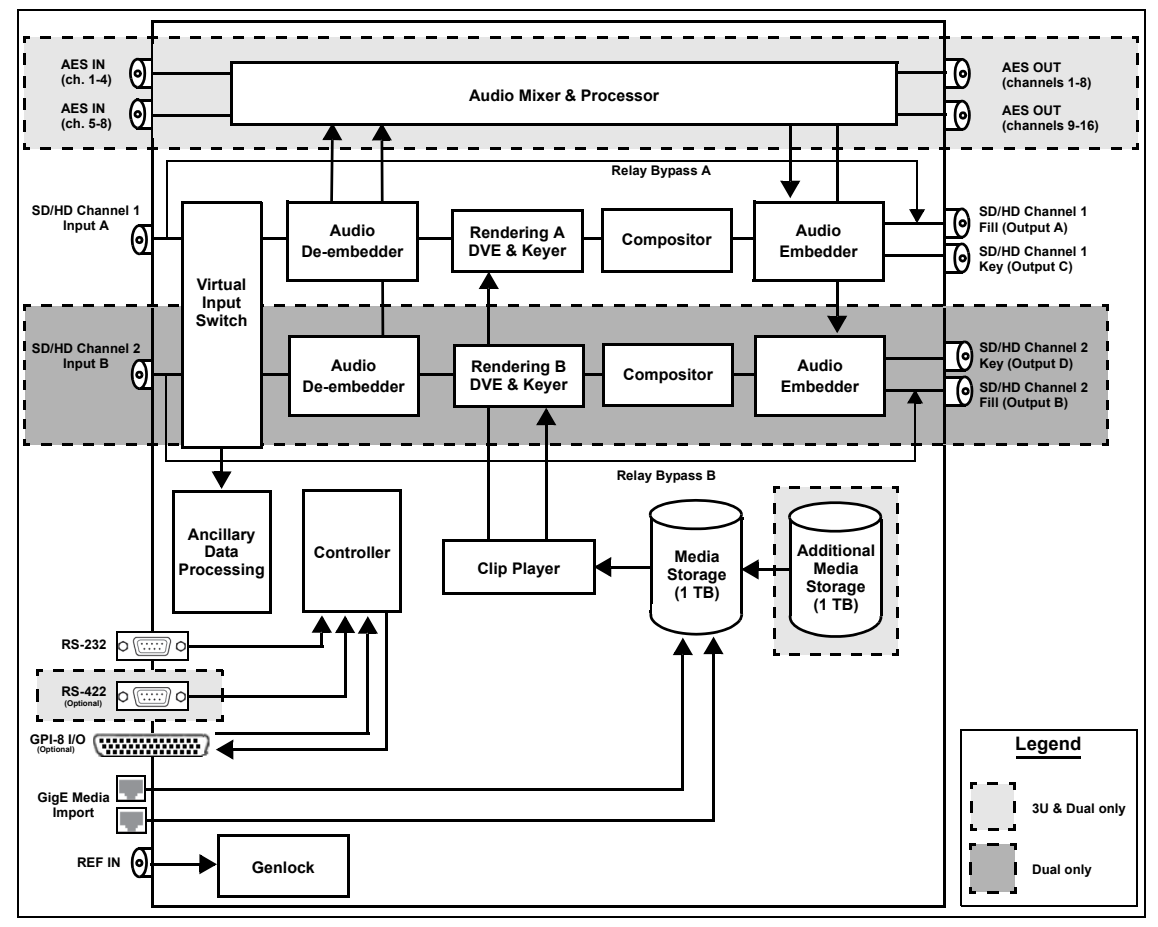

Figure 2-5. Block diagram of the Intuition-XG-3U-e and Intuition-XG-Dual-e

<span id="page-27-1"></span>Additional information regarding the internal processing performed by the Intuition XG is provided in the following topics:

- ["Video input/output channels" on page 2-17](#page-28-0)
- ["Audio input/output channels" on page 2-18](#page-29-0)
- ["Ancillary data processing" on page 2-19](#page-30-0)
- ["Clip Player and media storage" on page 2-19](#page-30-1)
- ["Graphics processing" on page 2-21](#page-31-0)

### <span id="page-28-0"></span>**Video input/output channels**

Depending on the model, Intuition XG devices offer one or two video SD/HD input channels with one or two video SD/HD fill and key output channels. Figure 2-6 and the following table identifies and describes the Intuition XG video card's input and output connections, including the hardware bypass.

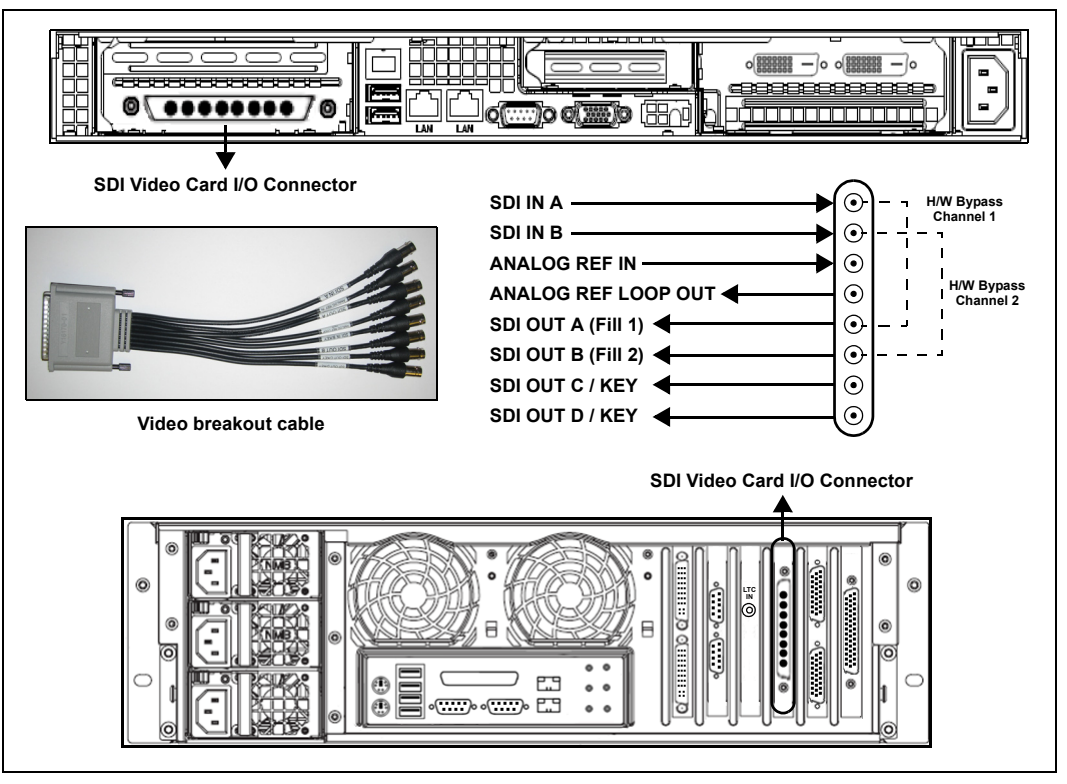

Figure 2-6. The Intuition XG video card's input and output connections

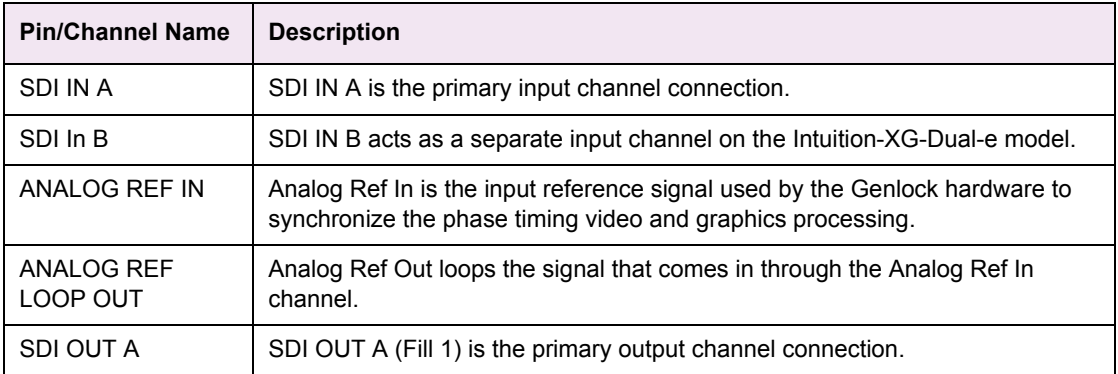

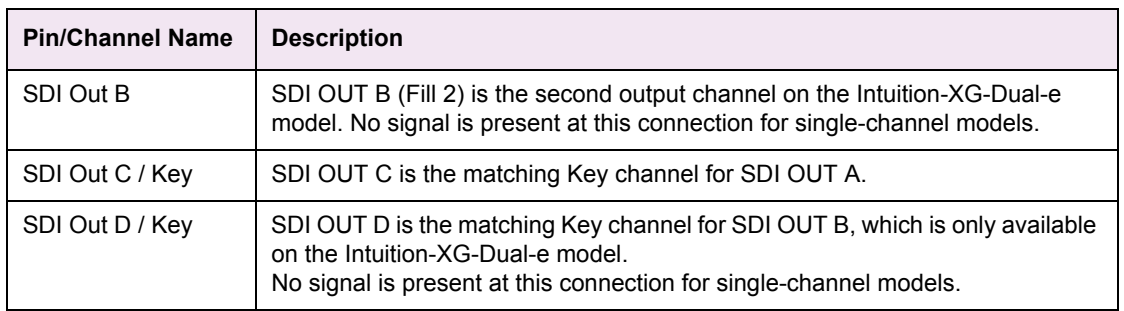

### <span id="page-29-1"></span><span id="page-29-0"></span>**Audio input/output channels**

The Intuition XG-3U-e and Intuition XG-Dual-e supports both embedded and discrete audio channels. Each video input/output can contain up to 8 stereo pairs (16 channels) of embedded audio.

The number of discrete audio input/output channels depends on the number of physical inputs available. For each physical input available there will be a discrete audio breakout cable (see figure [2-7\)](#page-29-2). Each discrete audio breakout cable contains 4 BNC inputs and 8 BNC outputs. Each BNC connector represents 1 stereo pair (2 channels) of digital AES/EBU audio. Therefore, each discrete audio breakout cable contains 4 stereo pairs (8 channels) of input and 8 stereo pairs (16 channels) of output.

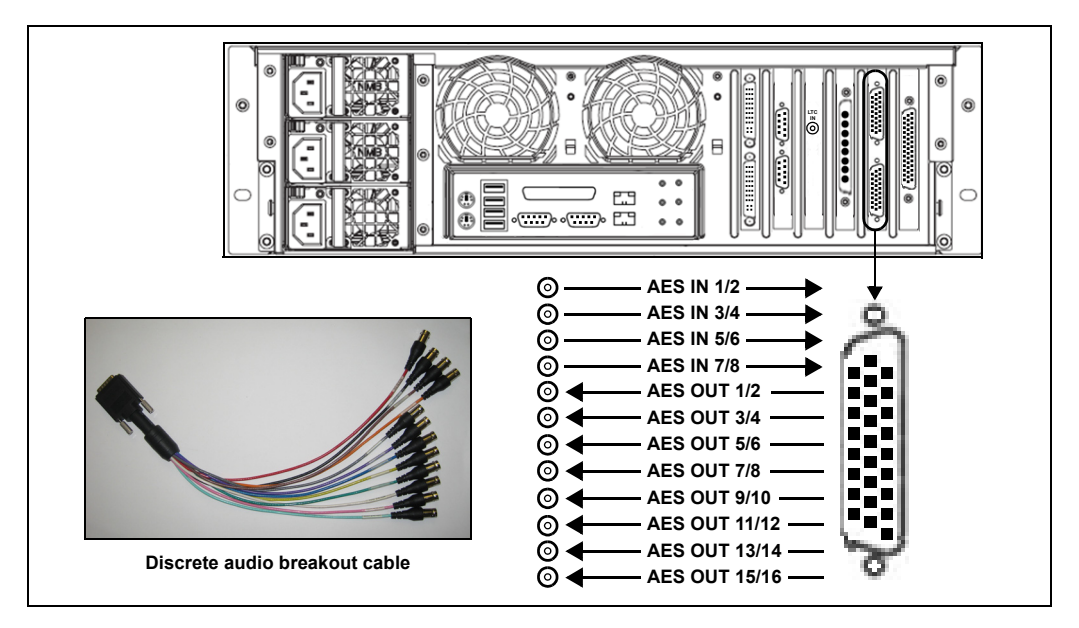

<span id="page-29-2"></span>Figure 2-7. Intuition XG's discrete audio channels

When capturing audio, the Intuition XG can capture embedded and discrete simultaneously, however there are restrictions. The stereo pair cannot be captured from both sources at the same time. For example, if only capturing pairs 1 & 2 from embedded, then pairs 1 & 2 are not available from AES, but 3-8 are available.

The Intuition XG performs one-to-one passthrough of audio. All captured audio will be broadcast on the corresponding outputs. For example, if the first 2 stereo pairs of embedded audio on SDI IN A are captured, then the signal will be output as the first 2 stereo pairs of embedded audio on SDI OUT A and simultaneously on AES discrete outputs 1 & 2.

#### <span id="page-30-0"></span>**Ancillary data processing**

The Intuition XG reserves some hardware functionality for the extraction, processing, and insertion of ancillary data into the output video signal, for example, Vertical Ancillary (VAnc) data and Vertical Blanking Interval (VBI) data.

The ancillary data space can be used as a transport mechanism for data to be extracted by the Intuition XG for triggering keyers, squeezes (DVEs) or other graphics events. Metadata embedded upstream of the Intuition XG is extracted and processed by the control application to control these actions.

#### <span id="page-30-2"></span><span id="page-30-1"></span>**Clip Player and media storage**

The Intuition XG offers a video/audio clip player option that can output clips simultaneously. It is ideal for the playout of full screen or partial screen clips, and the player supports MPEG2 (I frame & Long GOP), MPEG-4 / H.264, DV25, DV50, DV100, IMX30, IMX40, IMX50, MXF, GFX and AVI formats.

All models of the Intuition XG are equipped with a base 1 TB RAID1 storage. The Intuition XG-3U-e and Intuition XG-Dual-e models offer an expandable RAID 10 storage option, which increases the devices storage capacity from 1 TB to 2 TB **(VX-2TB-UPG)**. The following table demonstrates the storage capacities of clips in multiple formats using the base and expanded storage configurations.

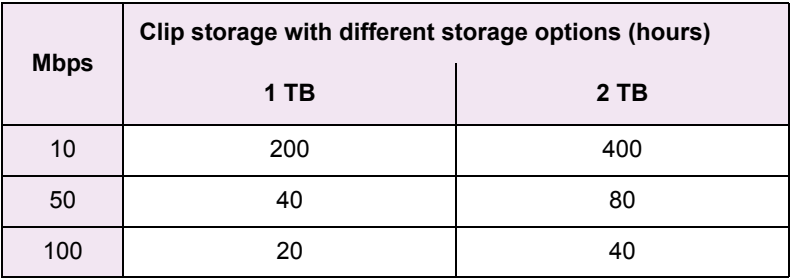

### <span id="page-31-0"></span>**Graphics processing**

The Intuition XG's multi-layered graphics engine supports the loading of multiple graphics scenes on independently-controlled, dynamic layers. The number of layers to be controlled is defined in the Xplay control application. A large number of graphics objects, including input video, images, clips, cel animations, text, crawls, rolls, are supported all within a single graphics layer (figure [2-8\)](#page-31-1). Graphics output is created by positioning objects within a graphics scene using the authoring tool set and then loading the scene onto the Intuition XG device.

<span id="page-31-1"></span>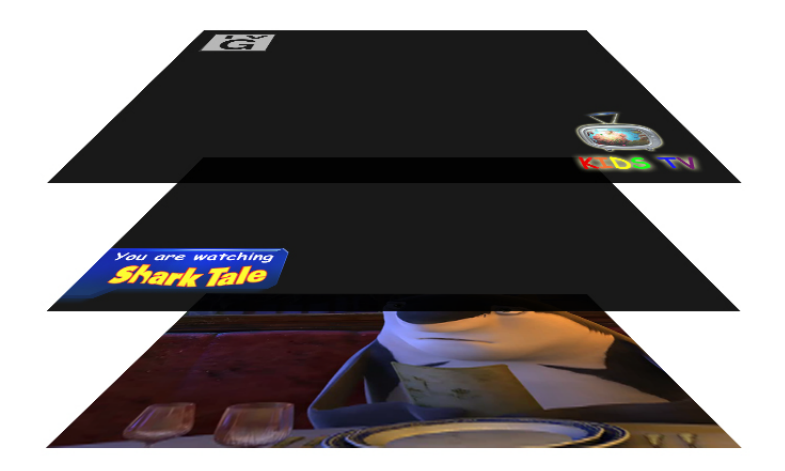

Figure 2-8. The Intuition XG supports the production of multi-layered graphics

# <span id="page-32-1"></span><span id="page-32-0"></span>**3 INTUITION XG'S DESKTOP APPLICATIONS & TOOLS**

Connecting a VGA monitor, keyboard and mouse to the Intuition XG device's rear panel connectors (see [page 2-5](#page-16-2) or [page 2-11](#page-22-1)) allows you to view and interact with the Intuition XG's desktop and software applications. Upon startup, the Intuition XG automatically opens its desktop applications, which are used for configuring and controlling the Intuition XG device locally. Once the device is properly configured, these applications are only needed for maintenance. As such, the monitor, keyboard, and mouse can be disconnected.

The following sections describe the Intuition XG's desktop appearance, as well as the various software applications or tools that the Intuition XG makes available through its desktop:

- ["Intuition XG's desktop device identification" on page 3-2](#page-33-0)
- ["Intuition XG Control Panel and XG Dashboard" on page 3-3](#page-34-0)
- ["Xplay Playout control application" on page 3-5](#page-36-0)
- ["Vertigo Command Shell" on page 3-10](#page-41-0)
- ["Windows Explorer" on page 3-12](#page-43-0)
	- ["Embedded Xmedia Server Control Panel" on page 3-13](#page-44-0)
	- ["XPublish Agent Control Panel" on page 3-15](#page-46-0)
	- ["Data Server Control Panel" on page 3-16](#page-47-0)

#### **И** NOTE

Although it is not directly an Intuition XG desktop application, the Intuition XG Portal is another software tool that is used to configure and monitor the state of the Intuition XG device from a remote workstation. See ["Intuition XG Portal - Intuition XG's Remote](#page-48-1)  [Configuration Tool" on page 4-1](#page-48-1) for more information.

# <span id="page-33-0"></span>**Intuition XG's desktop - device identification**

To easily identify the active device, the Intuition XG's desktop features the Intuition XG logo, as well as identification information related specifically to the Intuition XG device (figure [3-1](#page-33-1)). Specifically, the information presented are:

- The Vertigo Suite software version that the Intuition XG device is currently running
- The host name given to the Intuition XG device
- The IP Address currently assigned to the Intuition XG device
- The date and time at which the Intuition XG device was last started
- Miranda Technologies Technical Support contact information

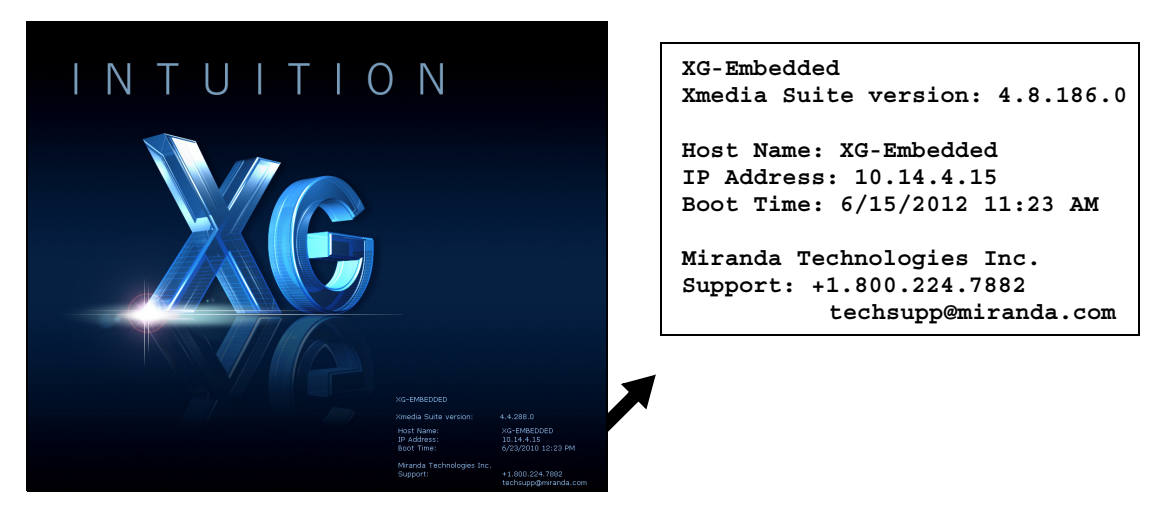

<span id="page-33-1"></span>Figure 3-1. The Intuition XG's desktop displays the device's identification information

## <span id="page-34-0"></span>**Intuition XG Control Panel and XG Dashboard**

When the Intuition XG is started, the **Intuition XG Control Panel** is automatically opened on the desktop (figure [3-2](#page-34-1)). The Control Panel is a simple user interface that allows you to quickly reference general information about the Intuition XG device, as well as perform basic tasks for operating the Intuition XG like, loading a scene and launching the XG Dashboard application.

|                            | VertigoXG - Connected Channel A |            |
|----------------------------|---------------------------------|------------|
| File<br>Tools Help<br>View |                                 |            |
| General Information        |                                 |            |
| Machine name:              | <b>INTUITION-XG</b>             |            |
| IP address:                | 1014415                         |            |
| Port                       | 4000                            | Disconnect |
| WatchDog:                  | not in bypass)                  |            |

Figure 3-2. The Intuition XG's Control Panel

<span id="page-34-1"></span>The following tables provides descriptions of the commands and fields on the Intuition XG's Control Panel:

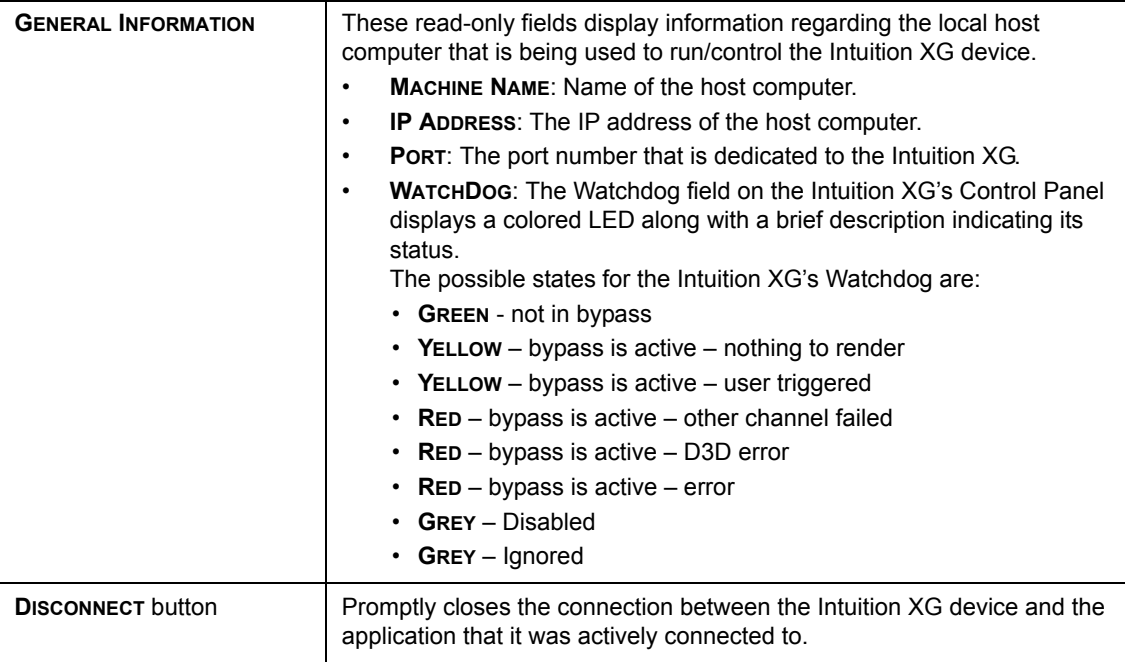

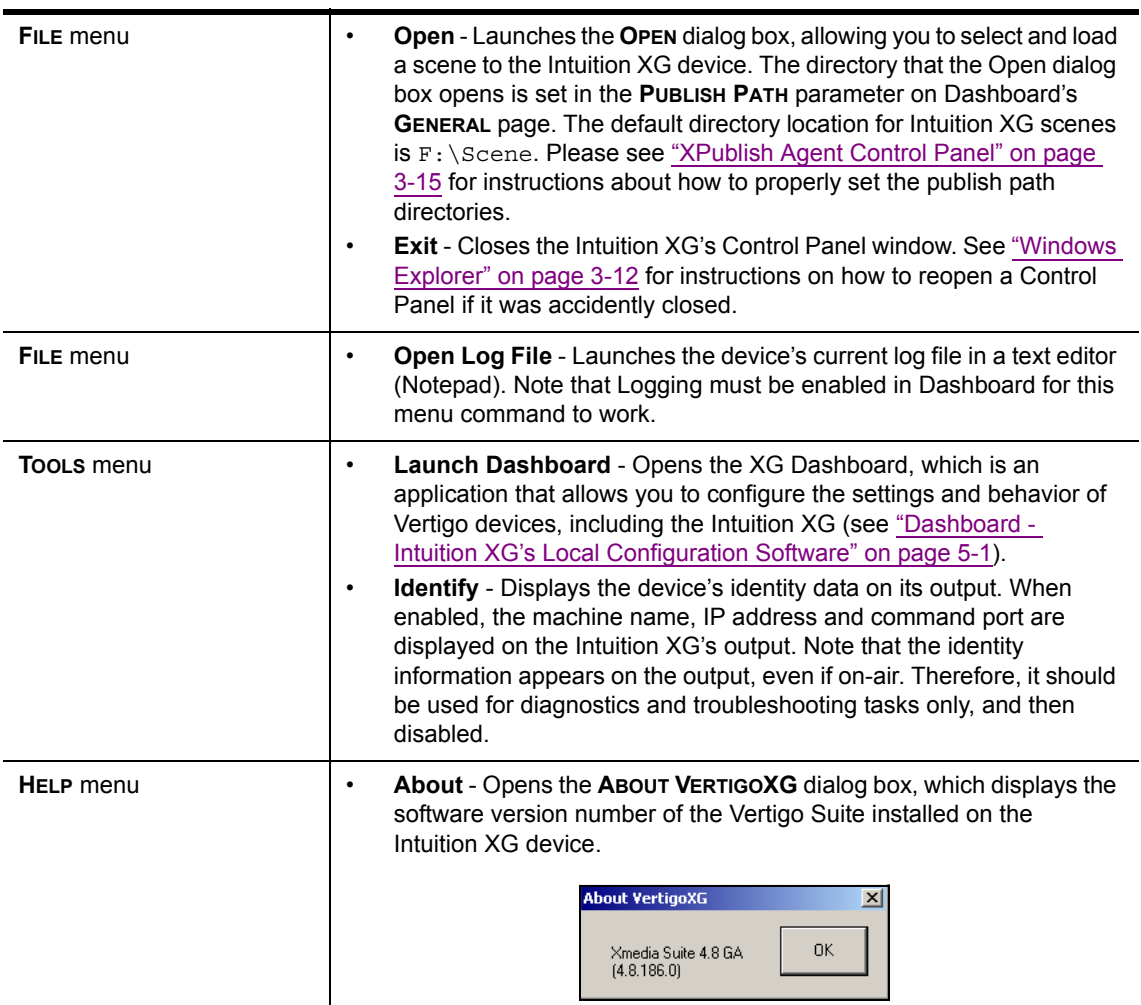
## **Xplay - Playout control application**

When the Intuition XG is started, the **Xplay** application automatically opens on the desktop (figure [3-3\)](#page-36-0). Xplay is the playout control application that the automation system uses to control the playout of video and graphics on the Intuition XG device. The automation system and Xplay communicate with each other using industry standard automation protocols.

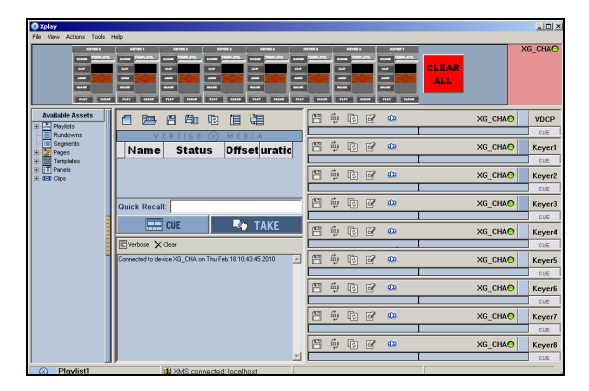

Figure 3-3. Xplay

<span id="page-36-0"></span>The **Xplay User Manual** provides instructions and complete information regarding configuring Xplay. Once Xplay is initially configured, you should not have to interact any further with the Xplay application.

For general information, the following sections provide brief descriptions of the Xplay components and/or settings that are relevant to the interaction of the Xplay with an automation system:

- ["Device Manager" on page 3-6](#page-37-0)
- ["Automation Configuration" on page 3-8](#page-39-0)
- ["Xplay's Automation settings" on page 3-9](#page-40-0)

### <span id="page-37-0"></span>**Device Manager**

As the intermediary between the automation system and the Intuition XG device, Xplay must establish a connection directly with the Intuition XG device. This connection is defined by adding the Intuition XG device to Xplay's **Device Manager** (figure [3-4](#page-37-1)). The Device Manager is accessed by selecting Xplay's **TOOLS>DEVICE MANAGER** menu command.

| $\vert x \vert$<br><b>Device Configuration</b>                                                    |                                           |             |               |              |                  |                  |                       |           |                          |          |
|---------------------------------------------------------------------------------------------------|-------------------------------------------|-------------|---------------|--------------|------------------|------------------|-----------------------|-----------|--------------------------|----------|
| Device Name<br>Alias                                                                              |                                           | Description |               |              | Device           | Keyer            | <b>Preview Device</b> | Show View | Number Additional Keyers |          |
| IS.<br>Χ⊡ls                                                                                       |                                           |             | IS.           |              | Panel            |                  |                       |           | True                     |          |
| <b>NG_CHA</b><br>XG_CHA                                                                           |                                           |             | XG_CHA        | D            | DSK1             | XG_CHA           | 0                     |           | True                     | ۵I       |
|                                                                                                   |                                           |             |               | $\mathbb{R}$ | DSK <sub>2</sub> | XG_CHA           |                       |           | True                     | ٥l       |
| X□ XG_CHB                                                                                         |                                           | XG_CHB      | XG_CHB        |              | DSK3             | XG_CHA           | $\overline{2}$        |           | True                     | ol       |
|                                                                                                   |                                           |             |               |              | DSK4             | XG_CHA           | 3                     |           | True                     | ٥I       |
|                                                                                                   |                                           |             |               |              | DSK5             | XG_CHA           |                       |           | True<br>True             | οI       |
|                                                                                                   |                                           |             |               |              | DSK6<br>DSK7     | XG CHA           | 5                     |           | True                     | ٥l<br>οl |
|                                                                                                   |                                           |             |               |              | DSK8             | XG_CHA<br>XG CHA | 6<br>7                |           | True                     | ٥l       |
|                                                                                                   |                                           |             |               |              |                  |                  |                       |           |                          |          |
| $\blacktriangleright$<br>$\vert \cdot \vert$<br>General   Advanced  <br>Edit Device Configuration |                                           |             |               |              |                  |                  |                       |           |                          |          |
| Device Name:                                                                                      | XG_CHA                                    |             | Control IP:   | localhost    |                  |                  |                       |           |                          |          |
| Device Alias:                                                                                     | XG_CHA                                    |             | Control Port: | 4000         |                  |                  |                       |           |                          |          |
| Description:                                                                                      | Intuition XG on Channel A                 | Publish IP: | localhost     |              |                  |                  |                       |           |                          |          |
| Device Type:                                                                                      | $\overline{\phantom{a}}$<br>XPublishAgent |             | Publish Port: | 15000        |                  |                  |                       |           |                          |          |
|                                                                                                   |                                           |             |               |              |                  |                  |                       |           |                          |          |
| Apply<br>Cancel                                                                                   |                                           |             |               |              |                  |                  |                       |           |                          |          |

Figure 3-4. The Intuition XG device is added to Xplay's Device Manager

<span id="page-37-1"></span>Adding the device involves creating a device configuration profile, which contains the following properties:

#### **General tab**

- **DEVICE NAME**, **DEVICE ALIAS** and **DESCRIPTION**
- **DEVICE TYPE**: The device type for Intuition XG devices must always be **XPUBLISHAGENT**.
- **CONTROL IP**: The network location (IP address, hostname, or **localhost**) of the selected output device. The host must be available on the network.
- **CONTROL PORT**: The networking port that serves as a channel for sending commands to and from the output device.
- **PUBLISH IP**: The network location (IP address, hostname, or localhost) of the selected output device. The host must be available on the network.
- **PUBLISH PORT**: The networking port that serves as a channel for publishing assets. Typically, this value is set to **15000**.

#### **Advanced tab**

- **CLIP TEMPLATE**, **CEL TEMPLATE**, **IMAGE TEMPLATE**: The name of the template that is used to play out clips, cel animations, and/or images.
- **EXTERNAL KEYER**: This is an optional setting which allows you to configure the Intuition XG to control a master control switcher (i.e. Imagestore 750) by specifying the master control switcher in the **EXTERNAL KEYER** property. Once

the External Keyer settings is applied, an LED for both the Intuition XG and the external keyer device will appear in Xplay's device view keyers that are associated with the Intuition XG (figure 3-5).

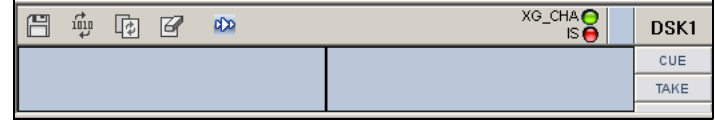

Figure 3-5. LEDs indicate the status of the Intuition XG and its external keyer device

• **PUBLISH MASTER**: Must be left empty.

The Device Manager also features a table (figure [3-6](#page-38-0)), which displays the number of device keyers that can be controlled by Xplay. The number of keyers available is determined by the **NUMBER OF DEVICES SETTING** in Xplay's **GENERAL** settings.

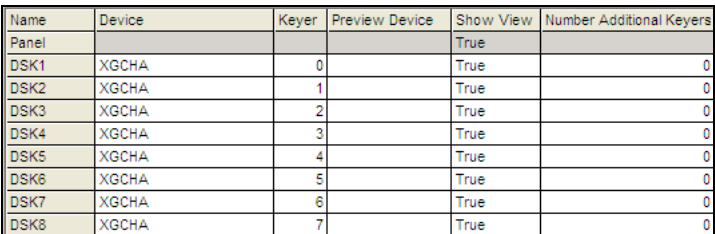

Figure 3-6. Xplay's device keyer assignments in the Device Manager

<span id="page-38-0"></span>Each device keyer in the table is associated to a device upon which the graphics will be played out. A keyer number is also associated to each device keyer which determines the layer level upon which the graphics will be displayed.

### **ИМ** NOTE

Instructions and further information about adding devices to Xplay's Device Manager are provided in the **Xplay User Manual**.

## <span id="page-39-0"></span>**Automation Configuration**

For the Intuition XG to be controlled by an automation system, the Intuition XG device must be mapped to an automation protocol in Xplay's **Automation Configuration** window (figure 3-7).

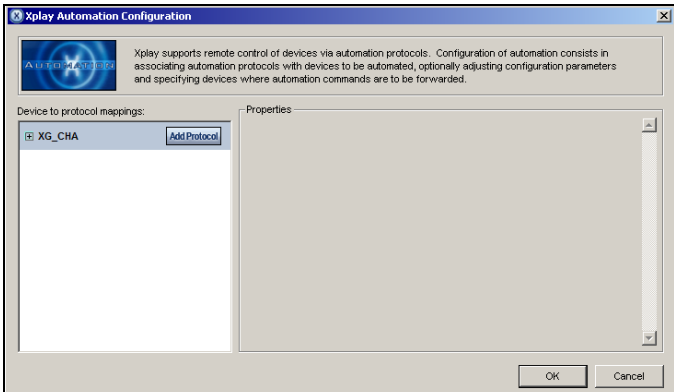

Figure 3-7. Xplay Automation Configuration dialog box

## **NOTE**

The Intuition XG device must be added to Xplay's Device Manager prior to opening the Automation Configuration window. See [page 3-6](#page-37-0) for more information about the Device Manager.

#### **To set or verify Xplay's Automation Configuration settings:**

1. In Xplay, select **TOOLS>AUTOMATION CONFIGURATION**.

The **XPLAY AUTOMATION CONFIGURATION** window appears (figure 3-7).

- 2. Verify that the Intuition XG device is displayed in the **DEVICE TO PROTOCOL MAPPINGS** list.
- 3. Verify that the Intuition XG device is mapped to an appropriate protocol by expanding the device's heading in the **DEVICE TO PROTOCOL MAPPINGS** list.

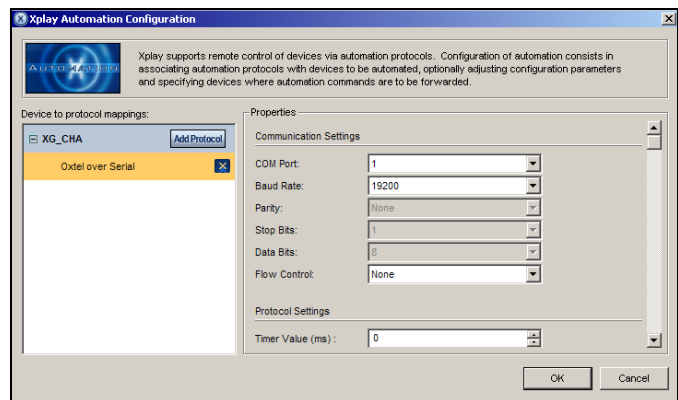

Figure 3-8. The Intuition XG's Automation Configuration (mapping and properties)

If the device is properly mapped to a protocol, simply click **OK** or **CANCEL** to close the **XPLAY AUTOMATION CONFIGURATION** window.

However, if the device is not mapped to an automation protocol:

- a. Select the **ADD PROTOCOL** button next to the device.
- b. Select a protocol from the drop-down list and press **ENTER**.
- c. Verify and set the protocol's properties.
- d. Click **OK**.

Once the Automation Configuration is completed, an automation icon will appear in Xplay's Device Views (figure [3-9](#page-40-1)) as a visual reminder that automation is configured to control the device associated with that device keyer.

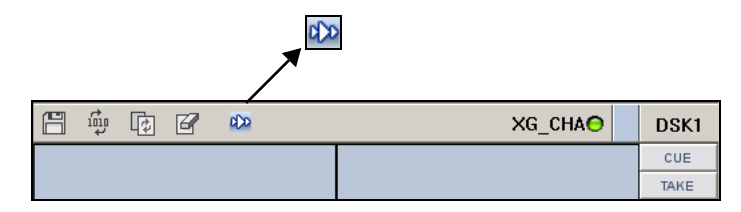

Figure 3-9. Automation icon in Xplay's device view

### <span id="page-40-1"></span><span id="page-40-0"></span>**Xplay's Automation settings**

Xplay has a series of settings that define its behavior and functionality. Among these settings are a series of **AUTOMATION** settings, which are used when Xplay is used by an automation system to control the Intuition XG device.

Xplay's Settings window is accessed by selecting the **TOOLS>SETTINGS** menu command. While each of the Xplay and Automation settings are described in the **XPLAY USER MANUAL**, it is worth noting that the **TV FORMAT** should match the TV format of the templates that you build in Xstudio and the **OUTPUT RESOLUTION** setting in the Intuition XG's Dashboard.

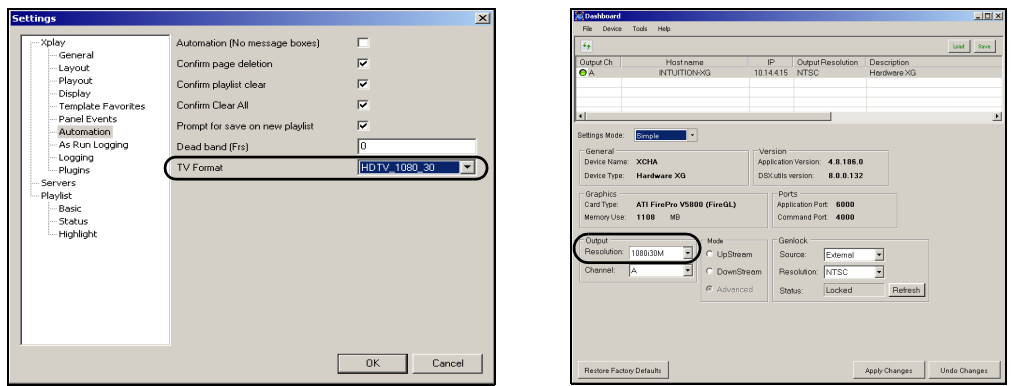

Figure 3-10. Ensure that Xplay's TV Format setting and Dashboard's Resolution setting are identical

## **Vertigo Command Shell**

When the Intuition XG device is started, the **VERTIGO COMMAND SHELL** window (figure 3-11) automatically opens on the desktop. The Vertigo Command Shell window allows you to perform some basic command tasks like opening Windows Explorer and shutdown/reboot the Intuition XG device.

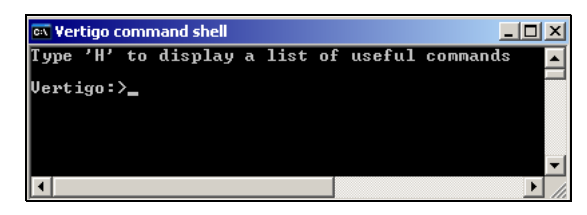

Figure 3-11. The Vertigo Command Shell Window

The following table identifies the commands that can be typed into the Vertigo Command Shell and the actions that are performed:

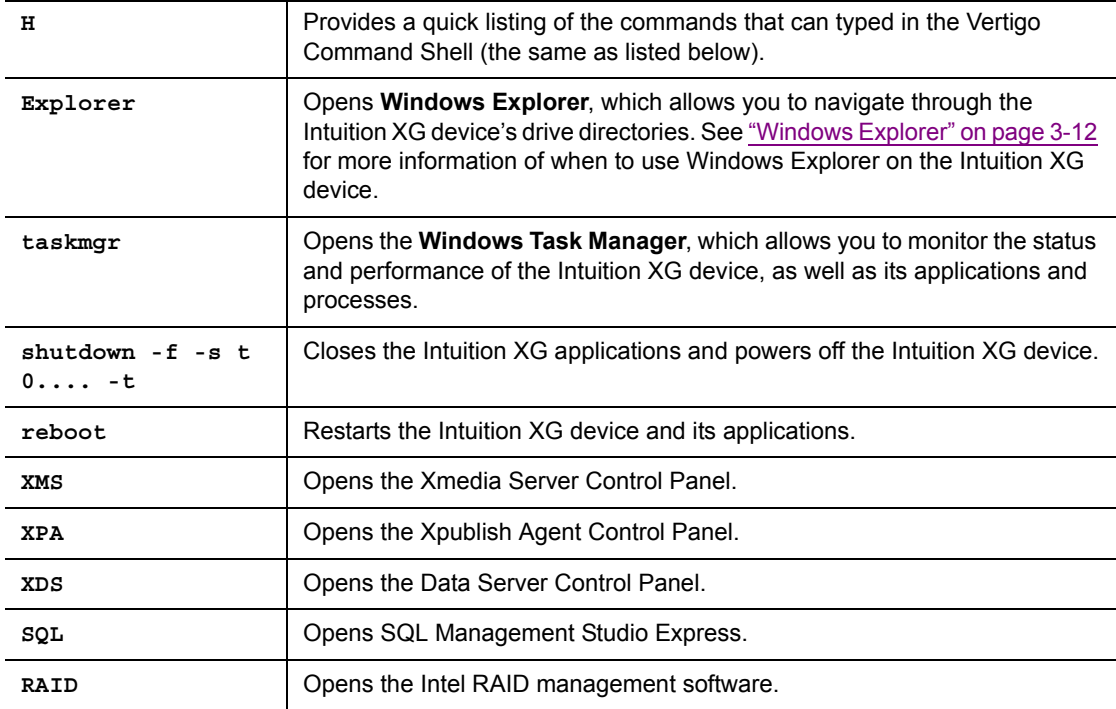

### **Reopening the Vertigo Command Shell window**

If ever the Vertigo Command Shell window is closed by accident, you can reopen the window by performing the following procedure:

- 1. Press **CTRL + SHIFT + ESC** The Windows Task Manager opens.
- 2. Select the **FILE>NEW TASK (RUN...)** command.

The **CREATE NEW TASK** dialog box appears.

- 3. Type **cmd** in the **OPEN** text box and click **OK**.
- 4. The **VERTIGO COMMAND SHELL** window opens on the desktop.

## <span id="page-43-2"></span><span id="page-43-0"></span>**Windows Explorer**

Since Intuition XG's desktop does not contain any icons or shortcuts, therefore you may need to access **Windows Explorer** (figure [3-12](#page-43-1)) to navigate through your system.

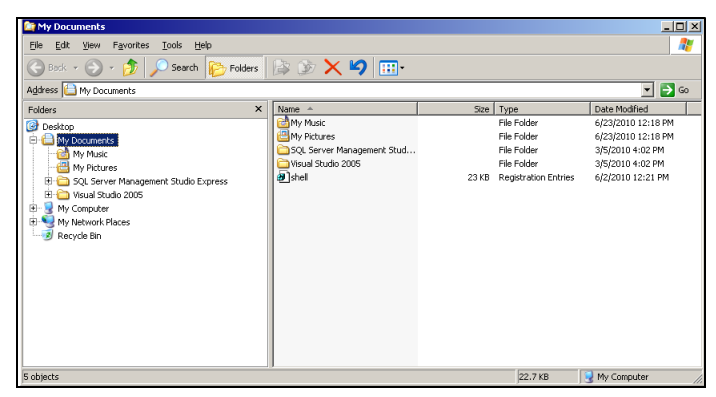

Figure 3-12. Windows Explorer

<span id="page-43-1"></span>When Windows Explorer is open, you can type the following system shortcuts in the address bar to access directories relevant to Intuition XG and its applications:

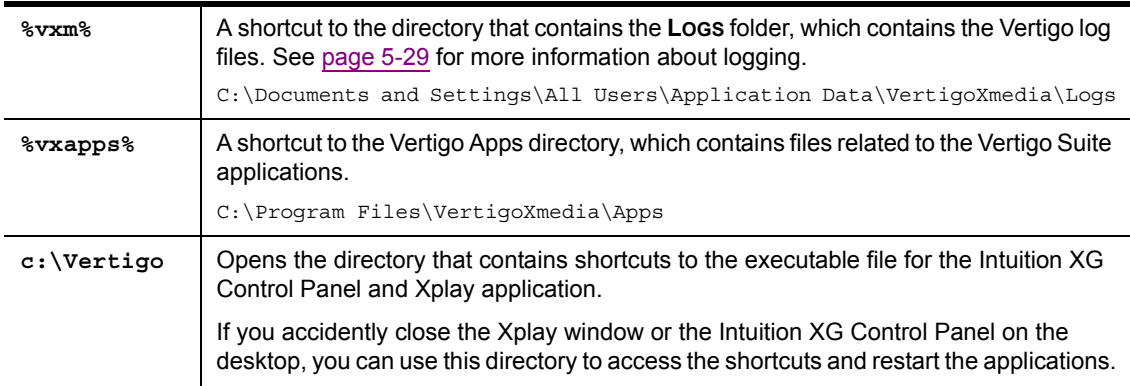

You can also use Windows Explorer to navigate to the Windows **CONTROL PANEL** directory, which contains three (3) important Vertigo applications:

- **VERTIGOXMEDIA XMEDIASERVER** - ["Embedded Xmedia Server Control Panel" on page 3-13](#page-44-0)
- **VERTIGOXMEDIA XPUBLISHAGENT** ["XPublish Agent Control Panel" on page 3-15](#page-46-0)
- **VERTIGOXMEDIA DATA SERVER** ["Data Server Control Panel" on page 3-16](#page-47-0)

### <span id="page-44-0"></span>**Embedded Xmedia Server Control Panel**

The Intuition XG contains an Embedded Xmedia Server (EXMS), which acts as a local asset database, as well as offering various services to the Intuition XG.

The user interface for configuring and controlling the Embedded Xmedia Server is the **EMBEDDED XMEDIA SERVER (EXMS) CONTROL PANEL**. The EXMS Control Panel features eleven (11) tabbed pages that contain parameters and settings related to the configuration and functioning of the Embedded Xmedia Server.

To open the EXMS Control Panel window, open Windows Explorer (see [page 3-12\)](#page-43-0) and navigate to **CONTROL PANEL>VERTIGOXMEDIA XMEDIA SERVER**.

## **ИМ** NOTE

Since all of the Vertigo applications are running locally on the Intuition XG (e.g. Xplay), they connect to the EXMS by specifying localhost as their **XMEDIA SERVER IP ADDRESS**.

The following table describes a sampling of the EXMS Control Panels tabbed pages, which are of particular interest when configuring Intuition XG devices:

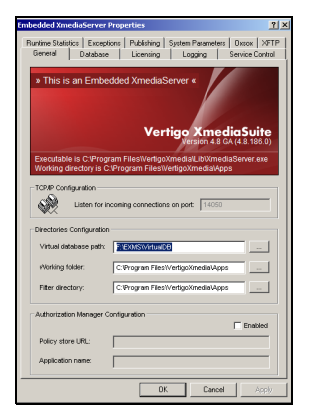

#### **General**

The **GENERAL** page provides a quick view of the EXMS's product information like version and paths for the executable and working folder.

The **DIRECTORIES CONFIGURATION** properties allow you to specify and view the Embedded Xmedia Server's communication port and the full directory paths where the EXMS stores or retrieves information from.

The Authorization Manager Configuration section allows you to configure, enable, or disable the Vertigo Suite's User Rights Management.

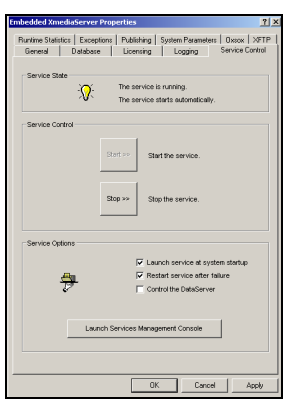

#### **Service Control**

In most cases, the EXMS service is set to automatically launch and run in the background when the Intuition XG is powered up.

At times, the service may need to be stopped and restarted, either manually or as the result of a failure in the system. Therefore, the EXMS Control Panel's Service Control page provides you with buttons and settings for stopping and restarting the EXMS service.

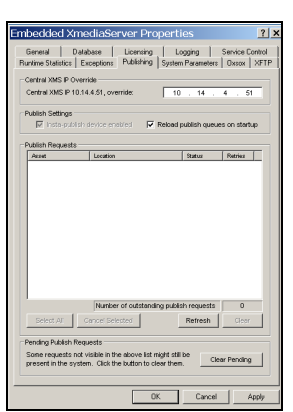

|<br>| Database | Licensing | Logging | Serv<br>| Exceptions | Publishing | System Parameters | Ox

 $WewLog$ 

 $\overline{\phantom{a}}$  Cancel

#### **Publishing**

The EXMS facilitates the publishing of assets from a central or standalone Xmedia Server to the device using server propagation operations (XMS > EXMS > XPublishAgent > device).

The Publishing page contains the following parameters:

- **CENTRAL XMS IP OVERRIDE**: The IP address of the central or stand-alone Xmedia Server device that the EXMS will be receiving the assets from.
- **INSTA-PUBLISH DEVICE ENABLE**: This setting is enabled by default on Intuition XG devices to ensure the publishing of assets from the central XMS to the Intuition XG device.
- **RELOAD PUBLISH QUEUE ON STARTUP**: This setting allows the Publish Request list to be populated with the current publish queue items when the EXMS service is started.

#### **OxSox**

The **OXSOX SERVER SETTINGS** are enabled by default on all Intuition XG devices, which makes the Oxsox protocol available for legacy Oxtel media browsers to browse/push assets (e.g. PresStation).

- **ENABLE OXSOX:** Enabled by default on Intuition XG devices.
- **INCOMING CONNECTIONS PORT**: The port (5001) that the EXMS dedicates for communicating with the OxSox softwares.
- **ENABLE ALL CATEGORIES**: Enabling all categories allows the EXMS to reflect all of the assets in its database regardless of category as a flat list, thereby emulating the Intuition and ImageStore. When disabled, the EXMS only reflects the assets stored in the asset type root categories.

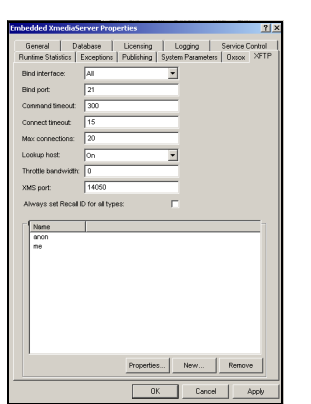

#### **XFTP**

The XFTP service allows assets to be moved from the central of stand-alone Xmedia Server to the EXMS without a direct TCP connection. The technique involves first publishing the assets to an FTP device. Then the content can be ingested from the FTP device onto the EXMS. Throughout this procedure, the assetIDs, categorization and other metadata are completely preserved

### <span id="page-46-0"></span>**XPublish Agent Control Panel**

Assets are moved from the central Xmedia Server to the Intuition XG device in a process referred to as **publishing**. The XPublish Agent (XPA) is a special service on the Intuition XG device, which is responsible for receiving and processing the publish requests and making the media available to the Intuition XG.

To open the XPublish Agent Control Panel window, open Windows Explorer (see [page](#page-43-0)  [3-12](#page-43-0)) and navigate to **CONTROL PANEL>VERTIGOXMEDIA XPUBLISHAGENT**.

The XPA service's **BASE PATH** setting controls where media is stored on the recipient Intuition XG device. Figure [3-13](#page-46-1) demonstrates that the **BASE PATH** setting must match the **PUBLISH PATH** setting on the XG Dashboard, which determines where the Intuition XG rendering engine expects to find the assets on the central Xmedia Server. The default directory for Intuition XG devices is  $F:\S$ cene, on both the XPublish Agent and Dashboard. It is recommended that you verify that these settings match.

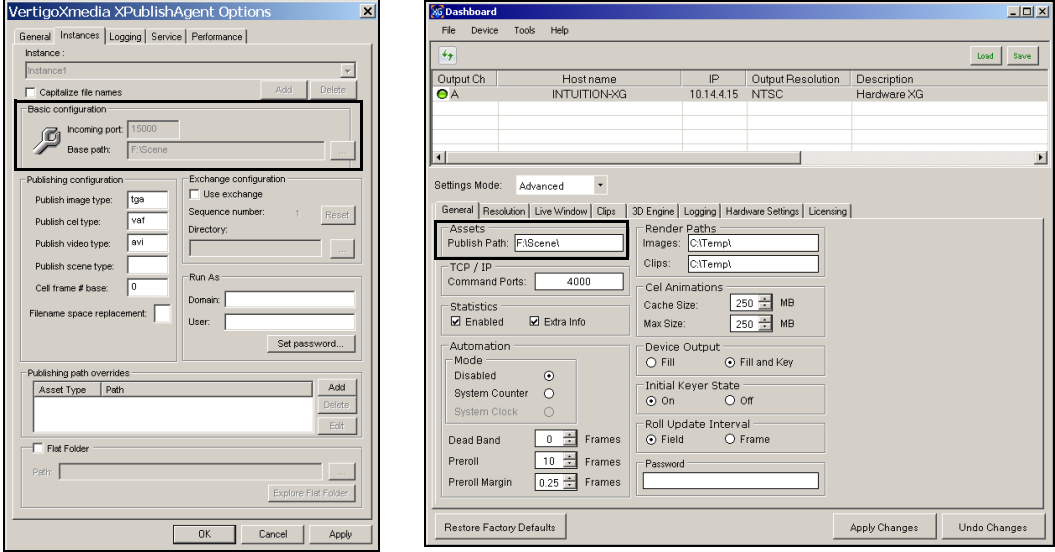

<span id="page-46-1"></span>Figure 3-13. The XPA's Base Path and Dashboard's Publish Path settings must be identical

### <span id="page-47-0"></span>**Data Server Control Panel**

The Data Server is a service that runs in the background on the Embedded Xmedia Server and is responsible for managing data coming from various feeds by providing live updates of data values when requested, and distributing the data to the appropriate recipients.

The **DATA SERVER CONTROL PANEL** (VertigoXmedia Data Server Option window) is the user interface that is used to configure and control the Data Server service (figure 3-14). You can open the Data Server Control Panel by opening Windows Explorer (see [page 3-12](#page-43-0)) and navigating to **CONTROL PANEL>VERTIGOXMEDIA DATA SERVER**.

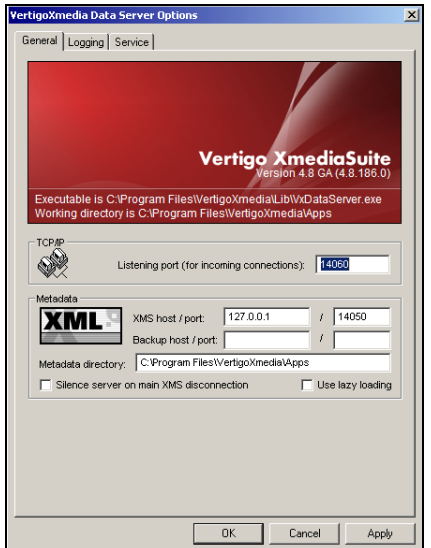

Figure 3-14. The Data Server Control Panel

The Data Server Control Panel features three (3) tabbed pages that contain parameters for configuring the connection, metadata, and logging options, as well as stopping and starting the Data Server service.

# **4 INTUITION XG PORTAL - INTUITION XG'S REMOTE CONFIGURATION TOOL**

The **INTUITION XG PORTAL** (figure [4-1](#page-48-0)) is a web server interface that provides you with remote access to information about a specific Intuition XG device's settings and operation. You can also use the Intuition XG Portal to perform some basic configuration and control tasks, like change the network settings or shutdown/restart the device.

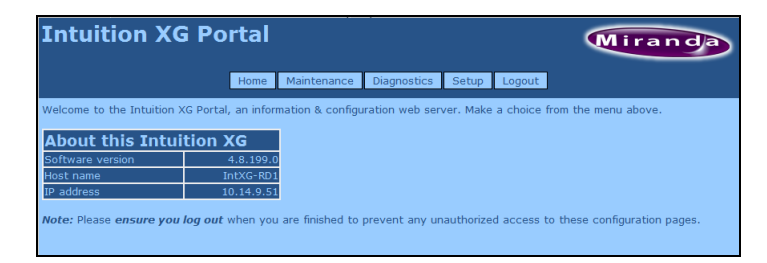

Figure 4-1. The Intuition XG Portal - Intuition XG's remote configuration tool

<span id="page-48-0"></span>The following sections describe the Intuition XG Portal's features, as well as how to use the Portal's menu commands to interact with the Intuition XG device:

- ["Accessing and logging into the Intuition XG Portal" on page 4-2](#page-49-0)
- ["Overview of the Intuition XG Portal's menu commands" on page 4-4](#page-51-0)
- ["Remotely shutting down the Intuition XG device" on page 4-6](#page-53-0)
- ["Restarting the Intuition XG device remotely" on page 4-7](#page-54-0)
- ["Viewing the processes running on the Intuition XG device" on page 4-8](#page-55-0)
- ["Configuring Intuition XG's network settings" on page 4-9](#page-56-0)
- ["Specifying the Intuition XG device's hostname" on page 4-11](#page-58-0)
- ["Specifying the Intuition XG device's Date & Time settings" on page 4-12](#page-59-0)
- ["Logging off of the Intuition XG Portal" on page 4-13](#page-60-0)

## <span id="page-49-0"></span>**Accessing and logging into the Intuition XG Portal**

Once the Intuition XG device is running and is properly connected to the LAN, you can access the Intuition XG Portal from any client workstation that is connected to the network using a standard graphical web browser, like Internet Explorer.

## **<u>И</u>** NOTE

As a prerequisite to using the Intuition XG Portal, you must know that Intuition XG devices IP address. Contact your network administrator for the device's IP address, or take note of it from the Intuition XG Control Panel (see [page 3-3\)](#page-34-0).

#### **To access and log into the Intuition XG Portal:**

- 1. Open a web browser (e.g. Internet Explorer) on a client workstation that is connected to the same local network as the Intuition XG device.
- 2. Type the IP address or hostname of the Intuition XG device into the address bar of the web browser (e.g. http://10.0.4.245 or http://xg-embedded3) and press **ENTER**. The Intuition XG Portal's **LOGIN** page appears (figure 4-2).

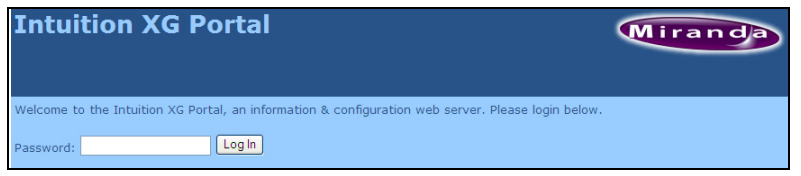

Figure 4-2. The Intuition XG Portal's Login page

## **ИМ** NOTE

If the Intuition XG Portal's **LOGIN** page does not appear, verify the IP address in the web browser's address bar for typographical errors. Other reasons that it might not appear are that the Intuition XG device is not running, that it is not properly connected to the network, or the network is down.

3. Log into the application by typing **vertigo** in the **PASSWORD** text box and clicking the **LOGIN** button.

The **INTUITION XG PORTAL** Home page appears (figure 4-3).

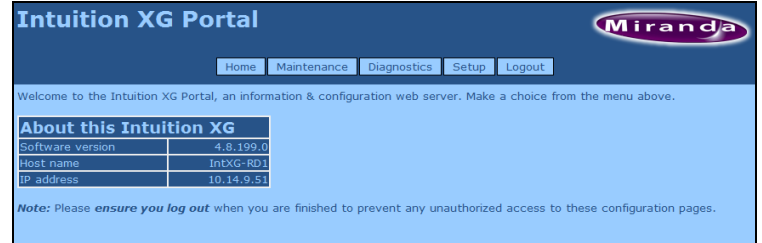

Figure 4-3. The Intuition XG Portal's Home page

4. Choose from among the menu bar to perform the various functions. See [page 4-4](#page-51-0) for descriptions of each of the menu commands.

### **NOTE**

Please ensure that you log out when you are finished to prevent any unauthorized access to these configuration pages. See [page 4-13](#page-60-0) for instructions on how to log off.

## <span id="page-51-0"></span>**Overview of the Intuition XG Portal's menu commands**

With the exception of the **LOGIN** page, the **INTUITION XG PORTAL** always features a menu bar in the top banner that allows you to navigate through the application (figure [4-4\)](#page-51-1).

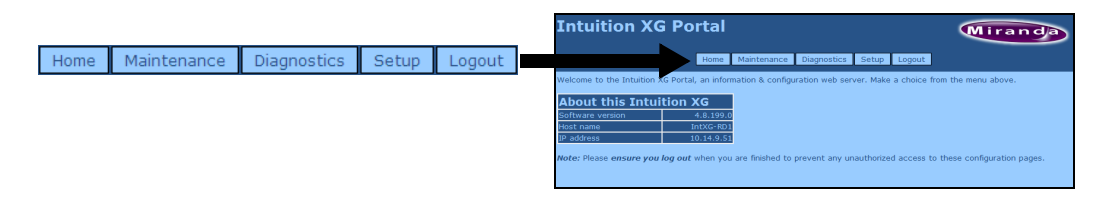

Figure 4-4. Intuition XG Portal's menu bar

<span id="page-51-1"></span>The five(5) menus at the top of the Intuition XG Portal provide access to commands and/or actions that allow you to view information about the device, configure settings, and/or perform some basic control actions. The following list identifies the function of each of the menus and their associated commands:

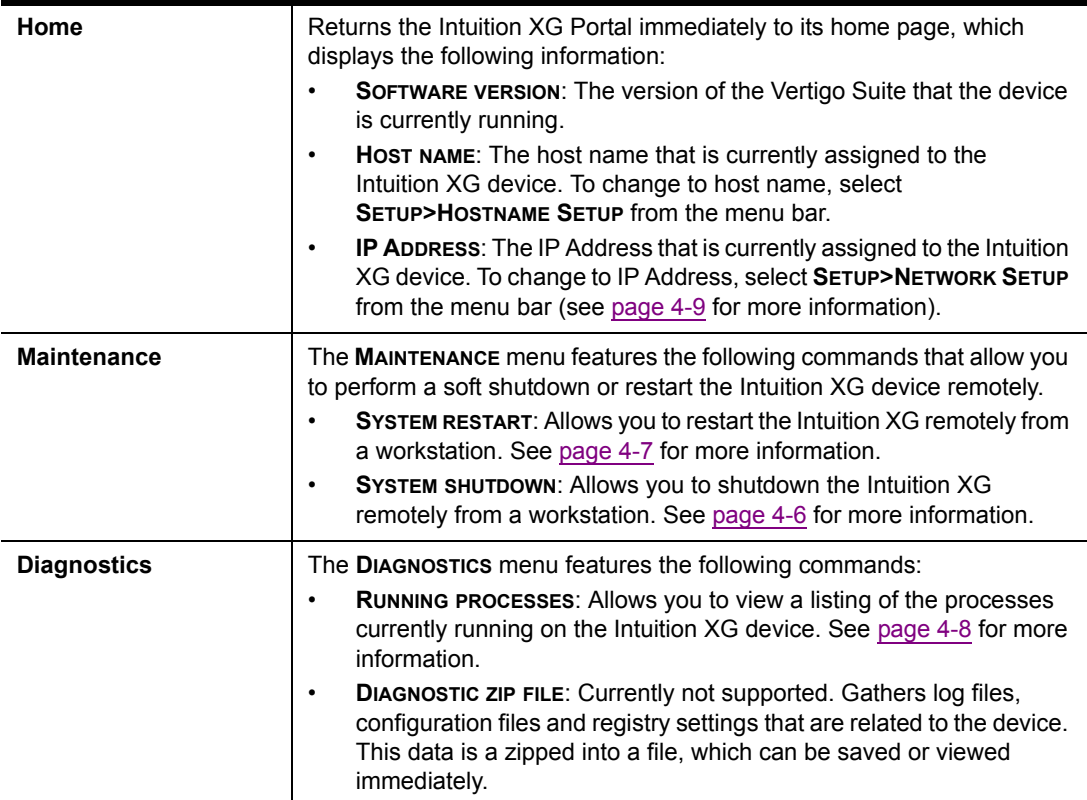

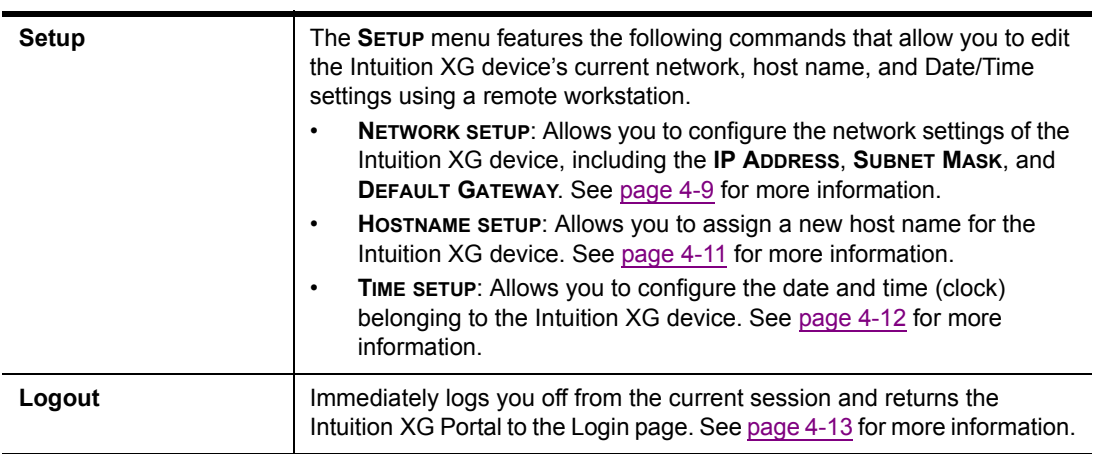

## <span id="page-53-0"></span>**Remotely shutting down the Intuition XG device**

The Intuition XG Portal allows you to shutdown of the Intuition XG device from a remote workstation using the **MAINTENANCE** menu's **SHUTDOWN SYSTEM** command.

#### **To shutdown the Intuition XG device using the Intuition XG Portal:**

- 1. Log into the Intuition XG's Portal (see [page 4-2](#page-49-0)).
- 2. Select the **MAINTENANCE>SYSTEM SHUTDOWN** command. The Portal's **SYSTEM SHUTDOWN** page appears (figure [4-5](#page-53-1)).

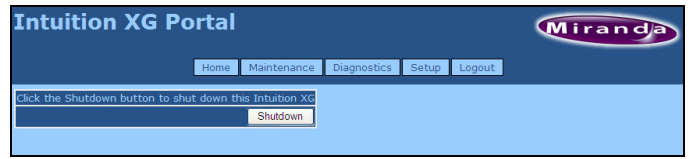

Figure 4-5. The Intuition XG Portal's System Shutdown page

<span id="page-53-1"></span>3. Click the **SHUTDOWN** button to shut down the Intuition XG device. A window appears asking you to confirm that you want to shut down the device (figure [4-6\)](#page-53-2).

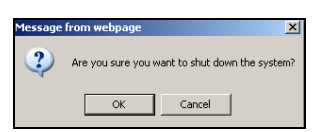

Figure 4-6. Confirm whether or not you want to shut down the device

<span id="page-53-2"></span>4. Click **OK** to shut down the device, or click **CANCEL** to keep the device running.

## **NOTE**

The Intuition XG device must be running for the Intuition XG Portal to be available. Therefore, once the Intuition XG device is shutdown, you can no longer use the Intuition XG Portal to configure or restart the device.

## <span id="page-54-0"></span>**Restarting the Intuition XG device remotely**

The Intuition XG Portal allows you to restart an actively running Intuition XG device from a remote workstation using the **RESTART SYSTEM** command in the **MAINTENANCE** menu.

## **ИМОТЕ**

The Intuition XG device must be operating for the Intuition XG Portal to be available. Therefore, once the Intuition XG device is shutdown, you can no longer use the Intuition XG Portal to configure or restart the device.

#### **To restart the Intuition XG device using the Intuition XG Portal:**

- 1. Log into the Intuition XG's Portal (see [page 4-2](#page-49-0)).
- 2. Select the **MAINTENANCE>SYSTEM RESTART** command.

The Portal's **SYSTEM RESTART** page appears (figure [4-7](#page-54-1)).

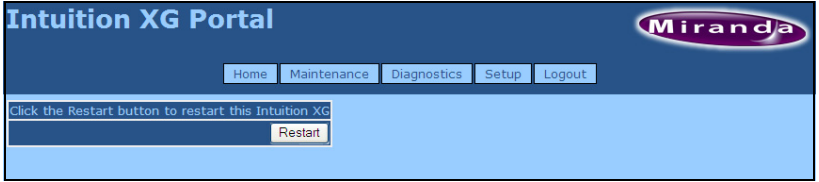

Figure 4-7. The Intuition XG Portal's System Restart page

<span id="page-54-1"></span>3. Click the **RESTART** button to restart down the Intuition XG device.

A window appears asking you to confirm that you want to restart the device (figure [4-8\)](#page-54-2).

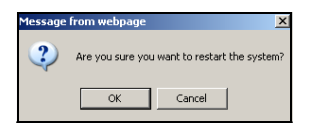

Figure 4-8. Confirm whether or not you want to restart the device

<span id="page-54-2"></span>4. Click **OK** to restart the device.

The Portal immediately returns to the Intuition XG Portal's **LOGIN** page. Give the machine sufficient time to complete the reboot process and then log back into the system (see [page 4-2](#page-49-0)).

## <span id="page-55-0"></span>**Viewing the processes running on the Intuition XG device**

The Intuition XG Portal allows you to view and monitor (in real time), a comprehensive list of the processes that are currently running on the Intuition XG device (figure [4-9](#page-55-1)). Like the **PROCESSES** tab in the Windows Task Manager, the Portal's Processes page reports and measures each process' status and performance.

### **<u>И</u>** NOTE

The Portal's **PROCESSES** list is read-only and is intended for consultation purposes only. You cannot interact in any way with the list of processes from this interface. If you need to interact with a process (i.e. end a process), you must...

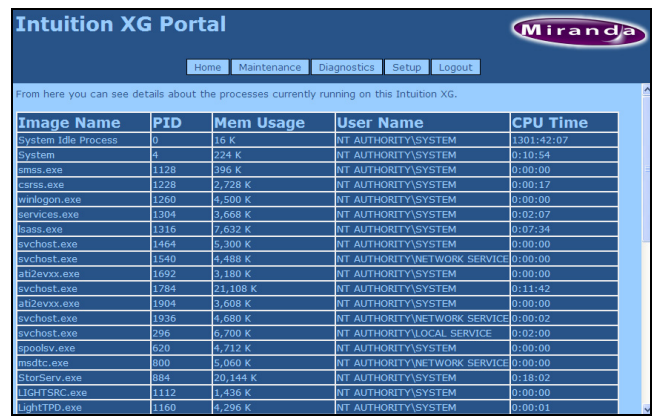

Figure 4-9. The Intuition XG Portal's Processes page

#### <span id="page-55-1"></span>**To view a list of the processes currently running on the Intuition XG device:**

- 1. Log into the Intuition XG's Portal (see [page 4-2](#page-49-0)).
- 2. Select the **DIAGNOSTICS>RUNNING PROCESSES** command.

The Portal's **PROCESSES** page appears (figure [4-9\)](#page-55-1) and lists all of the processes that are currently running on the Intuition XG device. Each process is list in a table that contains the following column categories, which report back information in real-time:

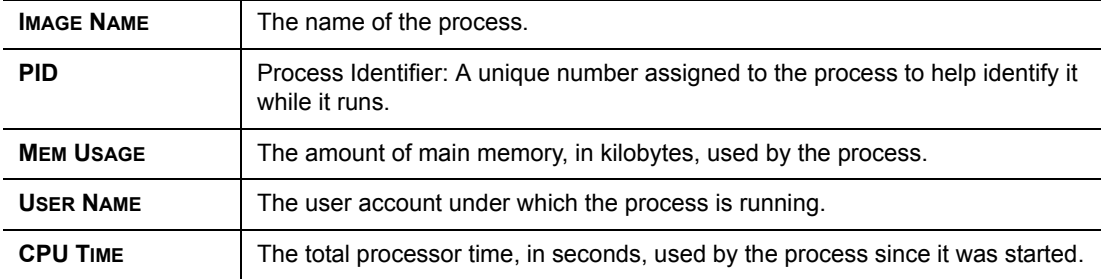

## <span id="page-56-0"></span>**Configuring Intuition XG's network settings**

The Intuition XG Portal allows you to conveniently configure the Intuition XG device's network settings from a remote workstation. The Portal's **NETWORK SETUP** page allows you to change the following settings: **IP ADDRESS**, **SUBNET MASK**, and **DEFAULT GATEWAY**.

We recommend that a static IP address be assigned to the Intuition XG device when it is originally installed and configured. In some cases, however, the Intuition XG device may have been originally configured using DHCP. If so, the Network Setup page will display the following warning:

#### This Intuition XG is currently configured to obtain IP addresses automatically using DHCP. **Using DHCP is not recommended.**

Since using DHCP is not recommended, we ask that you enter a new IP address on the Network Setup page, which will immediately assign a static IP Address to the Intuition XG device.

### **ИМОТЕ**

Changing the IP address will require that you reconfigure the Device settings for this Intuition XG device on the central Xmedia Server.

#### **To change the Intuition XG device's network settings:**

- 1. Log into the Intuition XG's Portal (see [page 4-2](#page-49-0)).
- 2. Select the **SETUP>NETWORK SETUP** command.

The Portal's **NETWORK SETUP** page appears (figure [4-10](#page-56-1)).

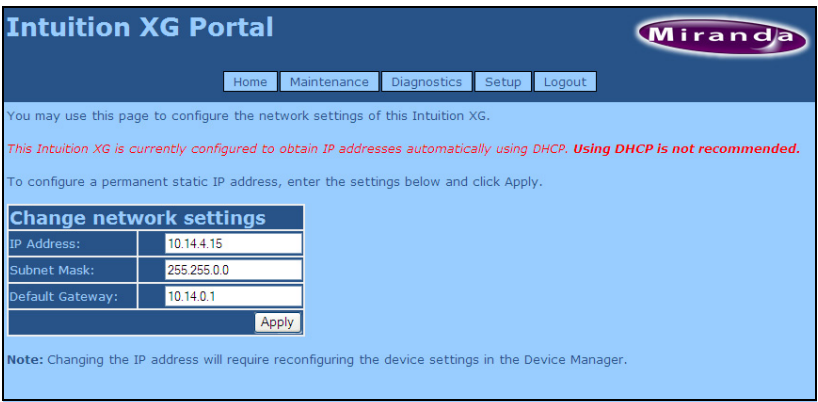

Figure 4-10. The Intuition XG Portal's Network Setup page

<span id="page-56-1"></span>3. To change the **IP ADDRESS**, **SUBNET MASK**, and/or **DEFAULT GATEWAY** values, type the new value in the corresponding text box.

4. Click the **APPLY** button.

A window appears asking you to confirm that you want to change the IP Address (figure [4-11](#page-57-0)).

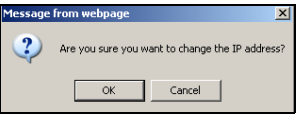

Figure 4-11. Confirm whether or not you want to apply the new settings

<span id="page-57-0"></span>5. Click **OK** to apply the new IP Address, or click **CANCEL** to keep the previous hostname.

### **NOTE**

The Intuition XG device does not have to be restarted for these settings to be applied. However, the next time you access the Intuition XG Portal, you will use the new IP Address in the web browser's address bar.

## <span id="page-58-0"></span>**Specifying the Intuition XG device's hostname**

The Intuition XG Portal allows you to conveniently change the Intuition XG device's hostname from a remote workstation.

### **ИМОТЕ**

Changing the hostname requires that the Intuition XG device be immediately restarted for the change to be applied.

#### **To change the Intuition XG device's hostname:**

- 1. Log into the Intuition XG's Portal (see [page 4-2](#page-49-0)).
- 2. Select the **SETUP>HOSTNAME SETUP** command. The Portal's **HOSTNAME SETUP** page appears with the current hostname value displayed in the Hostname text box (figure [4-10](#page-56-1)).

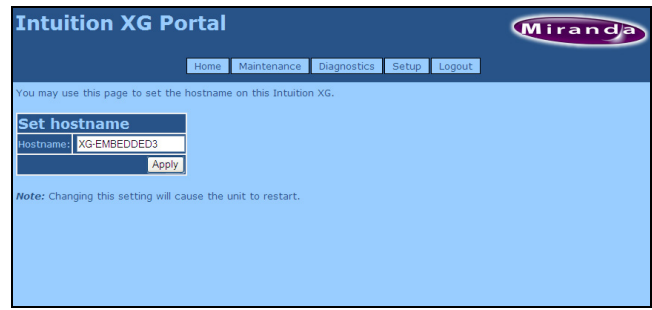

Figure 4-12. The Intuition XG Portal's Hostname Setup page

3. Type the new hostname in the text box and click the **APPLY** button. A window appears asking you to confirm that you want to change the hostname (figure [4-13](#page-58-1)).

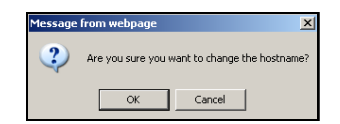

Figure 4-13. Confirm whether or not you want to apply the new settings

<span id="page-58-1"></span>4. Click **OK** to apply the new hostname. The Intuition XG device will now automatically perform a restart.

Or,

Click **CANCEL** to keep the previous hostname.

## <span id="page-59-0"></span>**Specifying the Intuition XG device's Date & Time settings**

The Intuition XG Portal allows you to conveniently change the Intuition XG device's date and time settings.

## **И** NOTE

Any change to the **TIME** setting will not take effect if a timecode card is installed.

#### **To change the Intuition XG device's Date and/or Time settings:**

- 1. Log into the Intuition XG's Portal (see [page 4-2](#page-49-0)).
- 2. Select the **SETUP>TIME SETUP** command.

The Portal's **TIME SETUP** page appears and displays the following fields and information: **DATE**, **TIME**, and **CURRENT TIME** (figure [4-14](#page-59-1)).

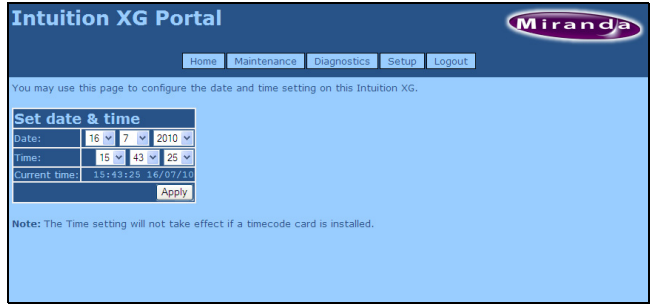

Figure 4-14. The Intuition XG Portal's Time Setup page

- <span id="page-59-1"></span>3. Use the drop-down lists in the **DATE** and **TIME** fields to select the new date and time values.
- 4. Click the **APPLY** button.

## <span id="page-60-0"></span>**Logging off of the Intuition XG Portal**

To prevent any unauthorized access to the Intuition XG Portal's configuration pages, we highly recommend that you log out when you are finished your session.

#### **To log out of the Intuition XG Portal:**

• Click the **LOGOUT** menu command.

The Intuition XG Portal immediately returns to its **LOGIN** page and your session has securely been terminated.

# **5 DASHBOARD - INTUITION XG'S LOCAL CONFIGURATION SOFTWARE**

Dashboard is an application that allows you to configure the settings and behavior of the Vertigo hardware devices (Vertigo XG or Intuition XG) and software CG that are currently running on your network. The Dashboard application simplifies the configuration process by offering a series of pages containing the parameters that control how video and audio processed, rendered and output by the device.

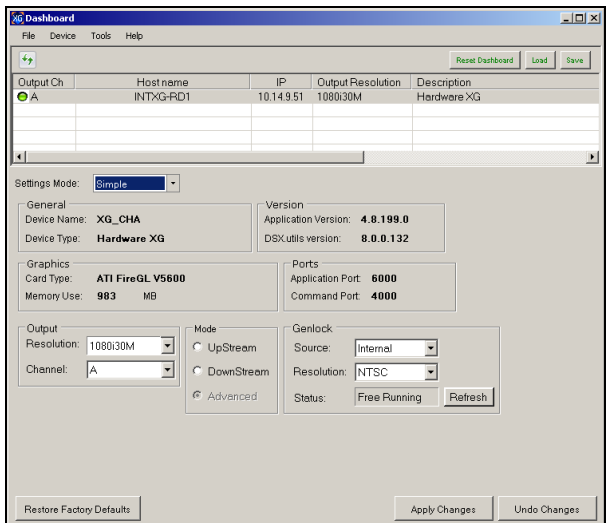

Figure 5-1. The Dashboard Window

## **NOTE**

Most Intuition XG devices are installed and configured by qualified network administrators or Miranda's Integration Specialists using the Dashboard software interface. Changing these settings may result in undesirable behaviors or hinder the performance of the Intuition XG device. Therefore, we recommend that you use caution should you change any of the Intuition XG settings.

The following topics aim to further explain the function of Dashboard, as well as familiarize you with the various parts of Dashboard's interface:

- ["About the Dashboard" on page 5-3](#page-63-0)
- ["Starting Dashboard" on page 5-4](#page-64-0)
- ["An overview of the Dashboard's interface components" on page 5-5](#page-65-0)
- ["Dashboard's menus and buttons" on page 5-6](#page-66-0)
- ["Device List" on page 5-8](#page-68-0)
- ["Device Profile page" on page 5-15](#page-75-0)
- ["Device Settings tabs and configuration pages" on page 5-17](#page-77-0)
- ["Device Discovery Tool" on page 5-11](#page-71-0)
- ["Audio Mixing Profiles dialog box" on page 5-43](#page-103-0)

### **NOTE**

Dashboard is a common interface that is used to configure Intuition XG, Vertigo XG, and software CG devices.

## <span id="page-63-0"></span>**About the Dashboard**

Dashboard is an application that allows you to modify the settings and behavior of Vertigo devices.

One of the first things that Dashboard does is perform a device discovery, which searches your local machine and/or your network for all active Vertigo devices (i.e. Intuition XG or Vertigo XG) and then lists them on Dashboard's [Device List](#page-68-0). Using the [Device Discovery Tool,](#page-71-0) Dashboard allows you to configure the device discovery's search parameters resulting in a more focused search for a particular device, or a broader search to reveal more devices. See ["Device Discovery Tool" on page 5-11](#page-71-0) for more details.

Once the devices are listed and active in the device table, you can select a device from the list to display to view and configure the device's settings. Dashboard can display a device's settings in two (2) modes: **SIMPLE** or **ADVANCED**.

When the **SETTING MODE** is set to **SIMPLE**, a selection of the device's properties and important settings are displayed on the [Device Profile page](#page-75-0) below the Device List. This information can be useful to identify the device's configuration, as well as for troubleshooting problems.

Changing the **SETTING MODE** from **SIMPLE** to **ADVANCED** replaces the device's profile information with a series of settings tabs that provide access to the device's configuration pages. Each of the eight (8) configuration tabs exposes the parameters and settings for the selected device.

A description of each page and their parameters/settings is provided in ["Device Settings tabs](#page-77-0)  [and configuration pages" on page 5-17](#page-77-0). These descriptions generally state what the parameter is and informs you of what should be taken into consideration when changing the default settings.

Selecting the various pages allows you to edit the device's settings to build your desired configuration. You can apply the changes immediately to the device (see ["Device settings](#page-78-0)  [buttons" on page 5-18\)](#page-78-0). Note that some settings required the device to be restarted in Dashboard's Device List for the changes to be applied (see ["Restarting a device in the device](#page-70-0)  [list" on page 5-10](#page-70-0)).

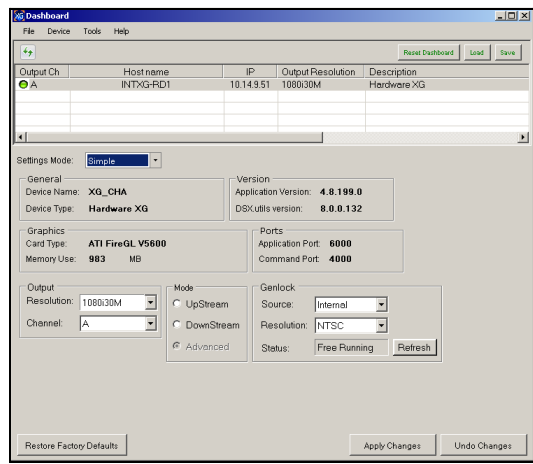

## <span id="page-64-0"></span>**Starting Dashboard**

The Dashboard application can be started by selecting the **TOOLS>LAUNCH DASHBOARD** command on the Intuition XG device's Control Panel.

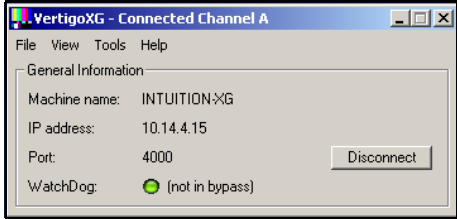

Figure 5-2. Select the **TOOLS>LAUNCH DASHBOARD** command to start the Dashboard

<span id="page-64-1"></span>Alternatively, the Dashboard application can also be started independently by navigating through Windows Explorer to the Dashboard.exe file that is stored in the following directory on the host computer: C:\Program Files\VertigoXmedia\Apps\. See [page 3-12](#page-43-2) for a shortcut to the Apps folder.

## <span id="page-65-0"></span>**An overview of the Dashboard's interface components**

Dashboard is a graphical interface that consists of a series of tabbed pages containing the parameters and settings for the Vertigo devices on the network.

Figure [5-2](#page-64-1) and the following sections describe the various components that make up Dashboard's interface:

- ["Dashboard's menus and buttons" on page 5-6](#page-66-0)
- ["Device List" on page 5-8](#page-68-0)
- ["Device Discovery Tool" on page 5-11](#page-71-0)
- ["Device Profile page" on page 5-15](#page-75-0)
- ["Device Settings tabs and configuration pages" on page 5-17](#page-77-0)
- ["Audio Mixing Profiles dialog box" on page 5-43](#page-103-0)

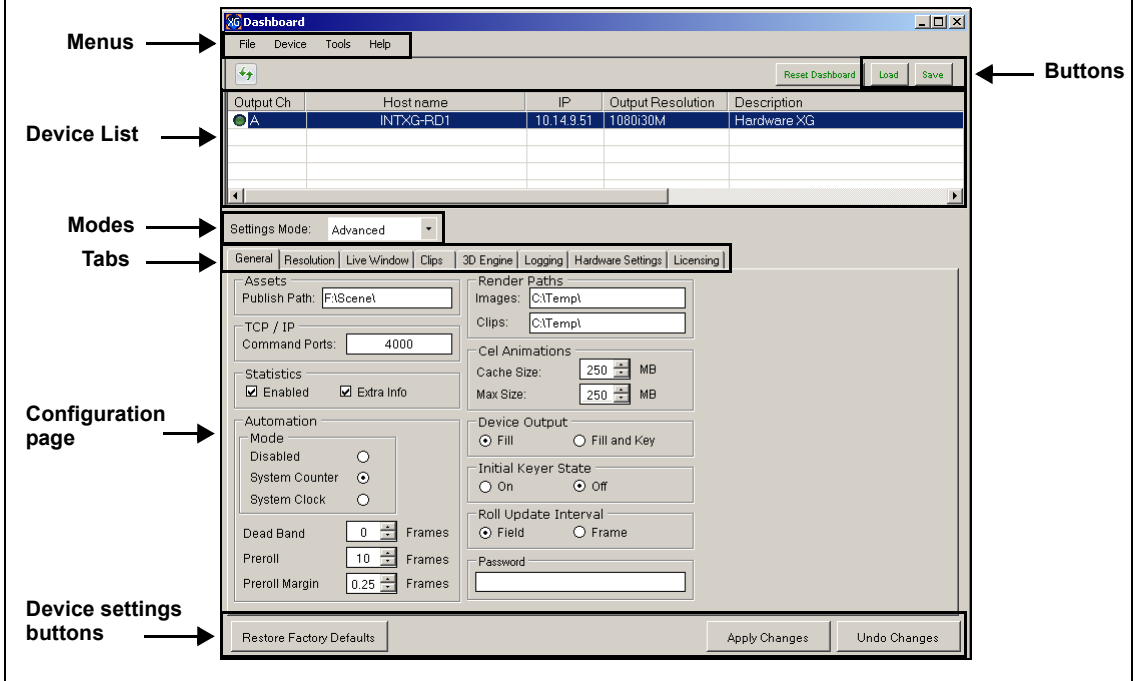

Figure 5-3. Dashboard window components

## <span id="page-66-0"></span>**Dashboard's menus and buttons**

The following tables describe the actions that are performed by Dashboard's menu commands and buttons:

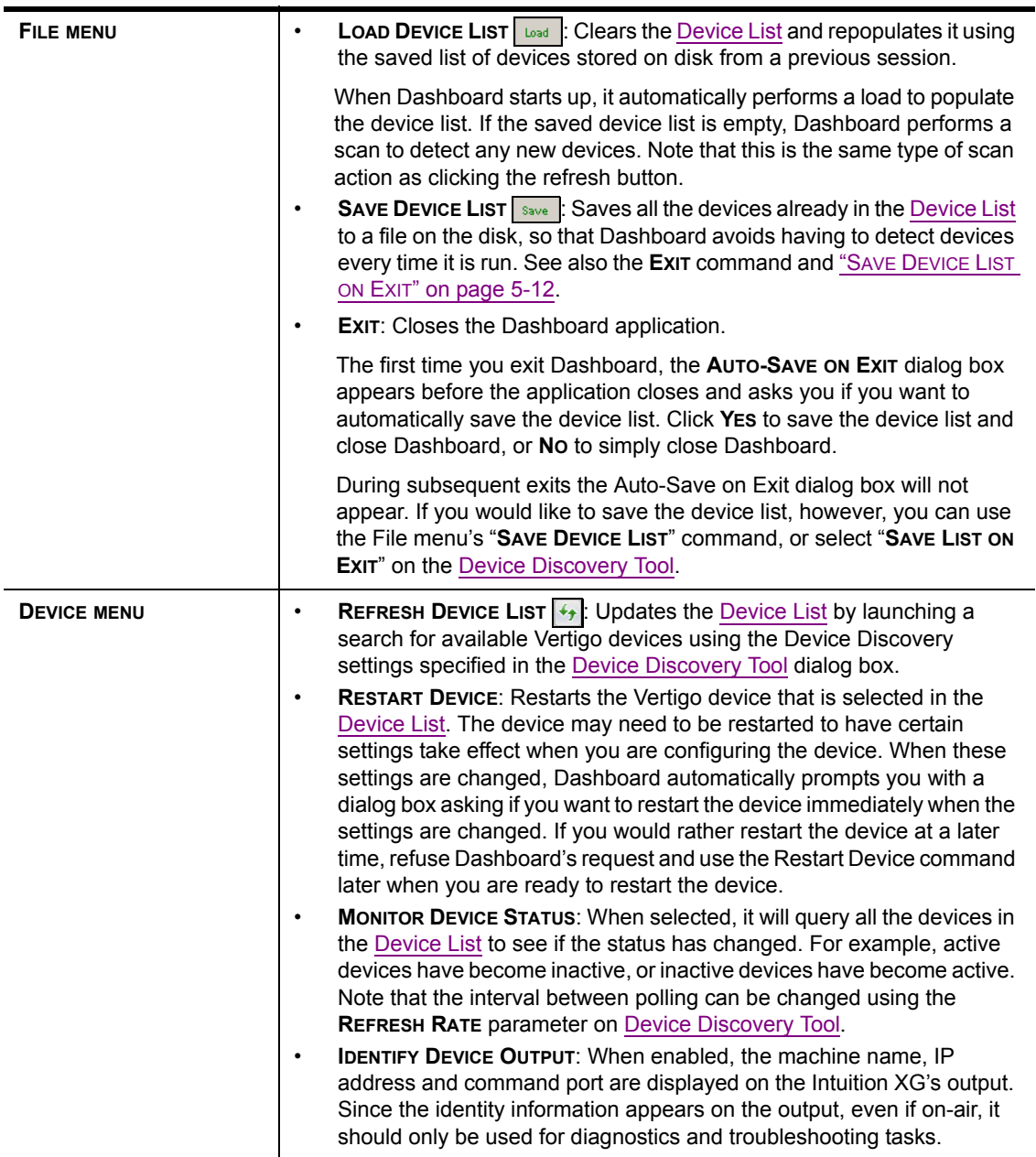

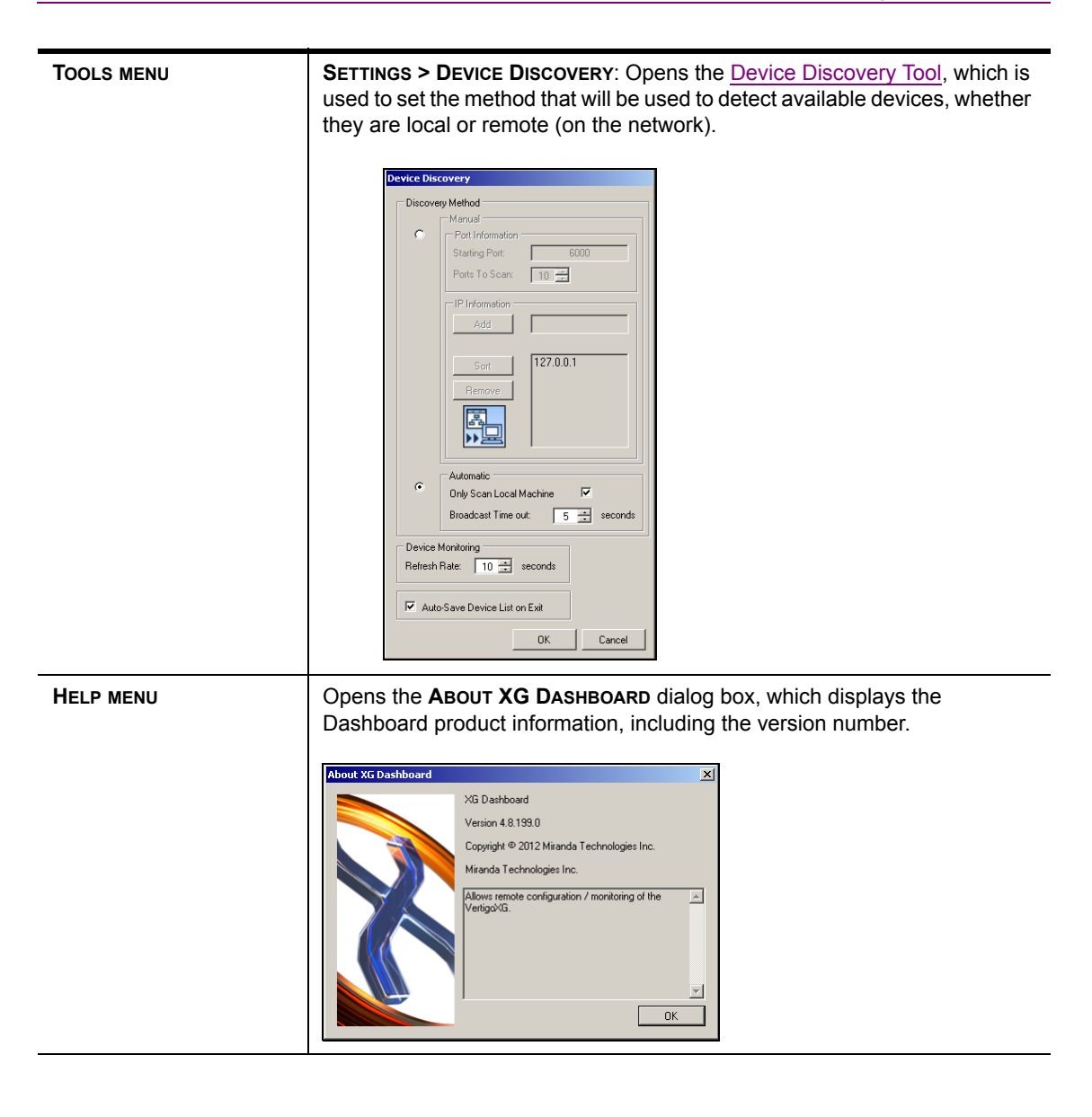

## <span id="page-68-0"></span>**Device List**

The Device List identifies the Vertigo devices that were found on the host machine (local) and/or on the network when a device discovery search is performed.

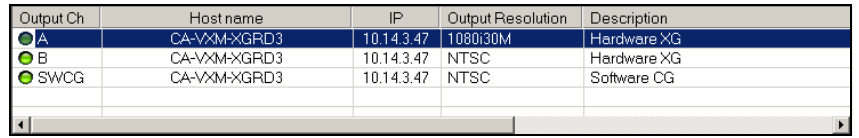

Depending upon which **SETTINGS MODE** is selected, Dashboard displays either the Device Profile page or the configuration pages for the selected device.

The following table provides a description for each of the columns in the Device List and the topics listed below describe the tasks that you can perform using the Device List.

- ["Loading and refreshing the device list" on page 5-9](#page-69-1)
- ["Saving the device list" on page 5-9](#page-69-0)
- ["Restarting a device in the device list" on page 5-10](#page-70-0)
- ["Monitoring the status of a device" on page 5-10](#page-70-2)
- ["Removing a device from the device list" on page 5-10](#page-70-1)

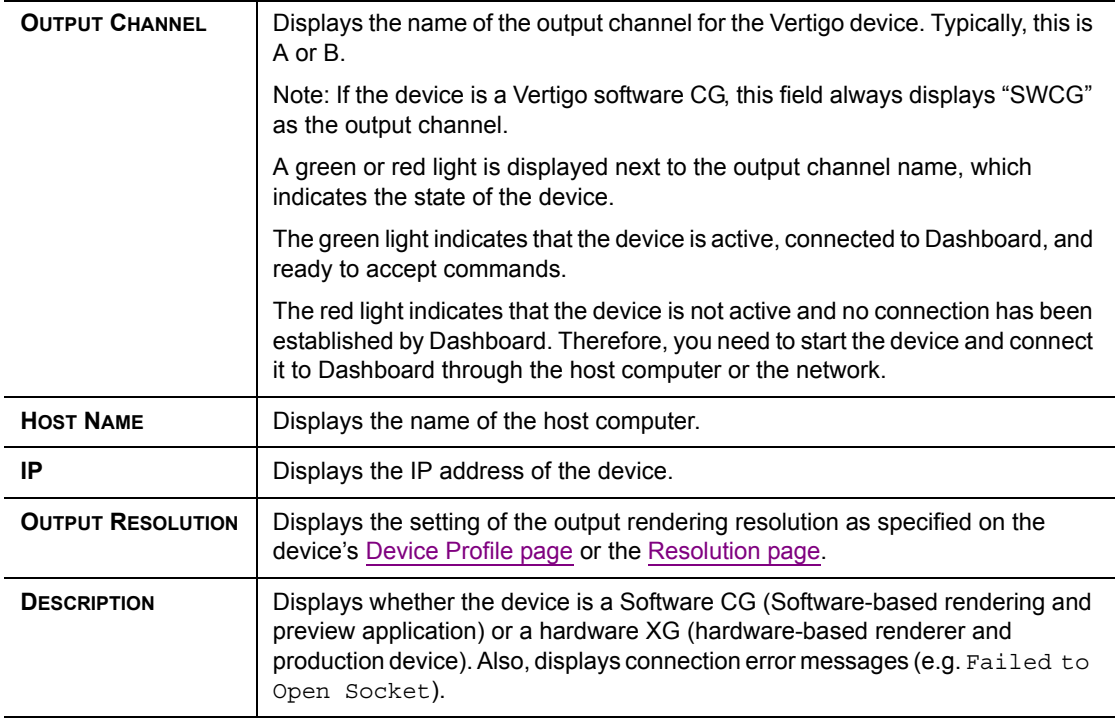

### <span id="page-69-1"></span>**Loading and refreshing the device list**

The mechanism used to find and list devices on Dashboard 's Device List is a tool called the [Device Discovery Tool](#page-71-0). As described on [page 5-11](#page-71-0), the Device Discovery tool allows you to select between two methods of searching for Vertigo devices: automatic or manual.

Upon starting, Dashboard automatically begins a device discovery to locate the available Vertigo devices and then lists them on the Dashboard's Device List.

You can set the method used during the device discovery anytime, by accessing the Device Discovery tool from Dashboard's **TOOLS>SETTINGS** menu (see [page 5-11](#page-71-0) for instructions).

Use the Device menu's **REFRESH DEVICE LIST** command, or the **REFRESH** button  $\overline{\langle \cdot \rangle}$ , to update the device list at anytime. This action starts a device discovery that scans the local machine and/or network and updates the status of the devices already listed and adds any newly found devices.

Devices that are actively connected and ready to be used with Dashboard are indicated in the Device List with a green light next to their name, while inactive devices have a red light. When a device discovery is performed and the list is refreshed, the status of the listed devices is also updated. An inactive device means that it is not in communication with Dashboard, perhaps because the device is turned off, it has crashed, or the network is down. If the device has crashed, you can restart it using Dashboard's **RESTART DEVICE** command (see ["Restarting a device in the device list" on page 5-10\)](#page-70-0). When the device is active again, performing a refresh of the device list will return its status to a green light.

## <span id="page-69-0"></span>**Saving the device list**

Upon starting, Dashboard automatically begins a device discovery to locate the available Vertigo devices and then lists them on the Dashboard's Device List. This initial device list can be saved, so that the next time Dashboard performs a device discovery (refresh), it only has to update the status of the listed devices rather than searching for them again.

Use the File menu's **SAVE DEVICE LIST** command, or the **SAVE** button, to save the device list. If you do not save the device list before exiting Dashboard, the application asks you if you would like to save the device list before exiting. This prompt only happens the first time you exit Dashboard after installation.

As an alternative to manually saving the device list, you can use the Device Discovery tool's **AUTO-SAVE DEVICE LIST ON EXIT** parameter to automatically save the device list when you exit the Dashboard application.

## <span id="page-70-0"></span>**Restarting a device in the device list**

During configuration, there are some device parameters that require that the Vertigo device to be restarted before the new settings can take effect. When these settings are changed, Dashboard automatically prompts you with a dialog box asking if you want to restart the device immediately. If you would rather restart the device at a later time, decline Dashboard's request and use the Device menu's **RESTART DEVICE** command when you are ready to restart the device.

Another use for the Restart Device command is to re-activate a device from the Device List that has become inactive (red light) because the device crashed. The **RESTART DEVICE** command performs a remote restart of the device, which may resolve the issue and return the device to an active state (green light) after performing a refresh of the device list.

## <span id="page-70-2"></span>**Monitoring the status of a device**

The status of a Vertigo device is reported in the Device List by a green (active) or red (inactive) light next to its name. You can monitor the status of a device by activating the Device menu's **MONITOR DEVICE STATUS** command, which uses the **REFRESH RATE** setting on the Device Discovery tool to determine at what frequency to update the device's status on the device list.

#### **To monitor the status of a Vertigo device listed in the Dashboard Device List:**

- 1. Select the device in the Device List.
- 2. Launch the Device Discover tool by selecting **TOOLS > SETTINGS > DEVICE DISCOVERY**.
- 3. Set the Device Monitoring's Refresh Rate parameter to the desired frequency interval. For example, a setting of 10, checks the status every 10 seconds.
- 4. Click **OK**.
- 5. Select the **MONITOR DEVICE STATUS** command in the **DEVICE** menu.

## <span id="page-70-1"></span>**Removing a device from the device list**

If the device list has previously been saved, it will list all of the Vertigo devices found and updated from the previous device discovery, including Vertigo devices that are active, inactive, local, and/or networked.

There may be times when you want to limit the devices displayed in the device list to a particular few. If this is the case, you can tailor the device list by removing any unwanted devices from the device list.

#### **To remove a device from the device list:**

- 1. Right-click on the device in the device list that you want to remove.
- 2. Select the **REMOVE DEVICE** command.

## <span id="page-71-0"></span>**Device Discovery Tool**

The Dashboard Device Discovery tool allows you to set the method to be used to detect the Vertigo devices that are local to your machine or on your network. Once the devices are located, Dashboard lists them on the [Device List](#page-68-0), which allows you to view and edit the device's settings.

The Device Discovery tool is accessed by selecting Dashboard's **TOOLS > SETTINGS > DEVICE DISCOVERY** menu command (figure 5-4).

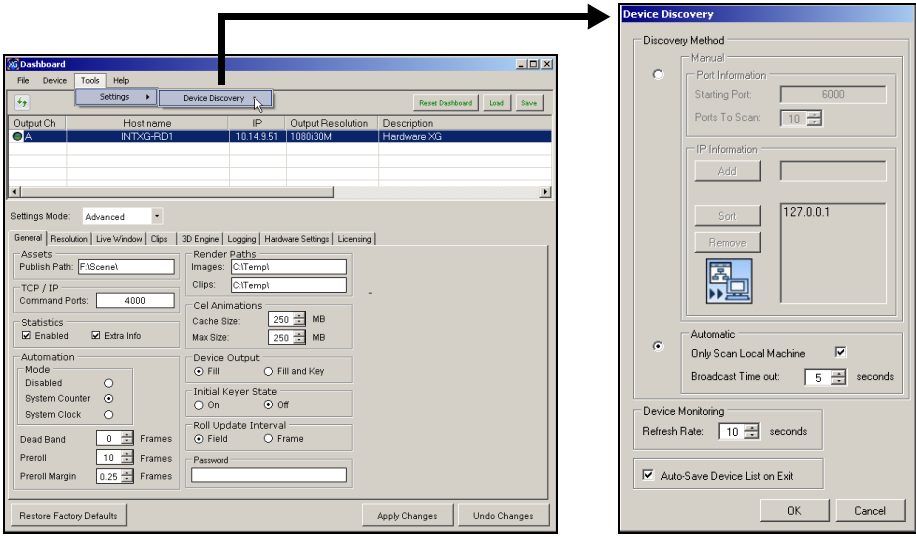

Figure 5-4. Launching the Device Discovery Tool

One of the first things that Dashboard does on start up is use the Device Discovery tool to perform a device discovery. A device discovery performs a search of your local machine and/or your network for all of the active Vertigo devices that are able to connect to Dashboard and then lists them on Dashboard's [Device List](#page-68-0). Selecting a device from the Device List displays the Device Profile page or the Device configuration pages depending upon the Settings Mode.

The following table provides a description for each of the fields on the Device Discovery dialog box and the topics listed below describe the tasks that two methods that you can use to perform the device discovery.

- ["Performing a Manual Device Discovery" on page 5-13](#page-73-0)
- ["Performing an Automatic Device Discovery" on page 5-14](#page-74-0)
۰

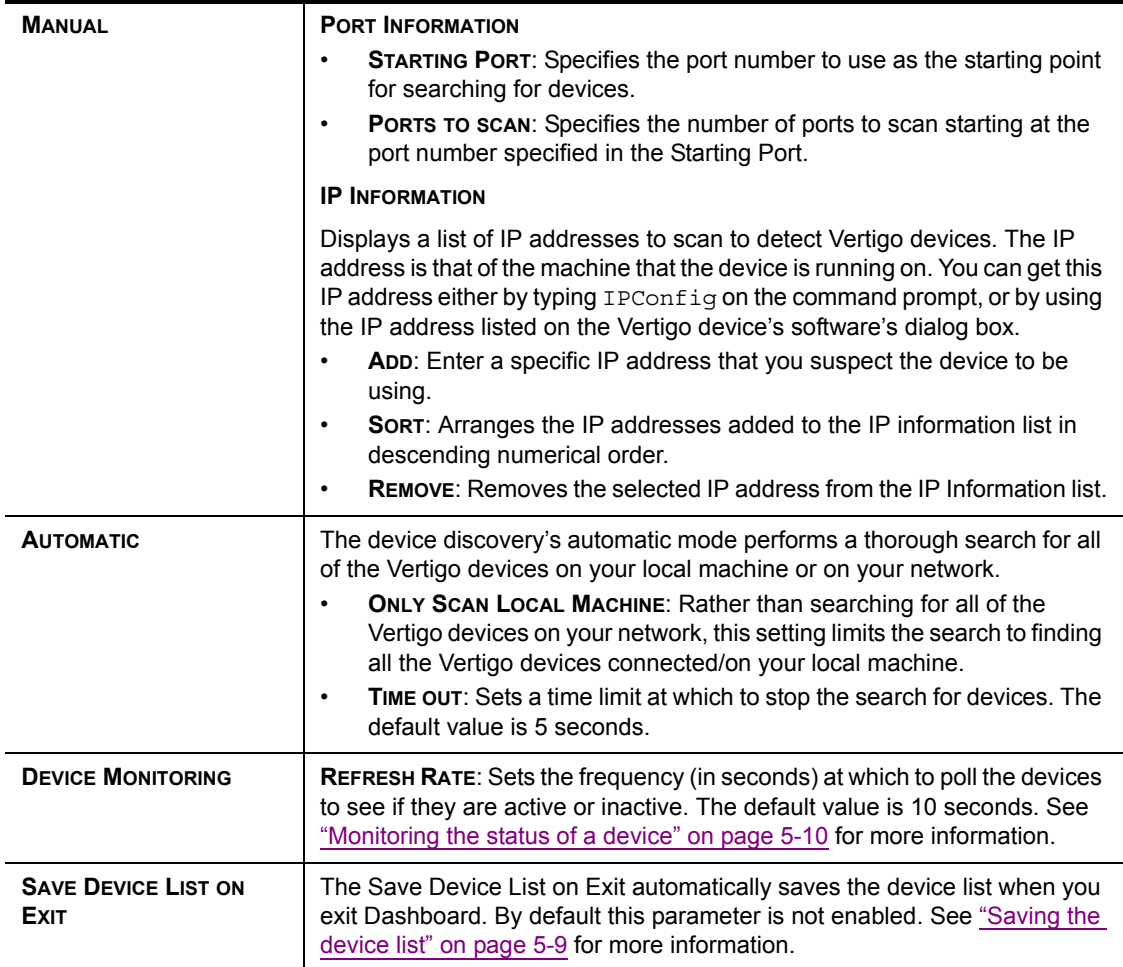

#### **Performing a Manual Device Discovery**

The Device Discovery's manual mode allows you to focus your device search by limiting the search to particular port and IP limits. The search begins scanning for devices from the port number specified and then each sequential port up as specified by the Ports to Scan value.

It is recommended that you use the manual method if you are wanting to configure a particular Vertigo device and you know roughly, or even exactly, where the device is located on the network using its port and IP address information.

To perform a manual device discovery:

- 1. Open the Device Discovery tool by selecting **TOOLS > SETTINGS > DEVICE DISCOVERY**.
- 2. Set the **DEVICE DISCOVERY METHOD** in the device discovery tool.
	- a. Select the **MANUAL** Discovery Method.
	- b. Set the **STARTING PORT** parameter by typing in the port number that you suspect the device to be using for the Vertigo device.
	- c. Set the **PORTS TO SCAN** parameter.
	- d. Verify that the appropriate IP address appears in the IP Information list (see IP INFORMATION in the table above).

If the desired IP address does not exist, type the IP address digits in the **ADD** text box and click the **ADD** button. Be sure to pay close attention to the dot separators when typing the IP Address.

- e. Click **OK**.
- 3. Start the device discovery process by clicking the **REFRESH** button  $\leftarrow$ . Dashboard will start scanning the specified IP addresses and ports for any available Vertigo devices. Dashboard then automatically updates the Device List.

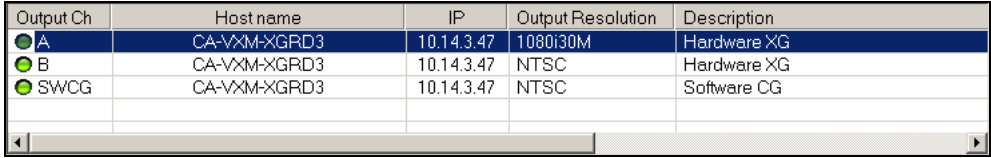

# **Performing an Automatic Device Discovery**

The automatic method of performing a device discovery provides you with the options of scanning only your local machine for an active Vertigo device, or to scan the network within a specified time out period.

#### **To perform an automatic device discovery:**

1. Open the Device Discovery tool. **TOOLS > SETTINGS > DEVICE DISCOVERY**

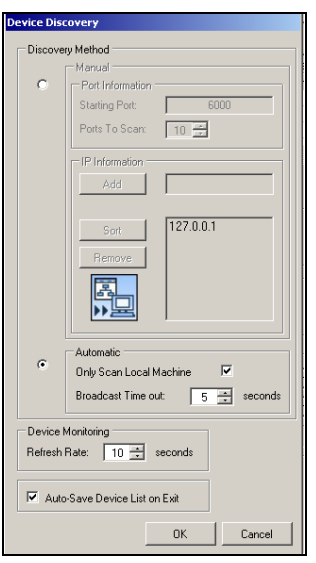

- 2. Set the Device Discovery method in the device discovery tool.
	- a. Select the **AUTOMATIC** Discovery Method.
	- b. Disable the **ONLY SCAN LOCAL MACHINE** parameter.
	- c. Click **OK**.
- 3. Refresh the Device List by clicking the **REFRESH** button  $\boxed{4}$ .

Dashboard will start scanning the network and the local machine for any available Vertigo devices. Dashboard then automatically updates the Device List. Select the desired device from the Device List. If the desired device has a green light in the Output Channel column, continue to the next phase in the configuration procedure.

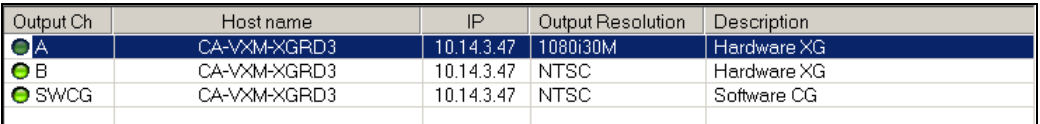

If, however, the desired device is still not listed on the Device List, or if the device is listed, but has a red light in the Output Channel column, you will have to verify the status of the device (on/off), as well as the status of the network.

# <span id="page-75-1"></span>**Device Profile page**

The Device Profile page appears below Dashboard's Device List when the **SETTINGS MODE** is set to **SIMPLE** and a device is selected from the Device List (figure [5-5](#page-75-0)). The Device Profile page provides a brief summary of some of the device and system's settings that may be relevant when operating or troubleshooting the system.

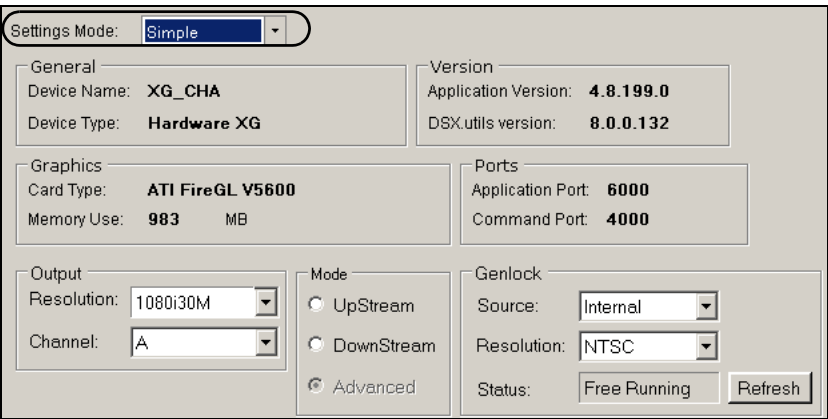

Figure 5-5. Dashboard's Device Profile page

<span id="page-75-0"></span>The following table describes each of the fields that are displayed on the Device Profile page for Vertigo devices:

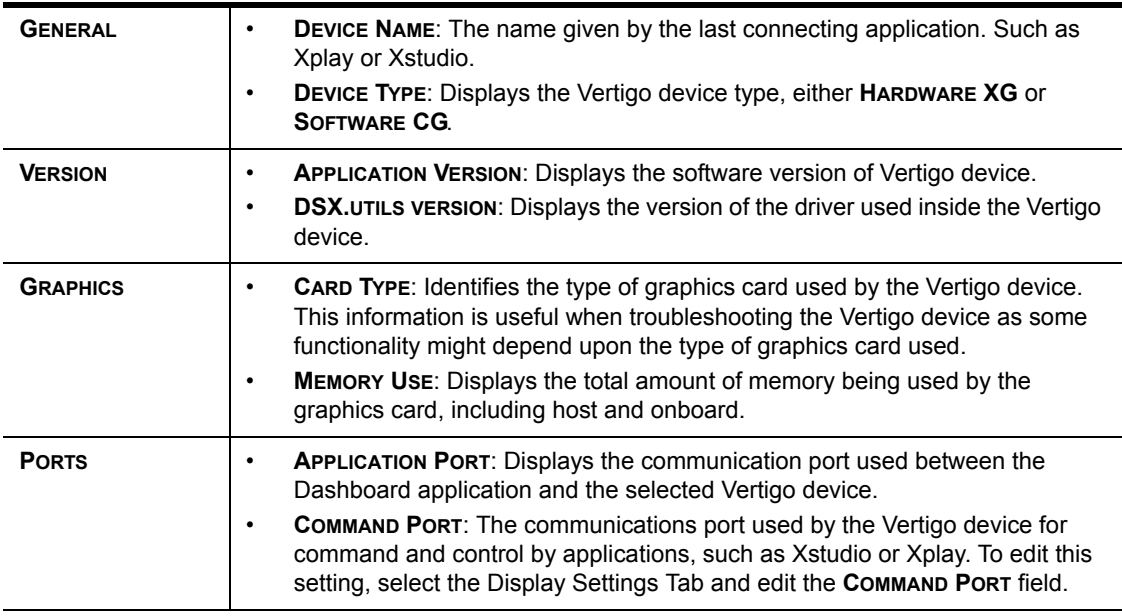

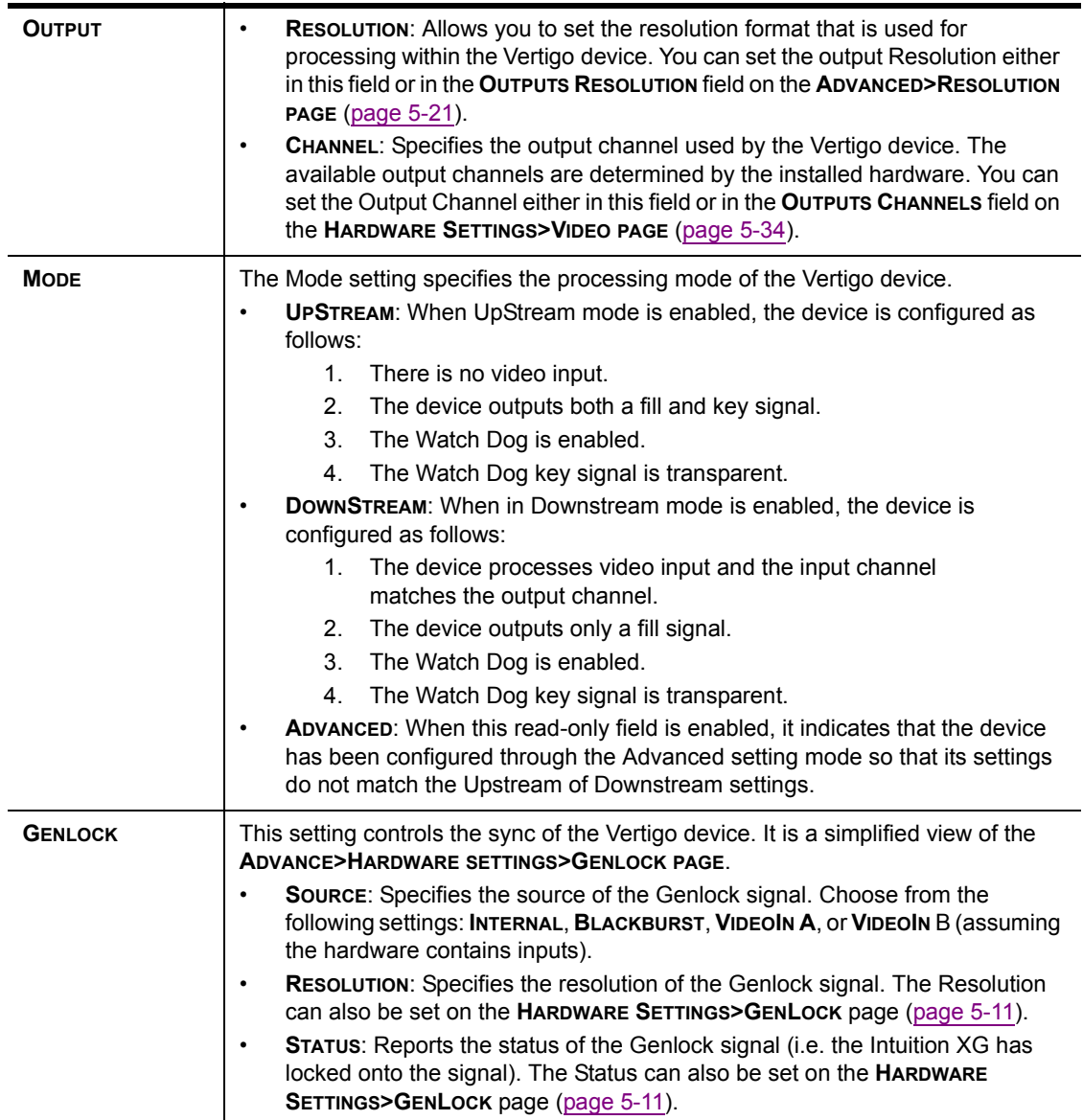

# **Device Settings tabs and configuration pages**

Selecting **ADVANCED** from the **SETTINGS MODE** drop-down list produces a series of eight (8) tabs that display thematic pages of parameters and settings that allow you to configure the selected device (figure [5-6](#page-77-0)).

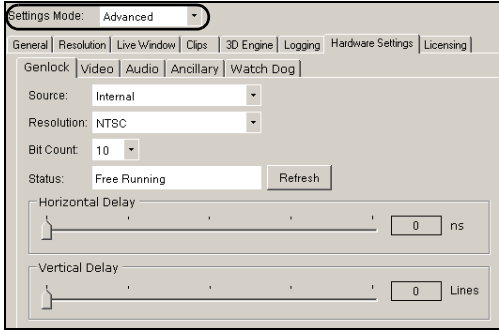

<span id="page-77-0"></span>Figure 5-6. Selecting the Advanced Settings Mode exposes the device's configuration pages

#### **ИМ**ОТЕ

The seventh page is dynamic, meaning that when the selected device is a hardware XG, the seventh tab is labelled **HARDWARE SETTINGS**; however when the selected device is a software CG the seventh tab is labelled **AUDIO & VIDEO**.

The following topics describes each of the parameters and settings on the device's configuration pages:

- ["Device settings buttons" on page 5-18](#page-78-0)
- ["General page" on page 5-19](#page-79-0)
- ["Resolution page" on page 5-21](#page-81-0)
- ["Live Window page" on page 5-23](#page-83-0)
- ["Clips page" on page 5-25](#page-85-0)
- ["3D Engine page" on page 5-27](#page-87-0)
- ["Logging page" on page 5-29](#page-89-0)
- ["Hardware Settings > Genlock page" on page 5-31](#page-91-0)
- ["Hardware Settings > Video page" on page 5-34](#page-94-0)
- ["Hardware Settings > Audio page" on page 5-36](#page-96-0)
- ["Hardware Settings > Ancillary page" on page 5-38](#page-98-0)
- ["Hardware Settings > Watch Dog page" on page 5-41](#page-101-0)
- ["Licensing page" on page 5-42](#page-102-0)

#### <span id="page-78-0"></span>**Device settings buttons**

When Dashboard is in **ADVANCED** Settings Mode, selecting the tabs exposes the device's configuration pages, which allows you to edit the device's current settings. Once you have made the desired changes to the settings, you must apply the changes to the device by selecting the **APPLY CHANGES** button. Note that for some changes to take effect, Dashboard will request that the device be restarted (see **RESTART DEVICE** on [page 5-6](#page-66-0)).

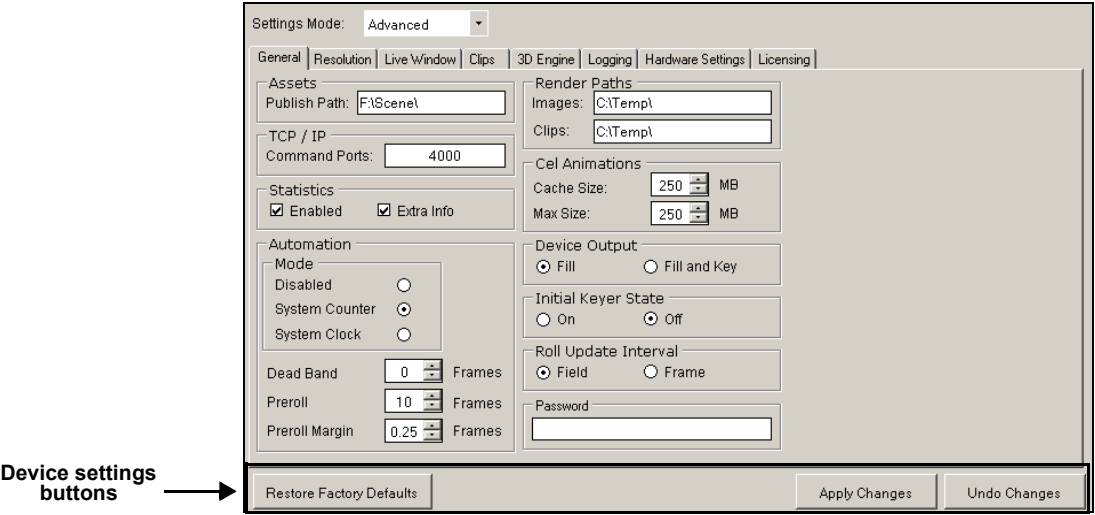

Figure 5-7. Device Settings buttons

You can retract the changes that you make to the device settings by performing an **UNDO**, as long as you haven't already applied the changes. If you have made unwanted changes, you can revert to the device's default settings by pressing the **RESTORE FACTORY DEFAULTS** button.

The following table summarizes the function of the three (3) buttons in the lower portion of Dashboard's device configuration pages.

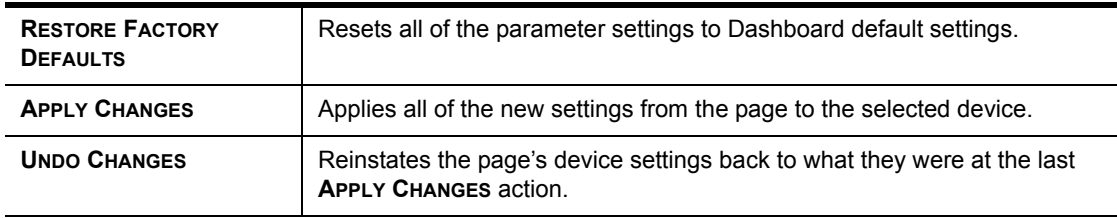

#### <span id="page-79-0"></span>**General page**

Selecting the **GENERAL** tab in Advanced Settings mode, opens the General settings page (figure [5-8\)](#page-79-1). This configuration page provides you access to a series of miscellaneous device parameters, including storage settings and communication settings between the Vertigo devices, Xplay, and/or the broadcast monitor.

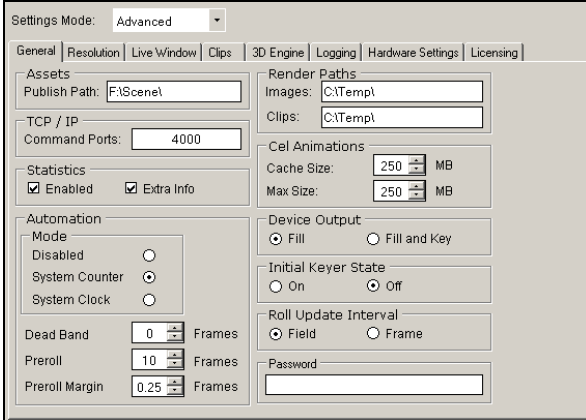

Figure 5-8. The General settings tab and page on the Dashboard Window

<span id="page-79-1"></span>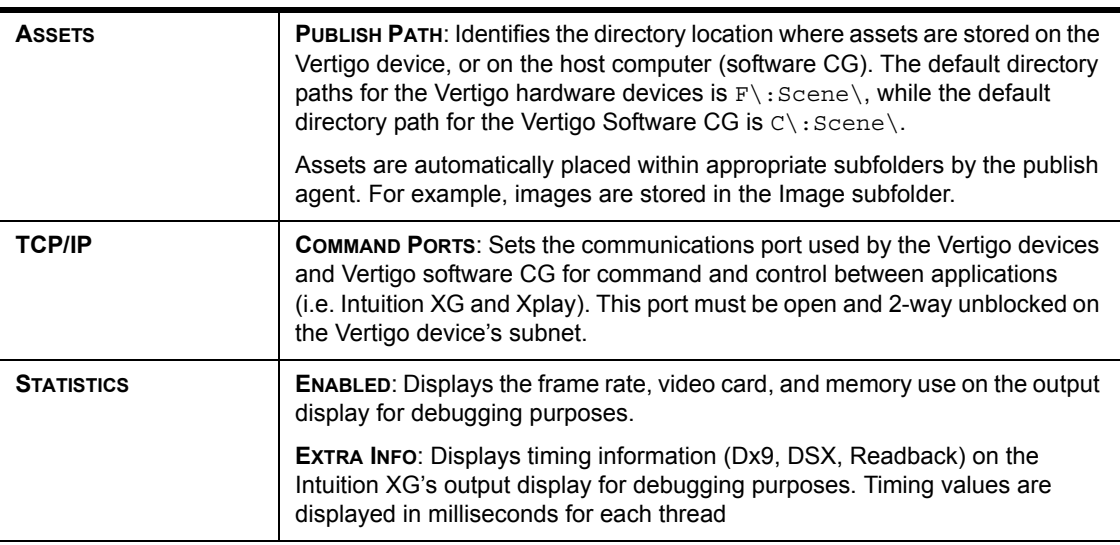

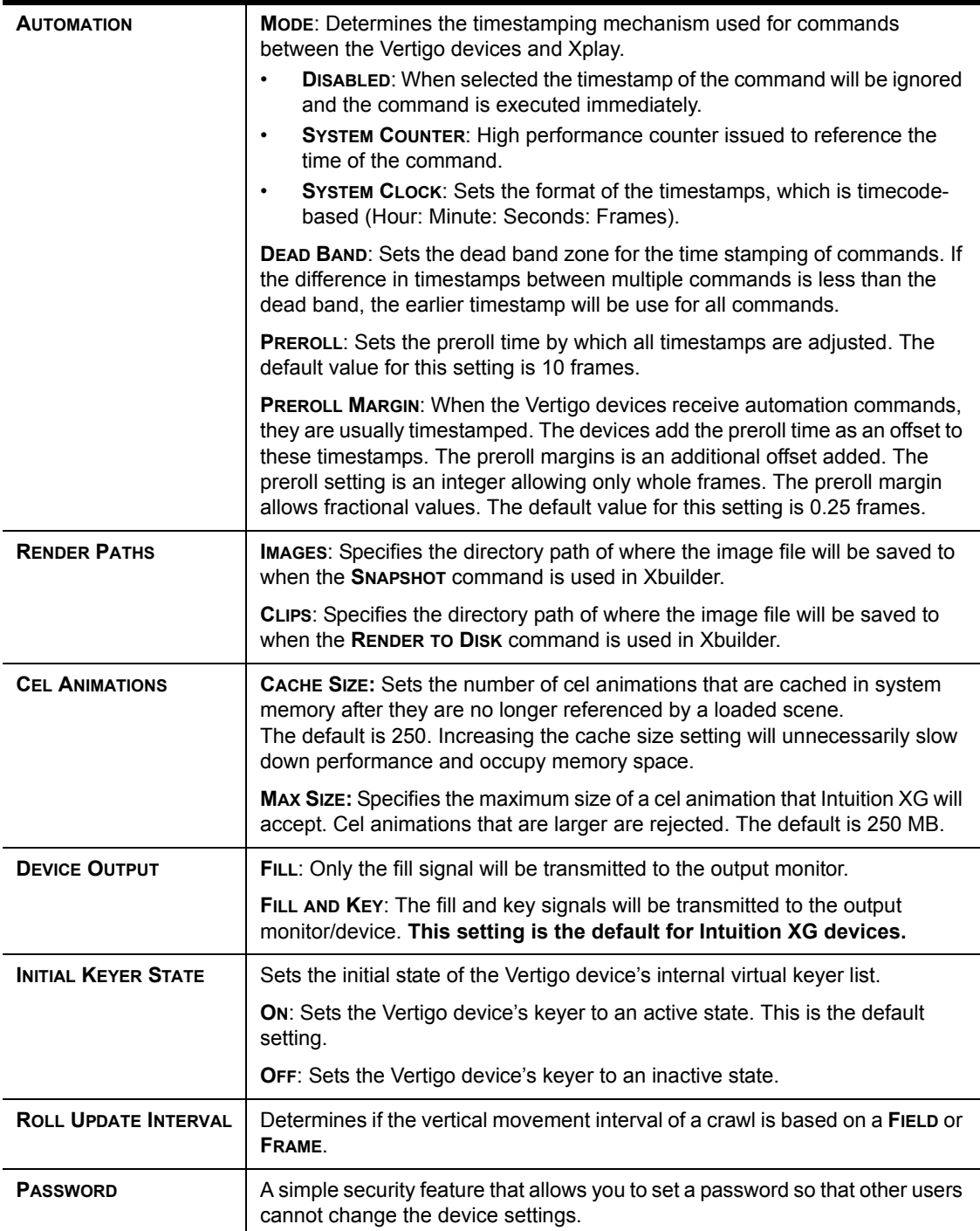

#### <span id="page-81-0"></span>**Resolution page**

The Resolution page (figure [5-9](#page-81-1)) provides access to the device parameters that set the input, rendering, and output resolution of the video data.

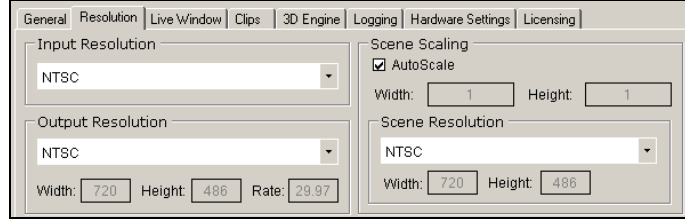

Figure 5-9. The Resolution tab and page on the Dashboard window

<span id="page-81-1"></span>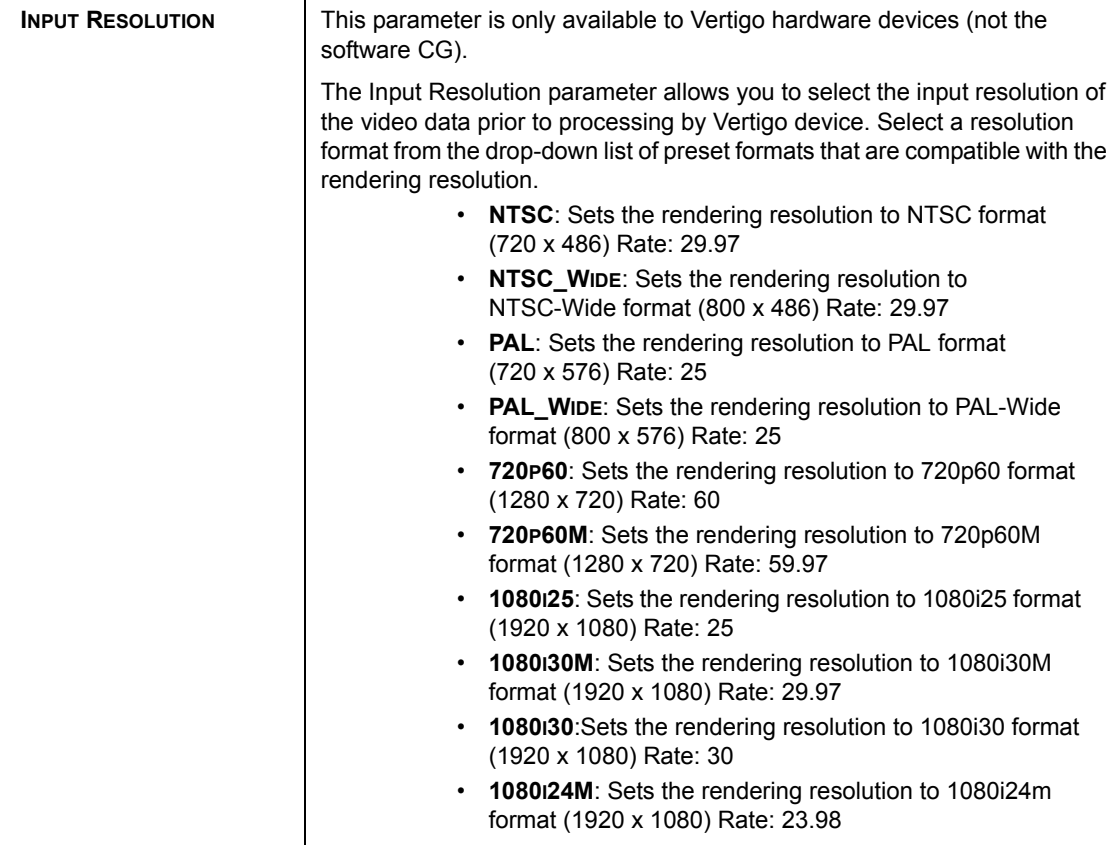

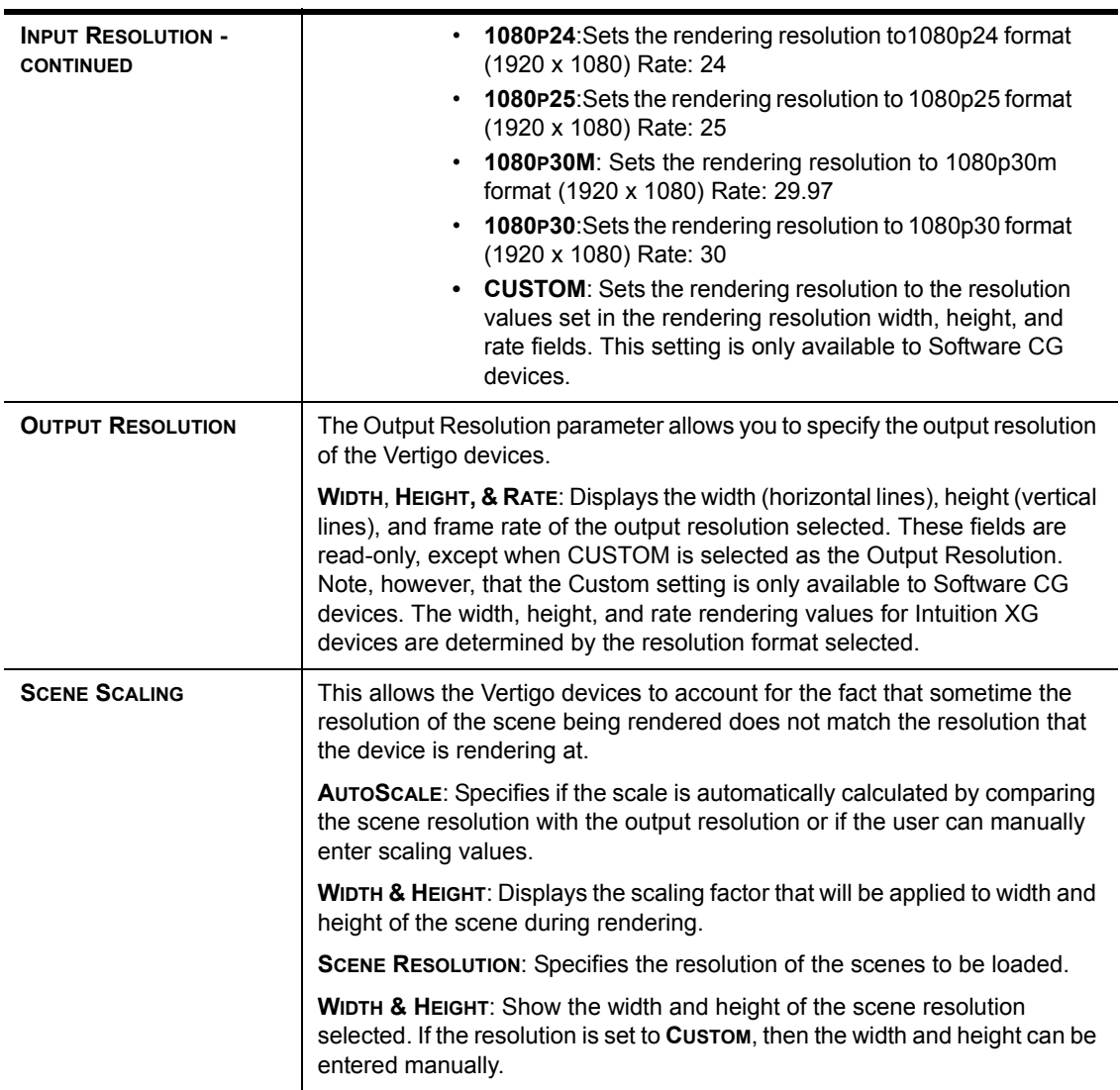

#### <span id="page-83-0"></span>**Live Window page**

In addition to the output display, the Live Window page provides you with parameters for enabling an additional display of a window on the computer monitor (Live Window) that shows the output of the Vertigo device.

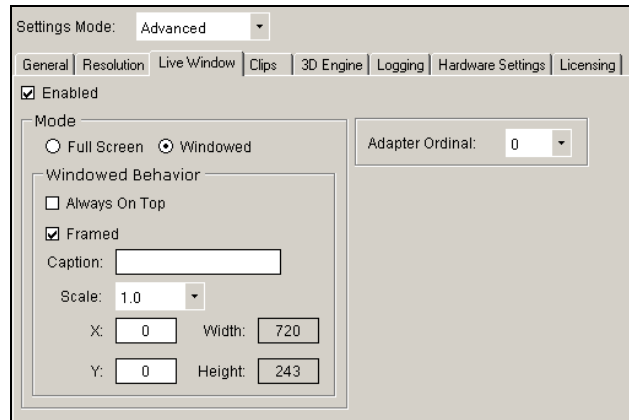

Figure 5-10. The Live Window tab and page on the Dashboard window

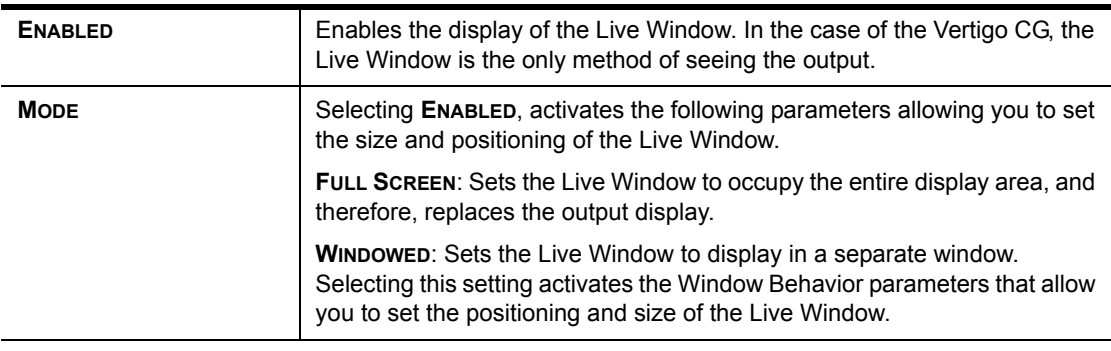

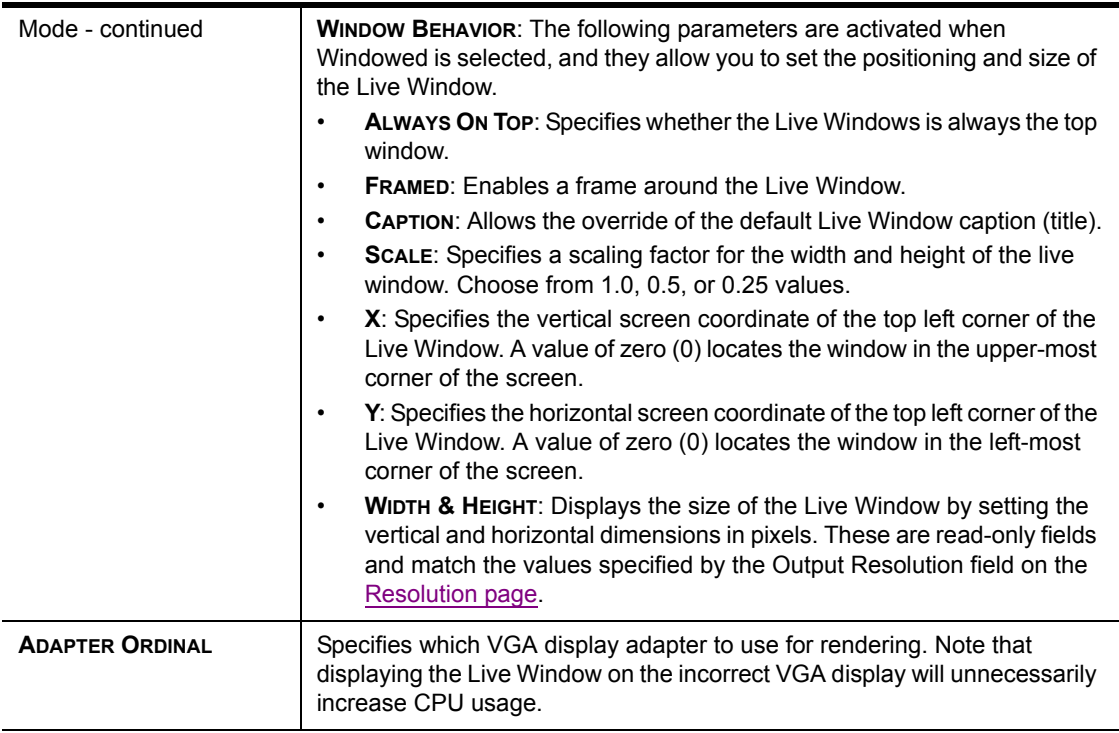

# <span id="page-85-0"></span>**Clips page**

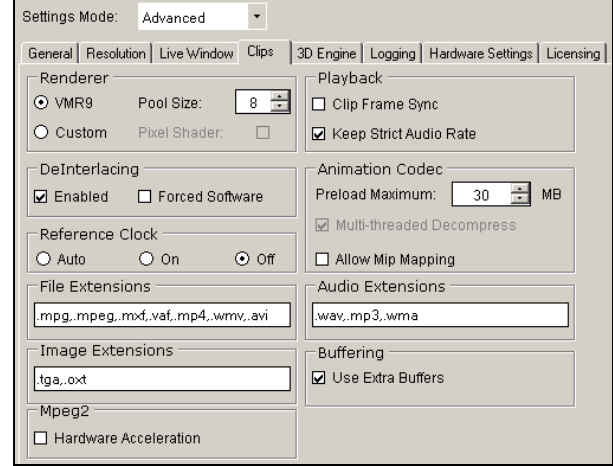

The parameters on the Clips page allow you to set clip rendering characteristics.

Figure 5-11. The Clips tab and page on the Dashboard window

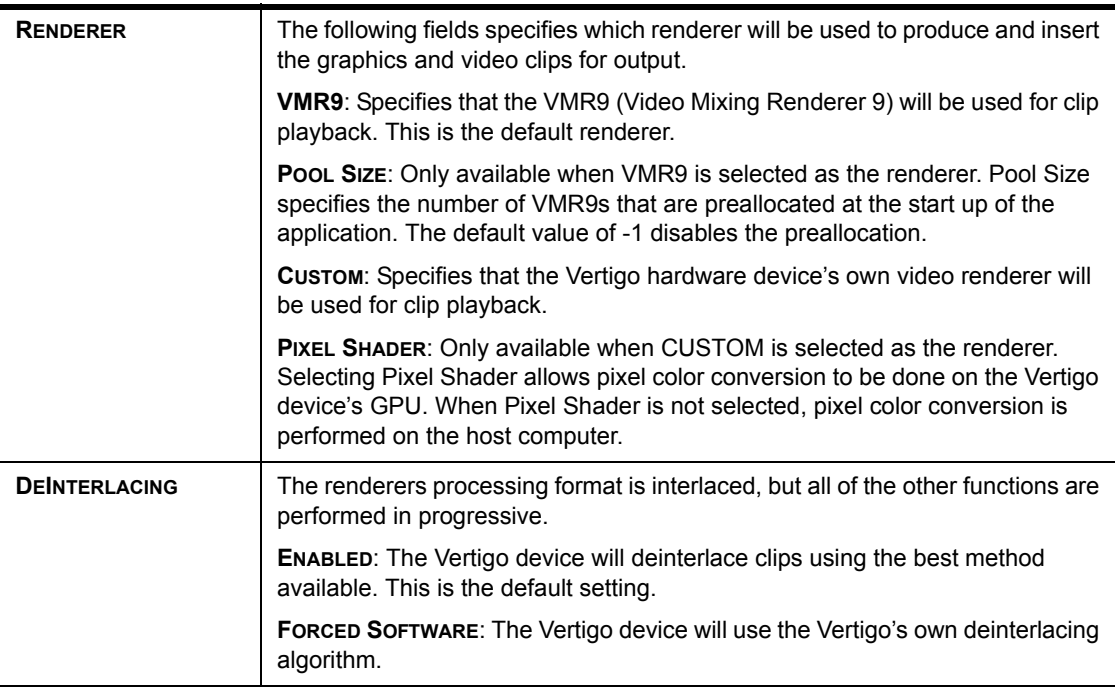

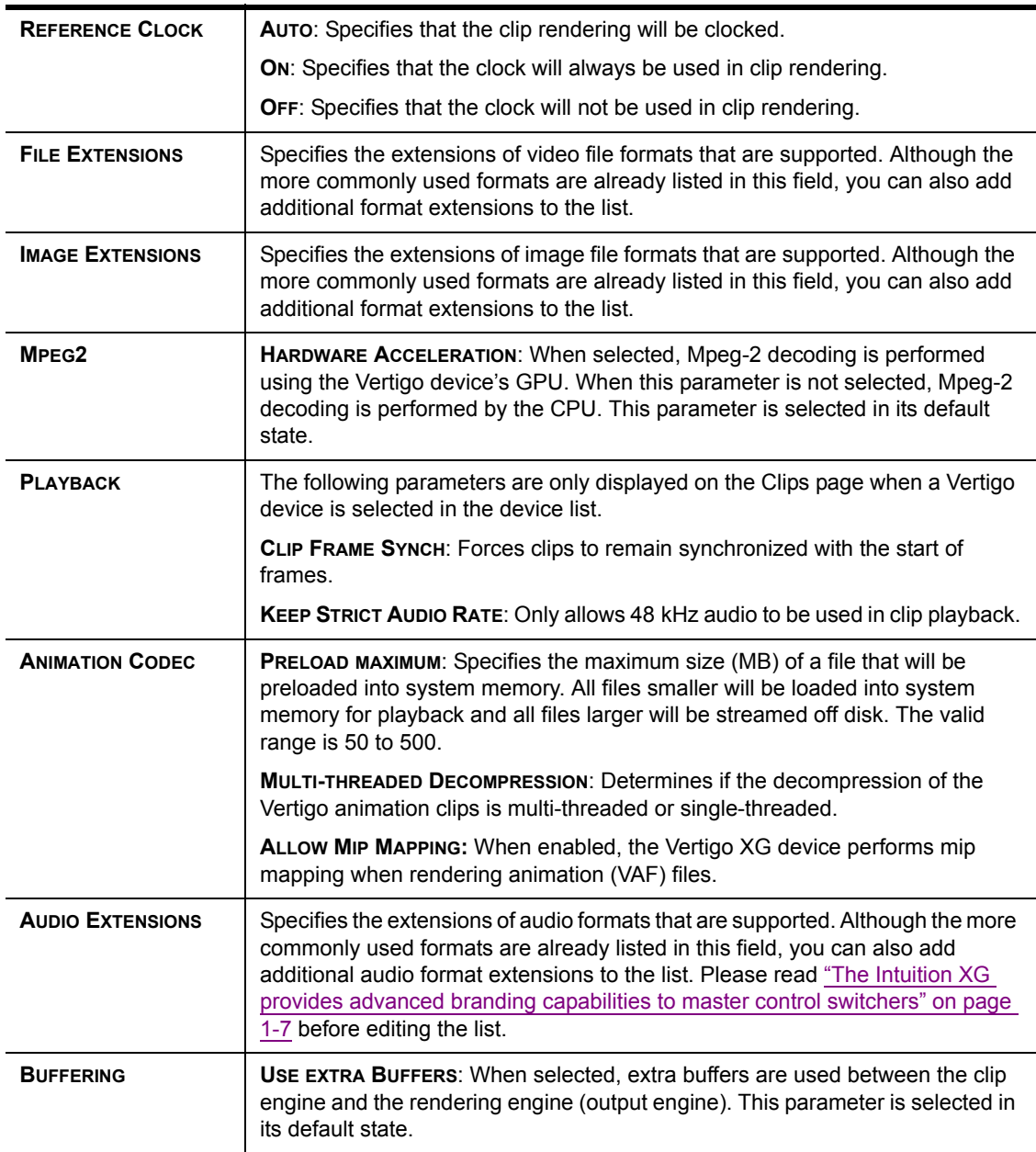

# <span id="page-87-0"></span>**3D Engine page**

The 3D Engine page provides access to parameters that allow you to set some parameters that affect the way in which 3D graphics are rendered and output by the Vertigo hardware devices. The following table describes each of the parameters on the 3D Engine page.

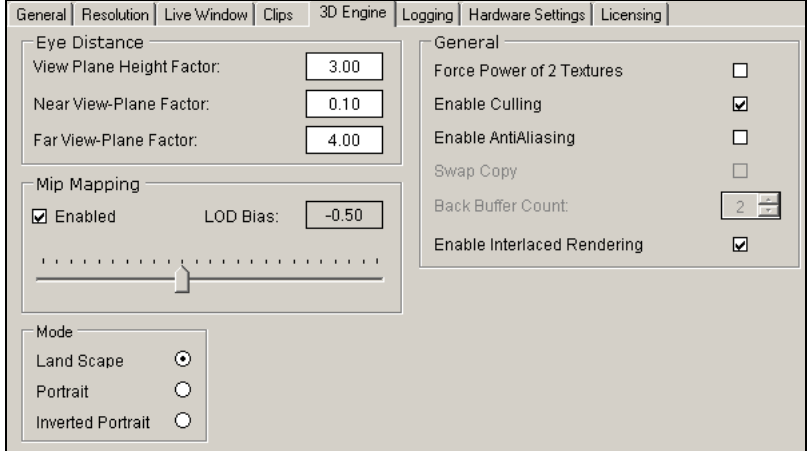

Figure 5-12. The 3D Engine tab and page on the Dashboard window

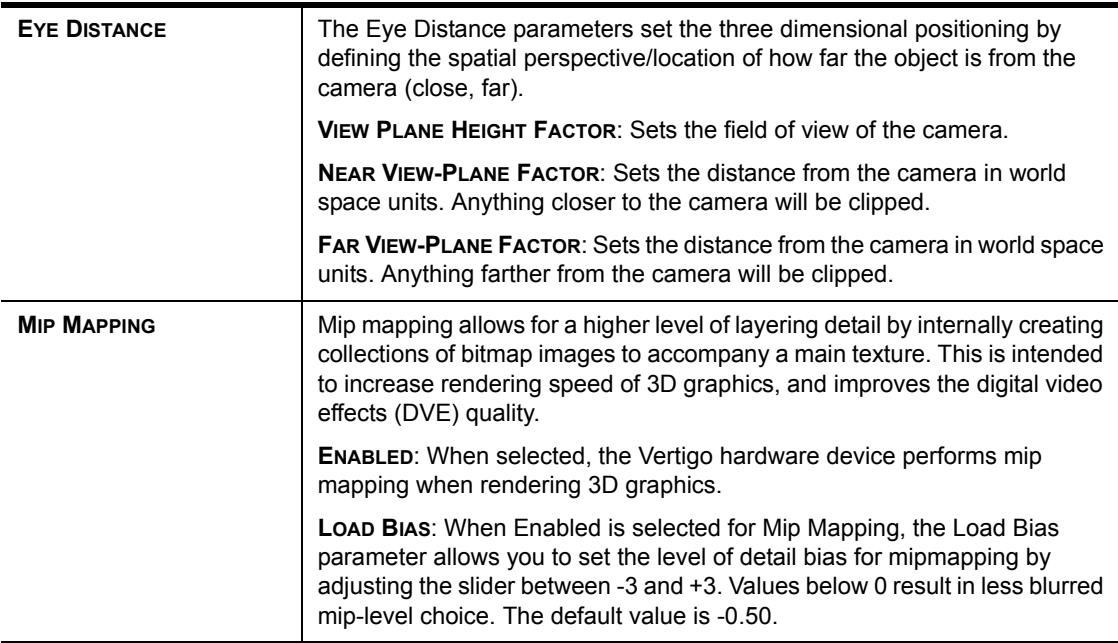

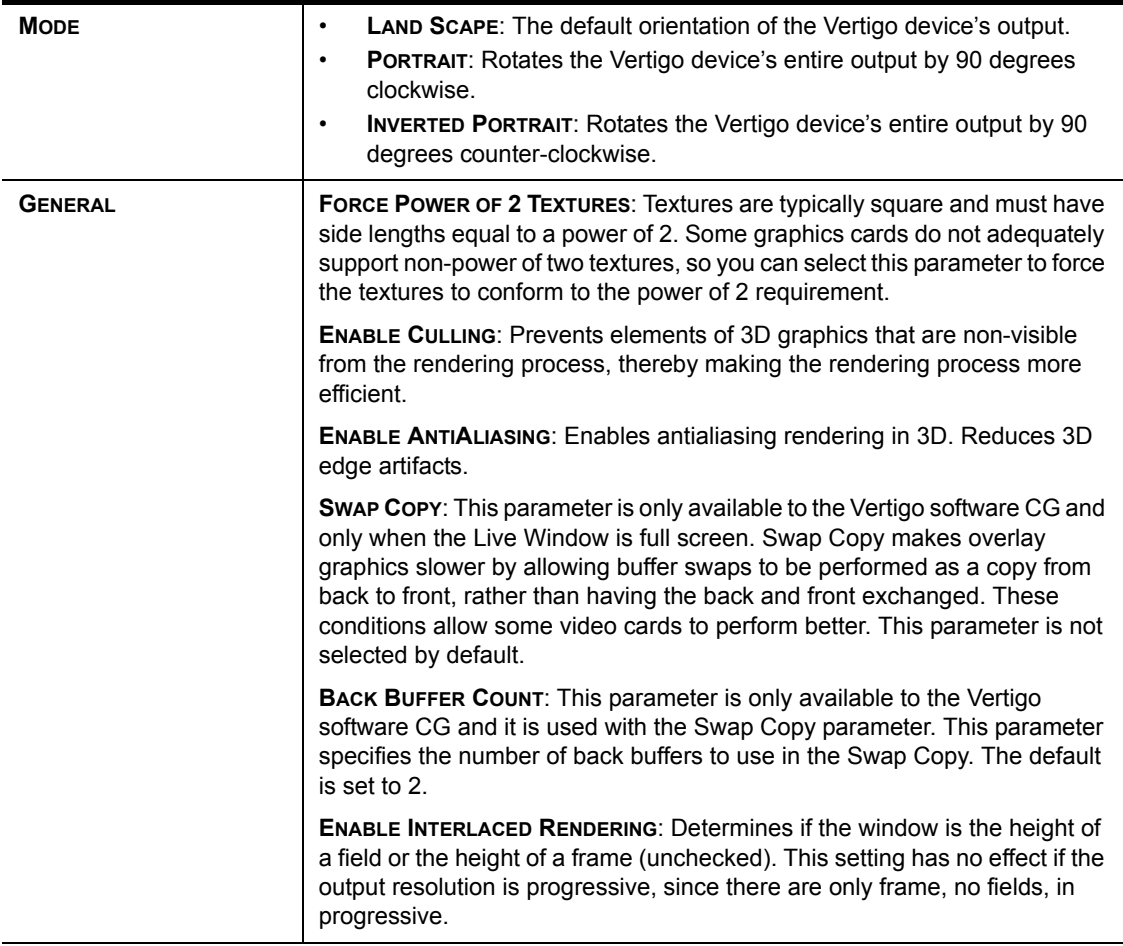

# <span id="page-89-0"></span>**Logging page**

The logging page allows you to set parameters to create log files that record the status of events while the Vertigo devices are running. The log files can then be use to investigate device behavior and debug.

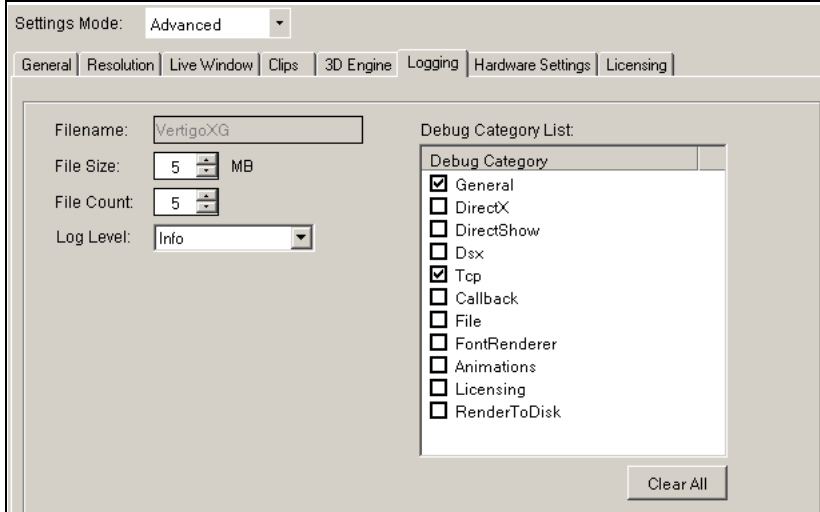

Figure 5-13. The Logging tab and page on the Dashboard window

| <b>FILENAME</b>   | The name of the log file. The name cannot be changed, however, if multiple<br>log files are created, then an underscore, date, and time are appended to<br>the file name. The default name is "VertigoXG".                                                                                                    |
|-------------------|----------------------------------------------------------------------------------------------------|
| <b>FILE SIZE</b>  | Sets the maximum memory size for each log file created per run. The default<br>value is 6 MB.                                                                                                    |
| <b>FILE COUNT</b> | Sets the maximum number of log files to be created per run. The default<br>value is 20.                                                                                                    |
| LOG LEVEL         | Sets the severity categories that will be reported to the log file.<br><b>ERROR:</b> An error of some type has occurred and this log category will<br>٠<br>likely indicate the source of a problem.<br><b>WARN:</b> Be aware that something unexpected has happened, like<br>$\bullet$<br>unsuccessful operations that may indicate a problem.<br><b>INFO:</b> Logs important events that occur during normal conditions, which<br>$\bullet$<br>allows you to trace what and when the applications are doing. |

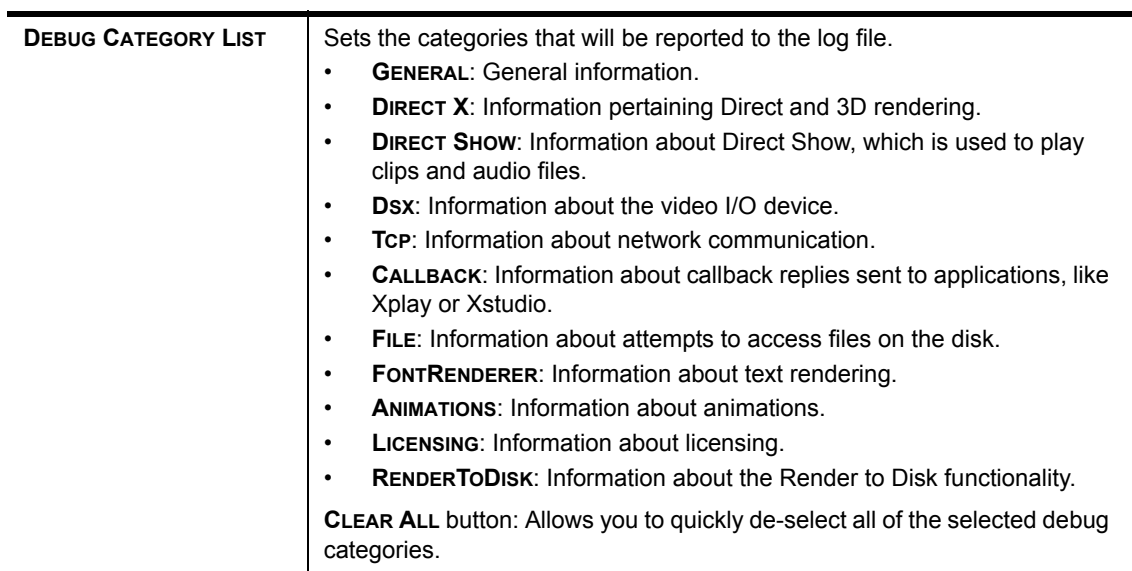

#### <span id="page-91-0"></span>**Hardware Settings > Genlock page**

The Genlock page is a sub-page of the Hardware Settings tab, which is only visible when a Vertigo hardware device is selected in the Dashboard's device list. The Genlock page (figure [5-14](#page-91-1)) exposes parameters that allow you to set the Vertigo device's genlock reference signal that synchronizes the phase timing eliminating video jitter.

The source of the Vertigo device's genlock reference signal can be set to come from one of four sources: internal, blackburst, SDI Video In A, or SDI Video In B.

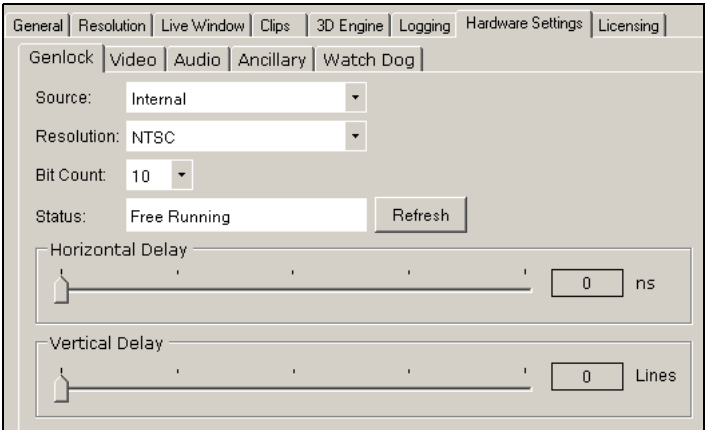

Figure 5-14. The Genlock Page within Dashboard's Hardware Settings

<span id="page-91-1"></span>

| <b>SOURCE</b>     | The source of the Vertigo device's genlock reference signal can come from<br>one of four sources:<br><b>INTERNAL:</b> Genlock to the video card, which generates its own<br>synchronization clock                                                                                               |
|-------------------|----------------------------------------------------------------------------------------------------|
|                   | <b>BLACKBURST:</b> The blackburst signal contains the vertical, horizontal,<br>frame, color synchronization, and field 1 reference, without any video<br>data.                                                                                                    |
|                   | <b>SDI VIDEO A:</b> The SDI video A input signal inherently carries a<br>reference signal and therefore it can be used as a genlock signal.<br><b>SDI VIDEO B:</b> The SDI video B input signal inherently carries a<br>٠<br>reference signal and therefore it can be used as a genlock signal. |
| <b>RESOLUTION</b> | Specifies the resolution of the genlock signal. In cases where two instances<br>of the Vertigo devices are running simultaneously with different resolutions,<br>both instances should specify the lower resolution for genlock.                                                                |
|                   | Select one of the following resolution formats from the drop-down list:<br>NTSC: Sets the rendering resolution to NTSC format (720 x 486)                                                                                                    |

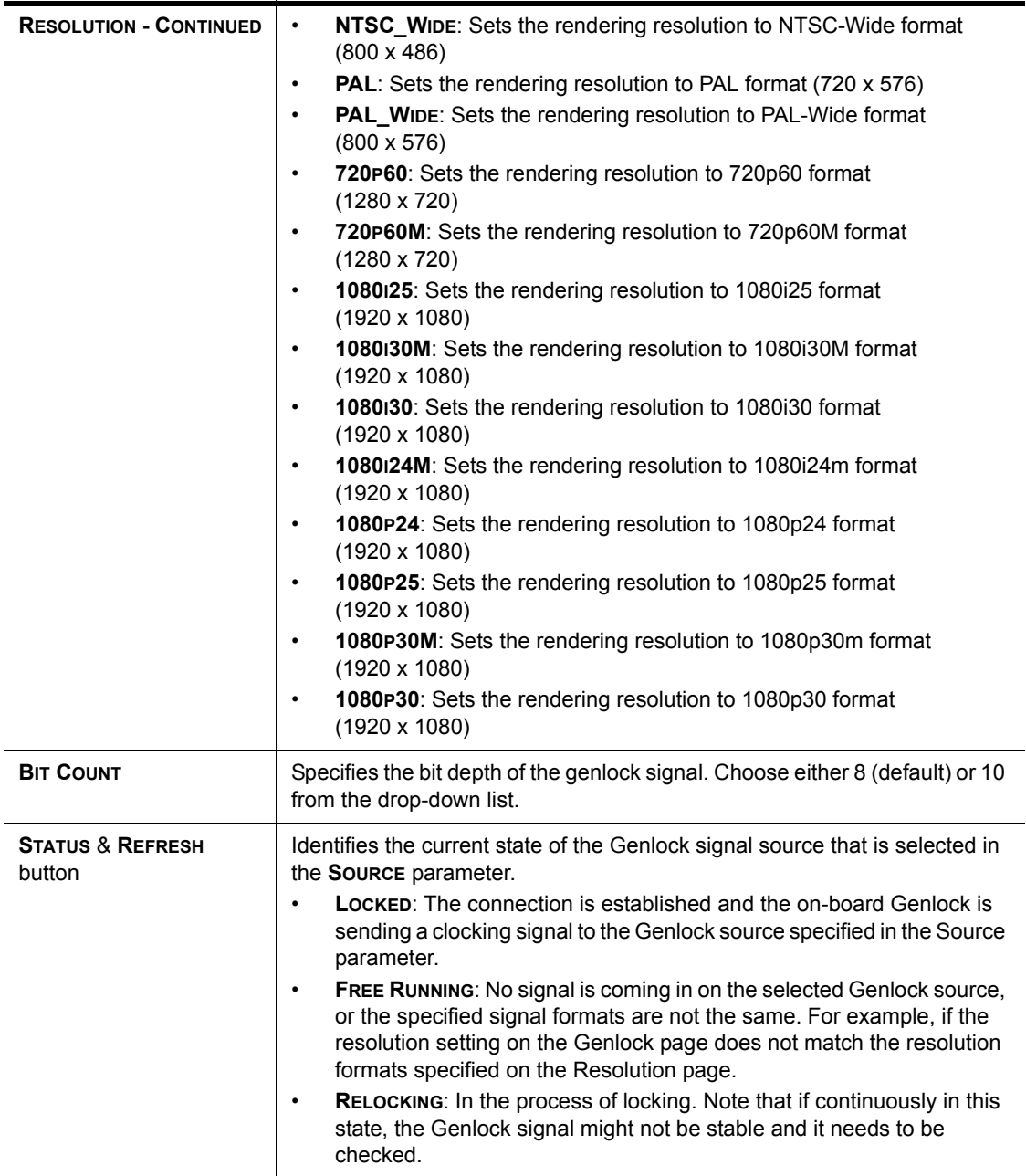

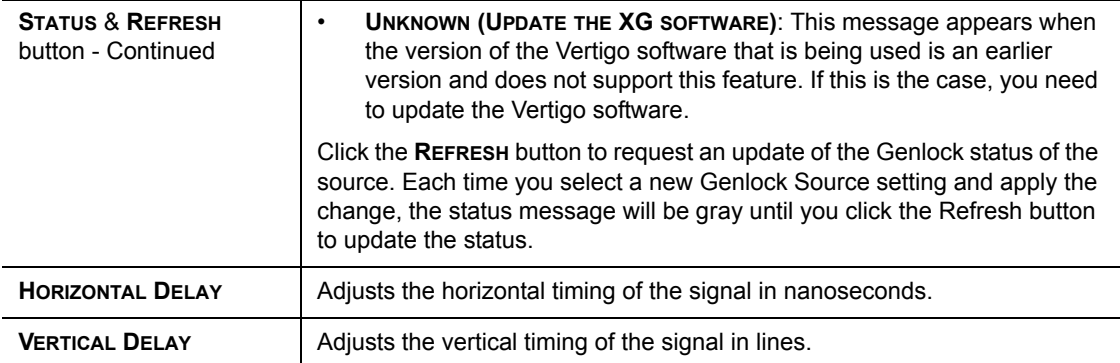

# <span id="page-94-0"></span>**Hardware Settings > Video page**

The Video page is a sub-page of the Hardware Settings tab, which is only visible when a Vertigo hardware device is selected in the Dashboard's device list. The Video page (figure [5-15\)](#page-94-1) exposes parameters that allow you to set the Vertigo device's video input/output channels and video processing options.

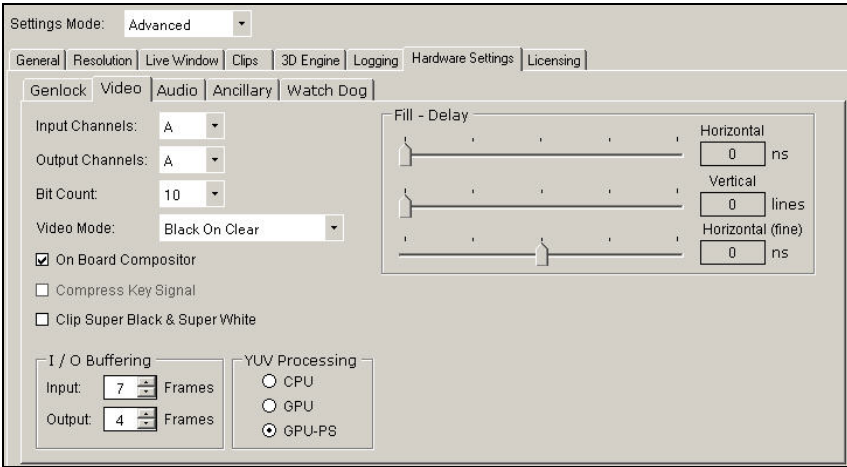

Figure 5-15. The Video page within Dashboard's Hardware Settings

<span id="page-94-1"></span>

| <b>INPUT CHANNELS</b>  | Specifies the input channel of the hardware to use. Depending on the<br>hardware configuration of the machine, the possible values are blank, A, or<br>В.<br>When running a single instance of the Vertigo device, both sources can be<br>used. But when running two instances of the device simultaneously, they<br>must each use a different input channel. In the case where there are more<br>instances running than input channels, some will have to leave the setting<br>blank. |
|------------------------|----------------------------------------------------------------------------------------------------|
| <b>OUTPUT CHANNELS</b> | Specifies the output channel of the hardware to use. Depending on the<br>hardware configuration of the machine, the possible values are A, B, C, or<br>D. When running multiple instances of the Vertigo device simultaneously,<br>each instance must specify a different output channel. This parameter can<br>also be set using the Output Channel field on the Device Profile page (page<br>$5-15$ ).                                                                               |
| <b>BIT COUNT</b>       | Specifies the bit depth of the signal. Choose either 8 or 10 (default) from the<br>drop-down list.                                                                                                    |

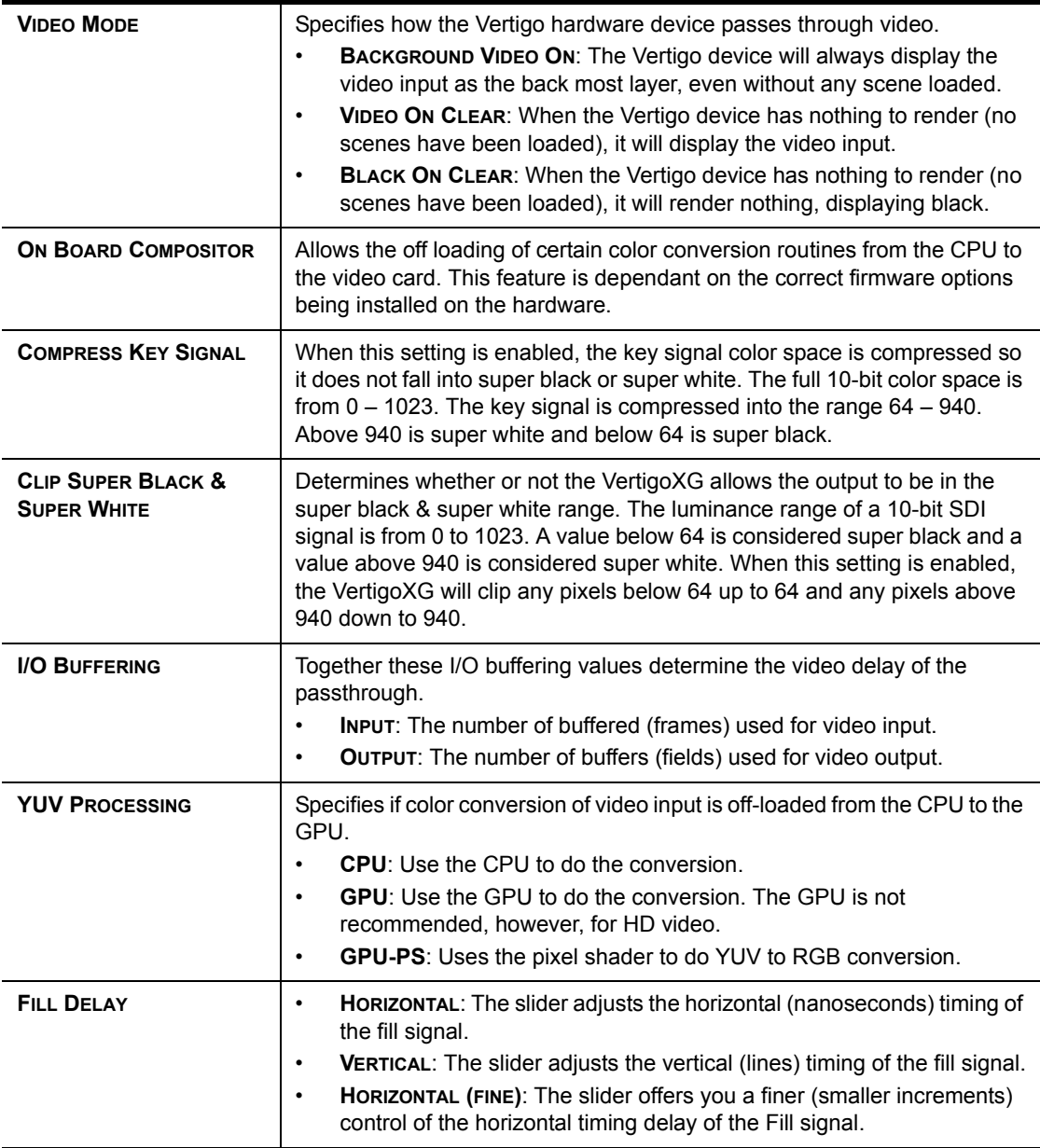

# <span id="page-96-0"></span>**Hardware Settings > Audio page**

The Audio page is a sub-page of the Hardware Settings tab, which is only visible when a Vertigo hardware device is selected in the Dashboard's device list. The Audio page (figure [5-16\)](#page-96-1) exposes parameters that allow you to set the Vertigo device's audio processing.

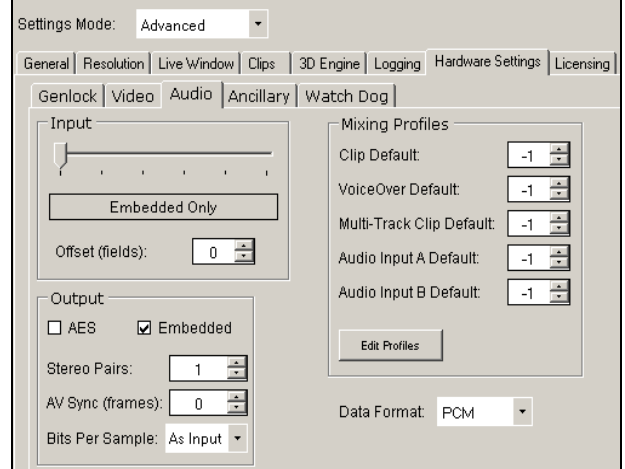

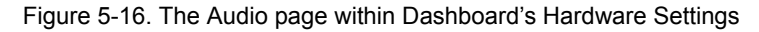

<span id="page-96-1"></span>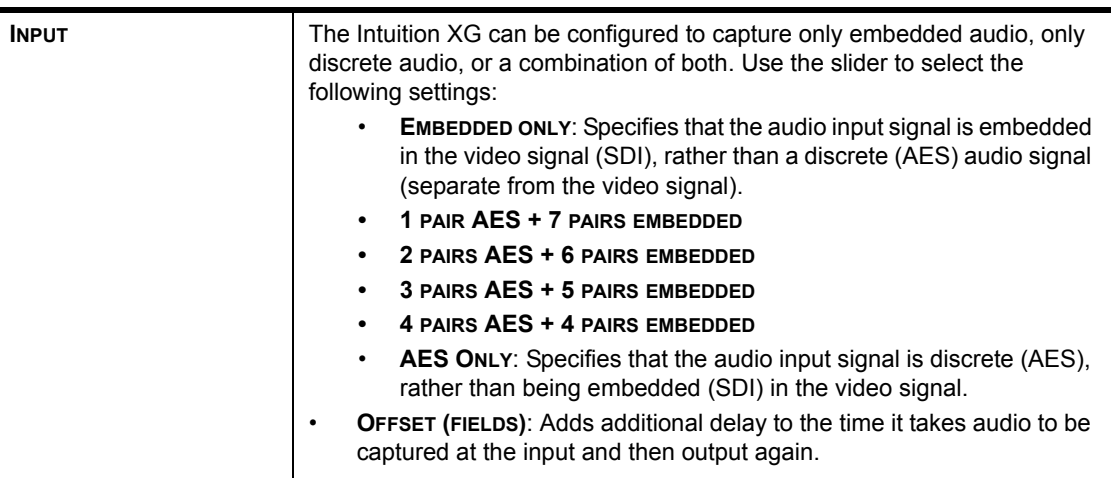

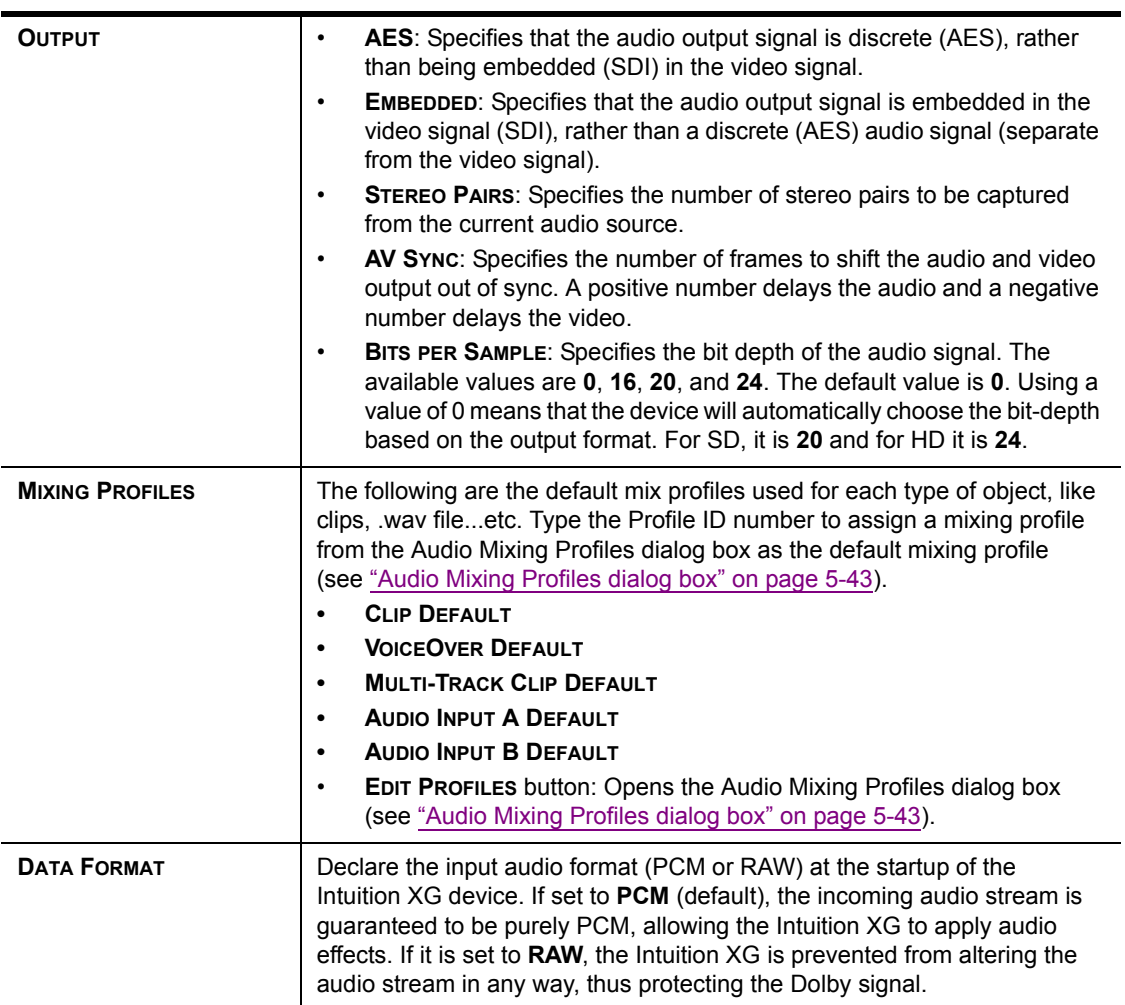

## <span id="page-98-0"></span>**Hardware Settings > Ancillary page**

The **Ancillary** page contains parameters that allows for control over the Vertical Ancillary Data Space (VANC). This includes options such as simply passthrough through the **VANC INPUT** section and more complex management (extraction/generation/insertion) of Ancillary Data Packets (such as CDP, AFD and SDP types) through the **VANC OUTPUT** section (figure 5-17).

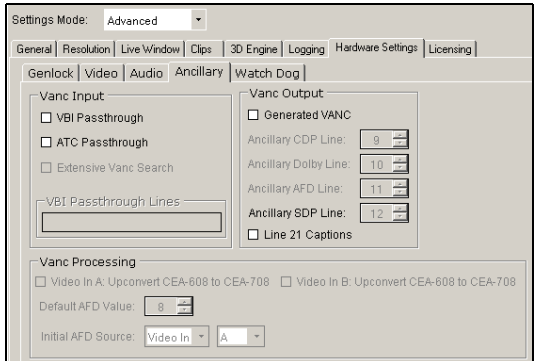

Figure 5-17. The Ancillary tab and page on the Dashboard window

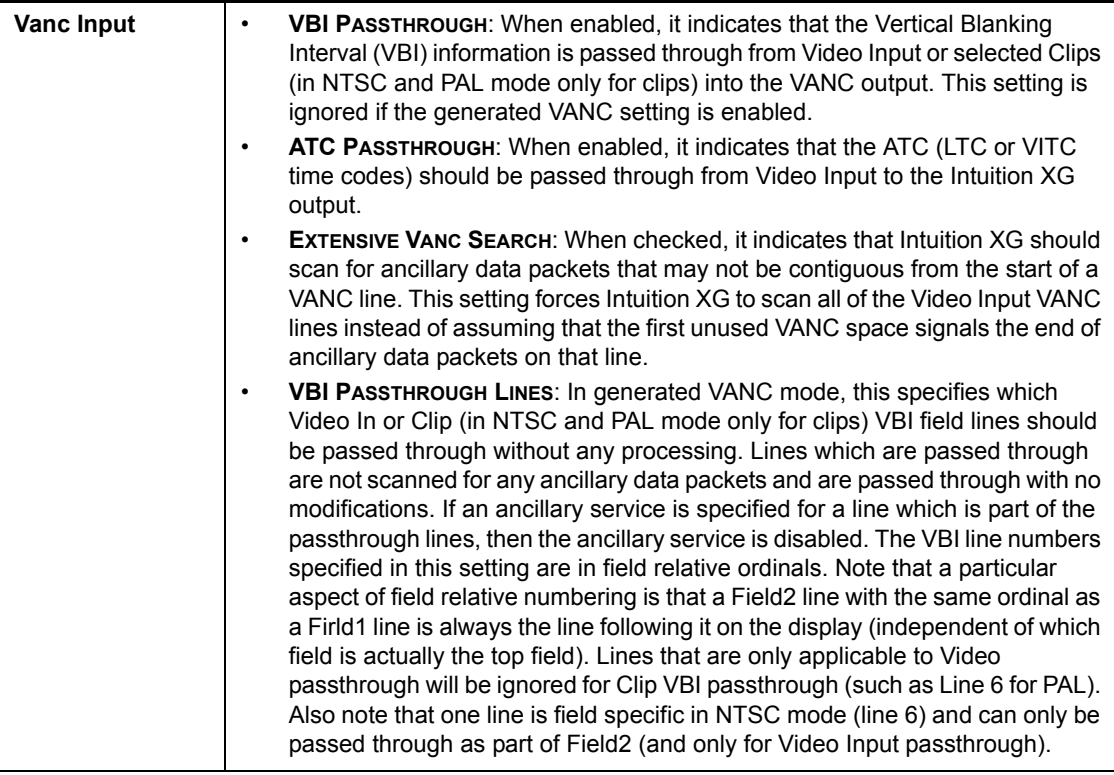

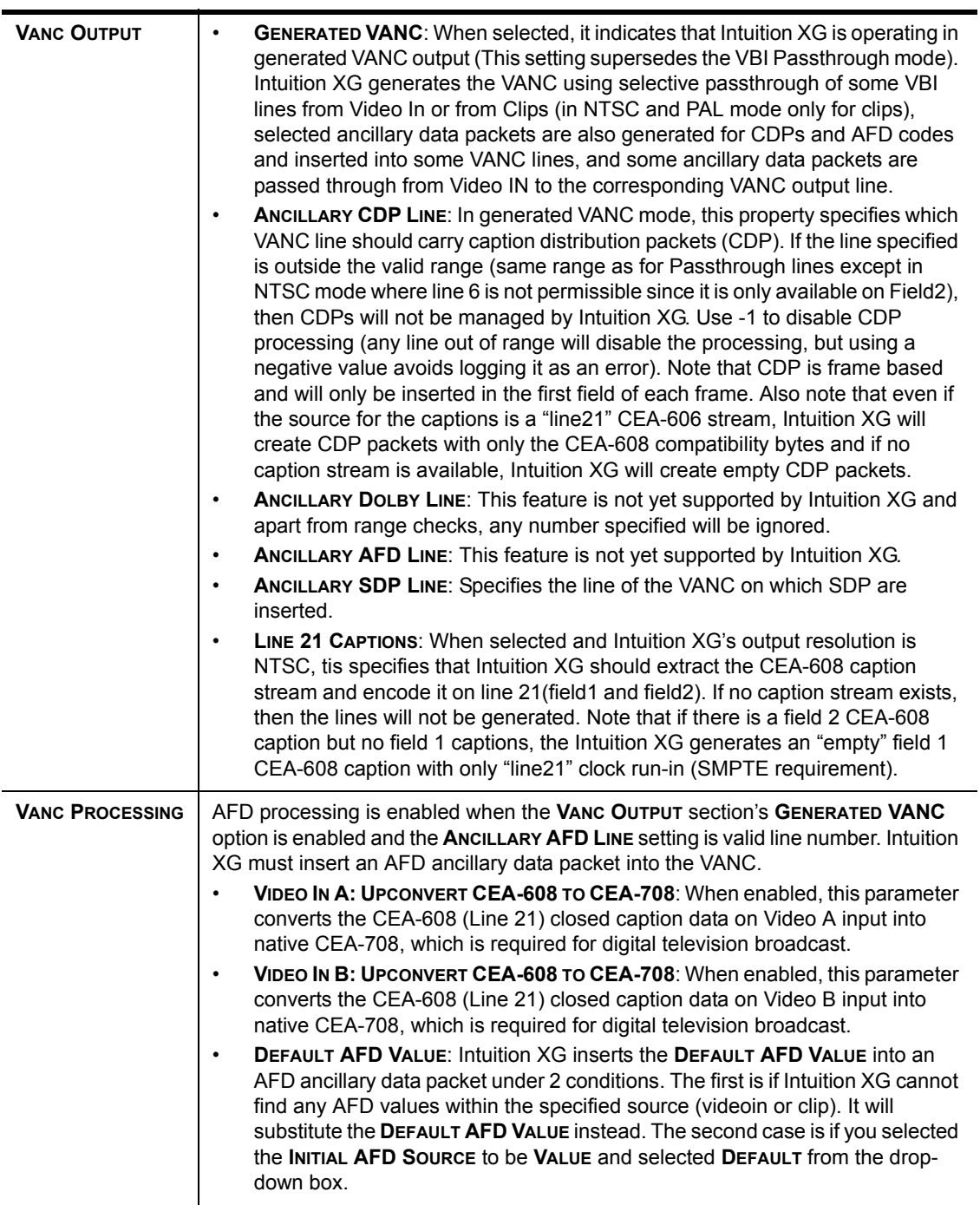

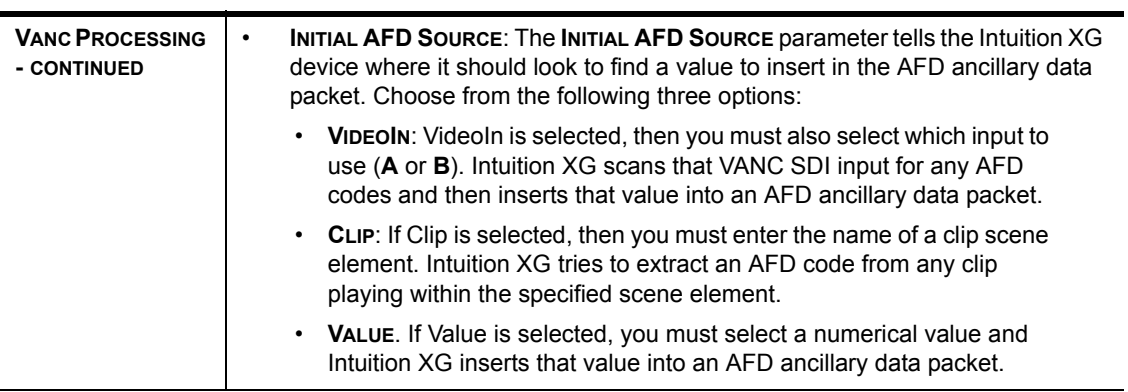

## <span id="page-101-0"></span>**Hardware Settings > Watch Dog page**

The Watch Dog is a feature that allows the system to continue video passthrough on a Vertigo hardware device during an application crash or a system failure. The Watch Dog page is a sub-page of the Hardware Settings tab, which is only visible when a Vertigo hardware device is selected in the Dashboard's device list. Use the settings below to configure the Vertigo device's Watch Dog.

#### **NOTE**

The Watch Dog field on the Vertigo device console uses a colored LED along with a brief statement to indicate the Watch Dog's current state during operation (see [page 3-3](#page-34-0)).

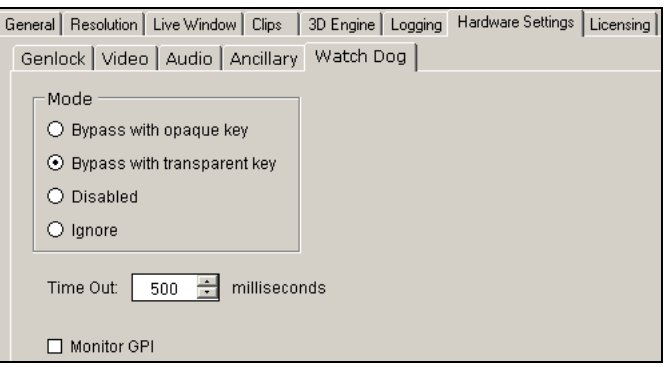

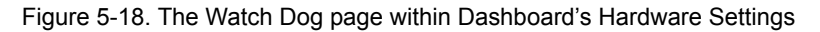

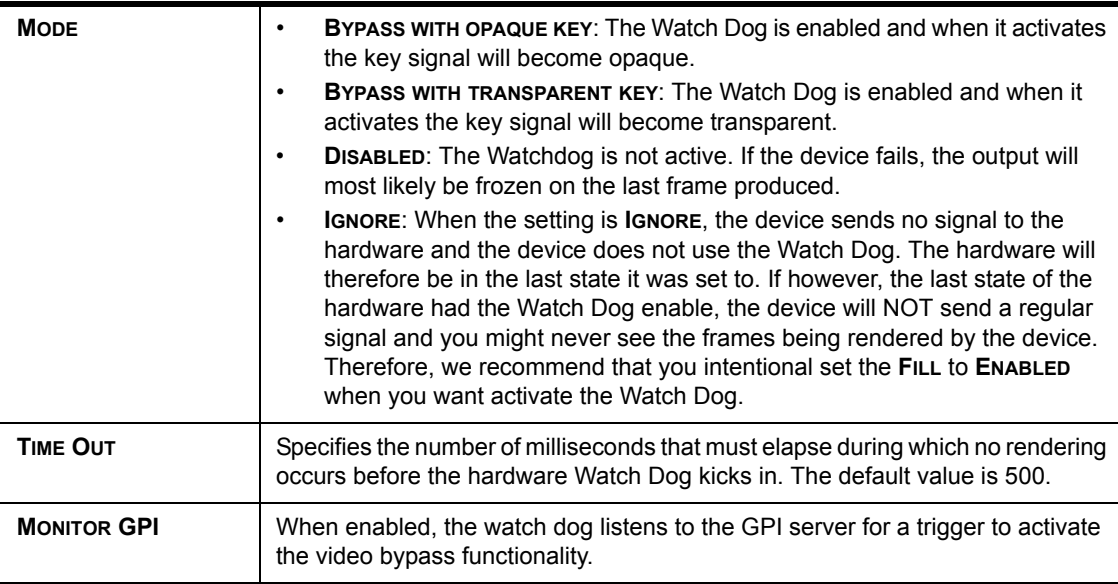

# <span id="page-102-0"></span>**Licensing page**

The Device Settings' Licensing page allows you to set the XMS IP and port information that is used to retrieve and identify valid application licenses for the Vertigo devices, as well as clip and audio licenses (hardware devices only).

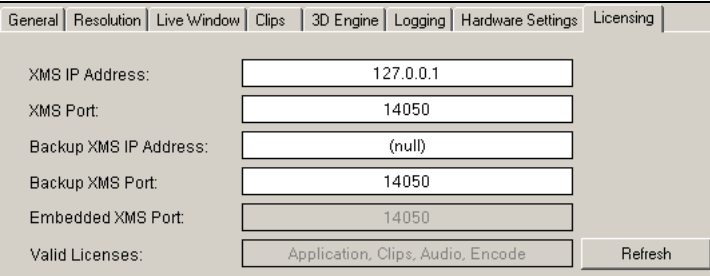

Figure 5-19. The Licensing tab and page on the Dashboard window

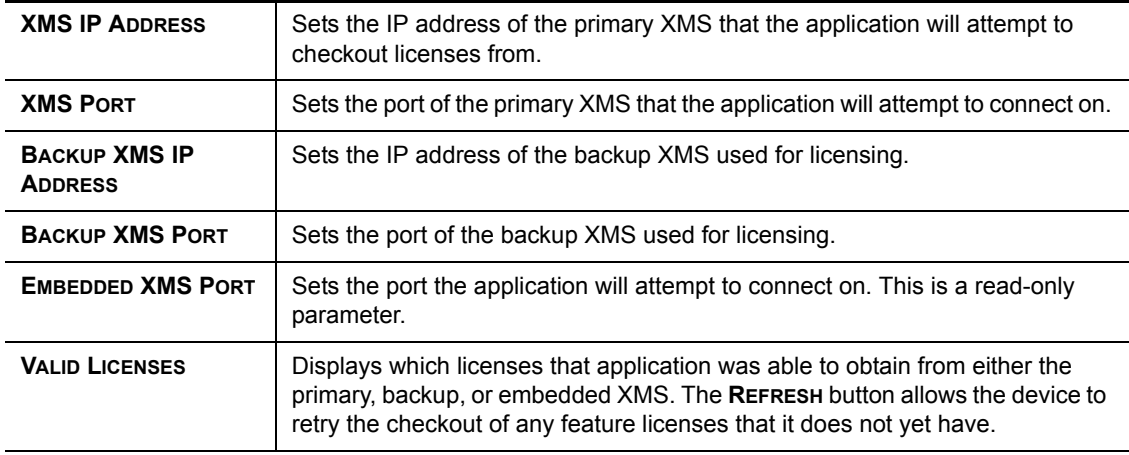

# <span id="page-103-0"></span>**Audio Mixing Profiles dialog box**

The Audio Mixing Profiles dialog box allows you to create up to ten (10) audio mixing profiles that can be assigned as defaults for the various audio formats on the Dashboard's Hardware Settings' Audio page. See ["Hardware Settings > Audio page" on page 5-36](#page-96-0) for more details regarding assigning defaults.

The Audio Mixing Profile dialog box facilitates the creation of mixing profiles by letting you work from within one of three predefined matrixes formats: 2x2, 6x6, or 8x8 channels. You can also add or remove channels from the matrix to suit your needs. Each matrix structure allows you to assign the percentage of the input audio signal that will be mixed into the output channel.

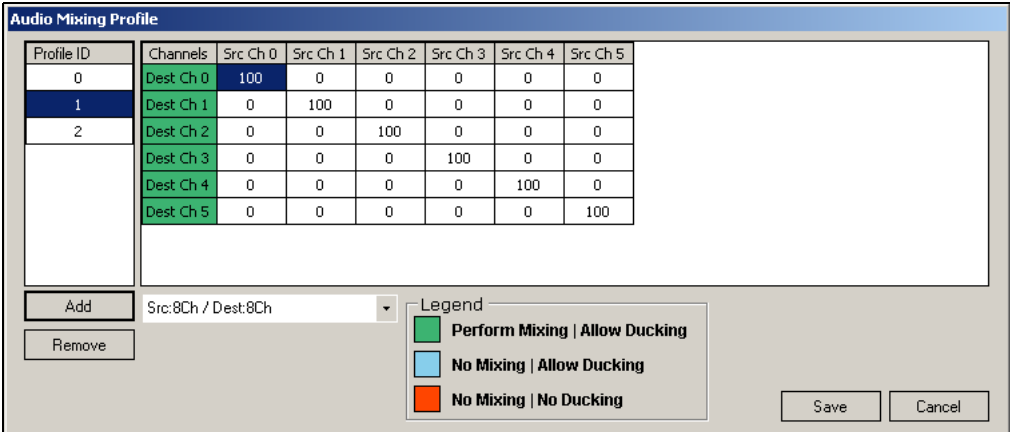

Figure [5-20](#page-103-1) and the following tables the components of the Audio Mixing Profiles dialog box:

Figure 5-20. Audio Mixing Profile dialog box with a 6 x 6 matrix mixing profile

<span id="page-103-1"></span>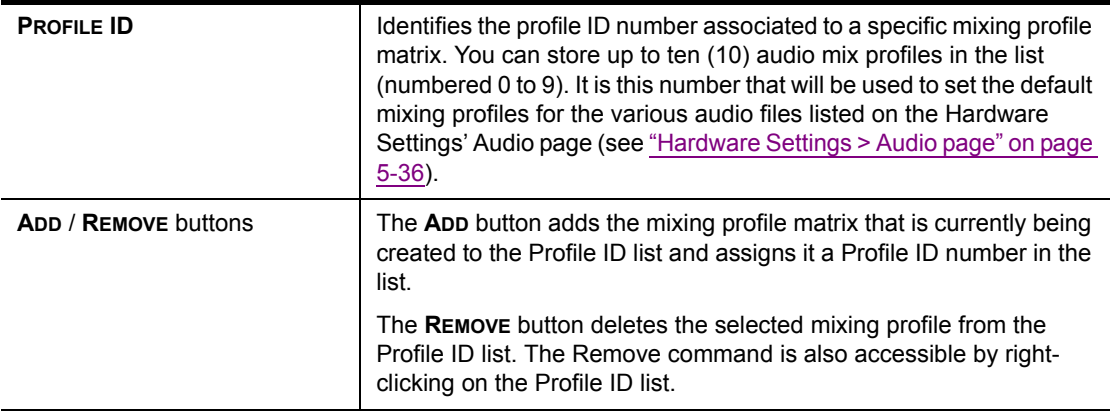

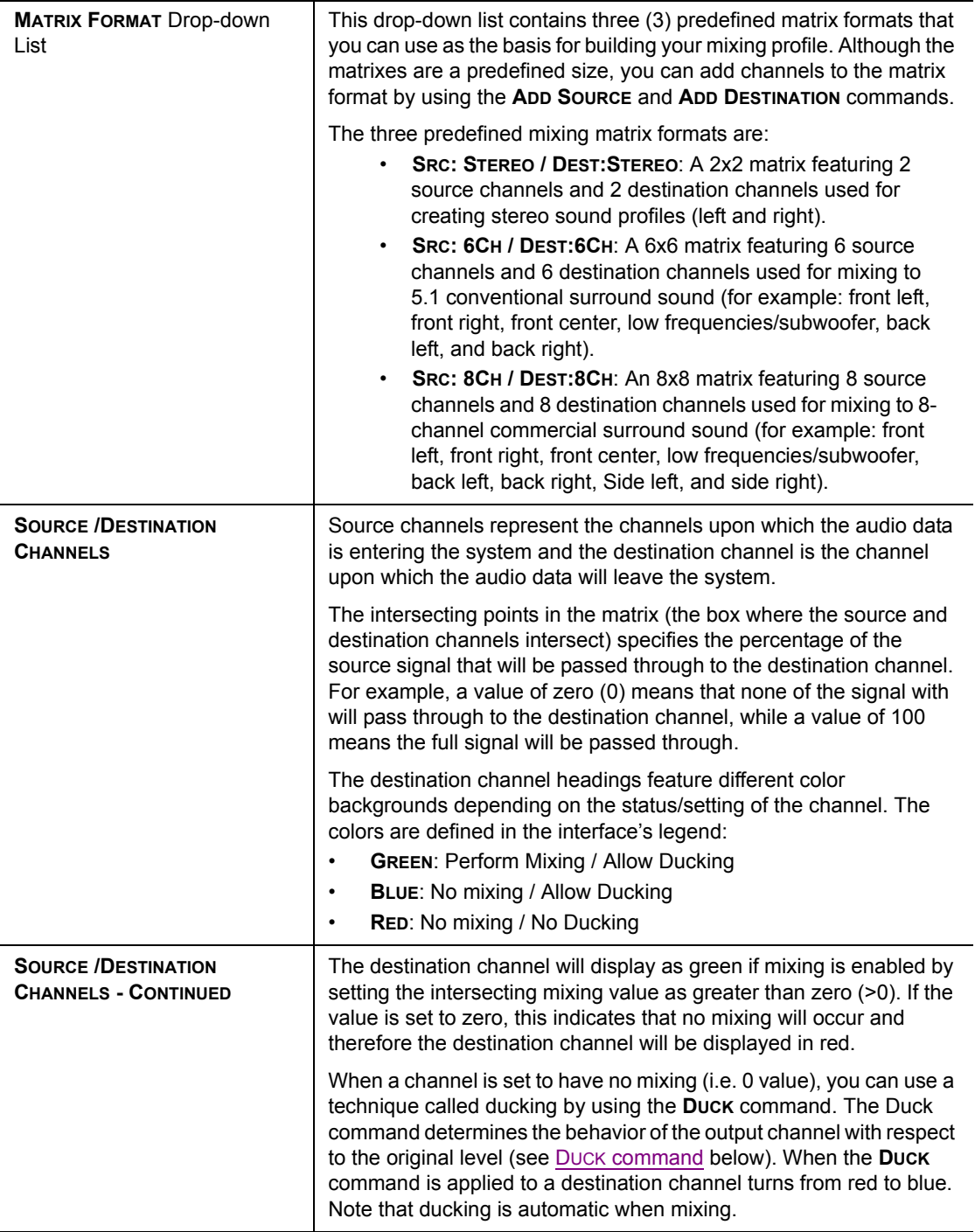

<span id="page-105-1"></span><span id="page-105-0"></span>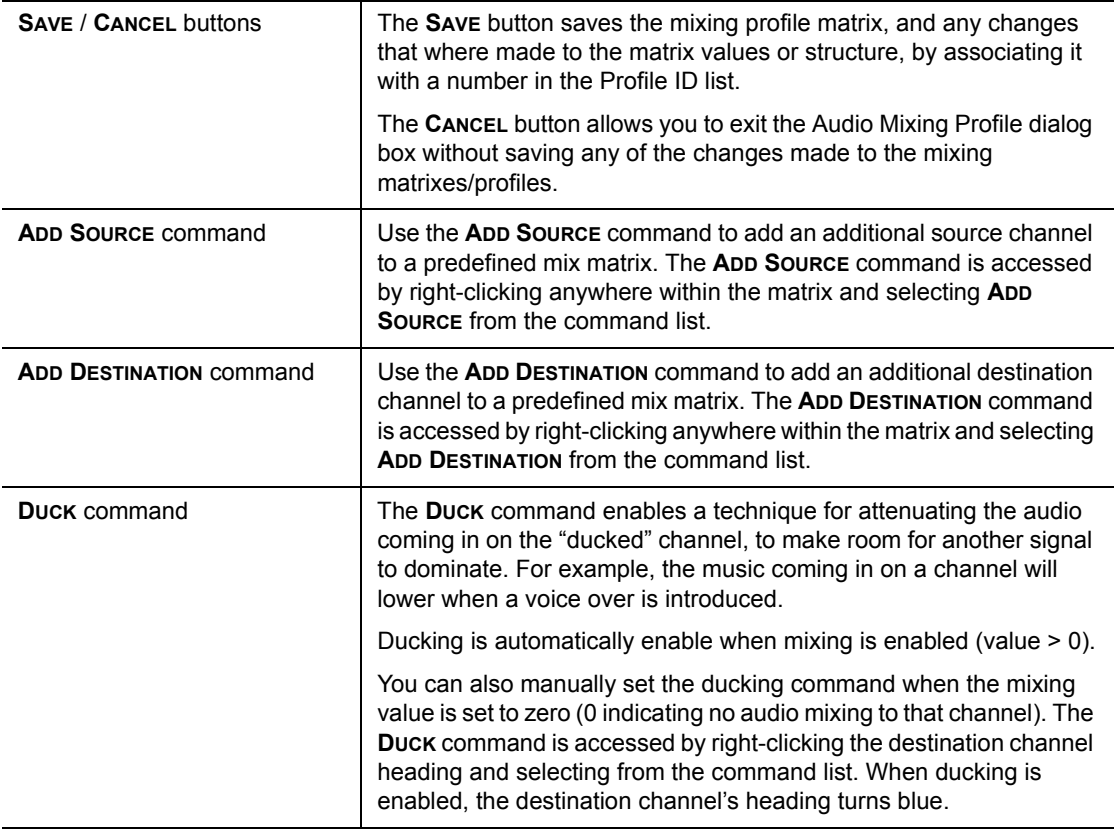

#### **Creating an audio profile using the Audio Mixing Profile dialog box**

1. Open the Audio Mixing Profile dialog box by pressing the **EDIT PROFILES** button on the Hardware Settings' Audio page (figure [5-21\)](#page-106-0).

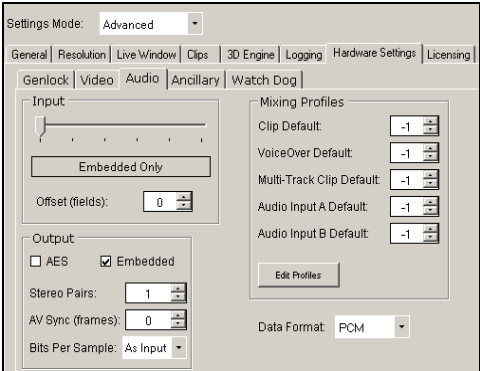

Figure 5-21. Hardware Settings' Audio page

<span id="page-106-0"></span>2. Select a predefined matrix format from the drop-down list.

The choices are:

- **SRC:STEREO / DEST:STEREO**
- **SRC:6CH / DEST:6CH**
- **SRC:8CH / DEST:8CH**

Note that these are basic matrix formats and you may need to add source or destination channels to the matrix to meet your needs. For example, if you want to create an audio mixing profile that takes a 2-channel stereo source to a 6-channel 5.1 surround destination, you would select **SRC:STEREO / DEST:STEREO** and then add four (4) destination channels to the matrix (see [ADD DESTINATION command](#page-105-1) above).

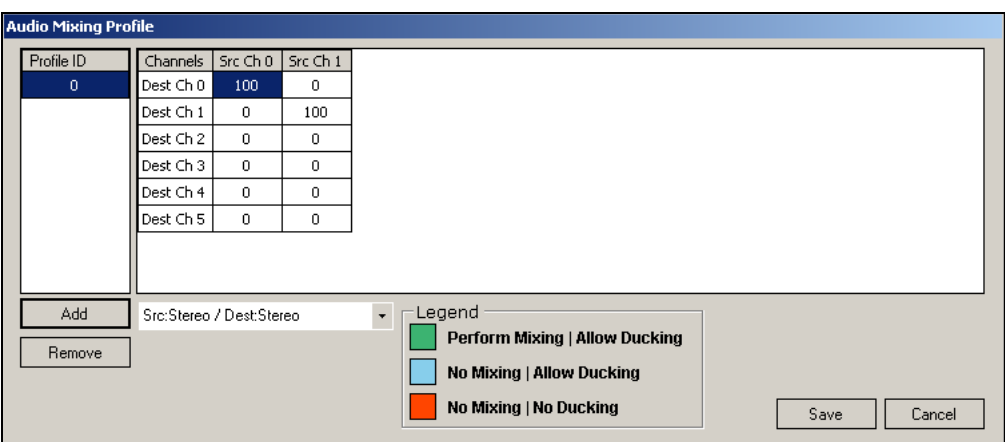

3. Press the **ADD** button to add the profile to the Profile ID column. The matrix is assigned a Profile ID number (0 to 9).

The audio mixing matrix appears in the main frame with a default channel matching profile (i.e. 100% of source channel 0 to destination channel 0).

4. Assign the mixing values by typing the mixing values for each of the channels in the matrix. The number represents the percentage of the source signal to be mixed into the destination channel (for example, 100 is 100%).

The matrix below demonstrates the audio mixing profile for a 2-channel stereo source to be mixed into a 6-channel 5.1 surround configuration, where:

- 100% of the source channel 0 and 0% of the source channel 1 will be mixed into destination channel 0.
- 0% of the source channel 0 and 100% of the source channel 1 will be mixed into destination channel 1.
- 20% of source channel 0 and 80% of source channel 1 will be mixed into destination channel 2.
- 80% of source channel 0 and 20% of source channel 1 will be mixed into destination channel 3.
- 50% of source channel 0 and 50% of source channel 1 will be mixed into destination channel 4.
- 50% of source channel 0 and 50% of source channel 1 will be mixed into destination channel 5.

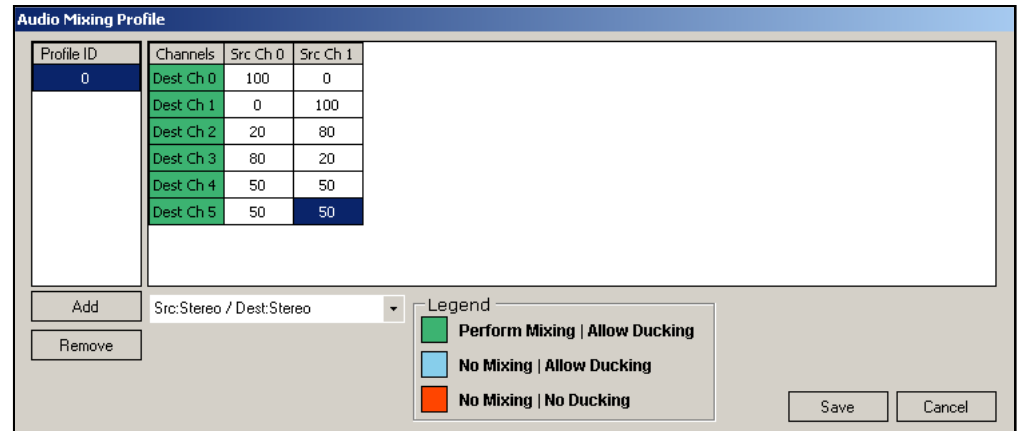

- 5. Save the mixing profile to the Profile ID list by pressing the **SAVE** button.
- 6. Return to Dashboard's Audio page and type the Profile ID number for the desired profile in the appropriate Mixing Profile parameter.